## Medicare Severity Grouper with Medicare Code Editor **Software**

# Installation and User's Manual ICD-10 Pilot Version

For personal computers Software version 30.0 January 2013 Microsoft and Microsoft Windows are registered trademarks of Microsoft Corporation in the United States and/or other countries. Java is a registered trademark of Oracle Corporation in the United States and/or other countries.

PBL-030 January 2013

# **Table of Contents**

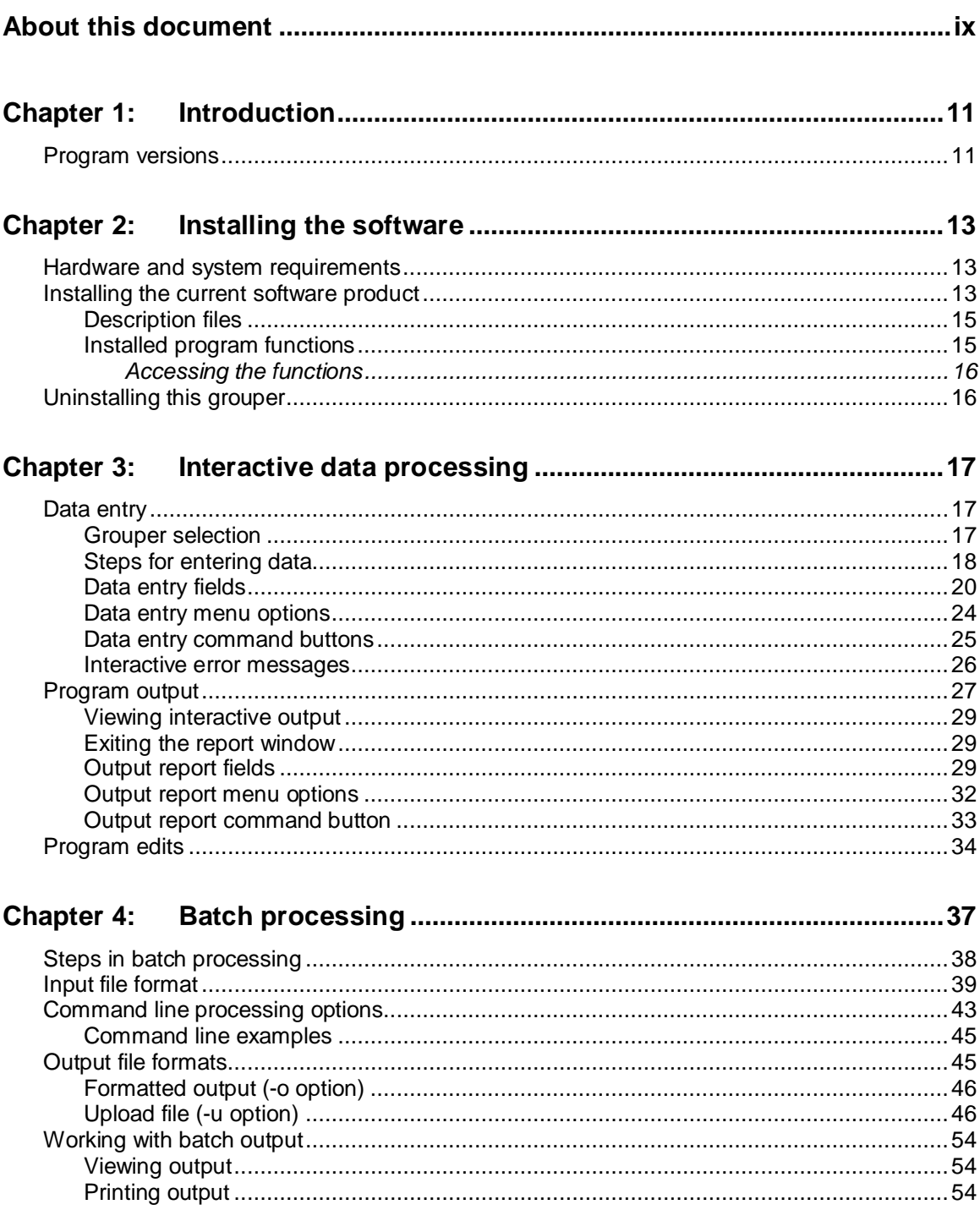

Medicare Severity Grouper with Medicare Code Editor Software Installation and User's Manual ICD-10 Pilot Version

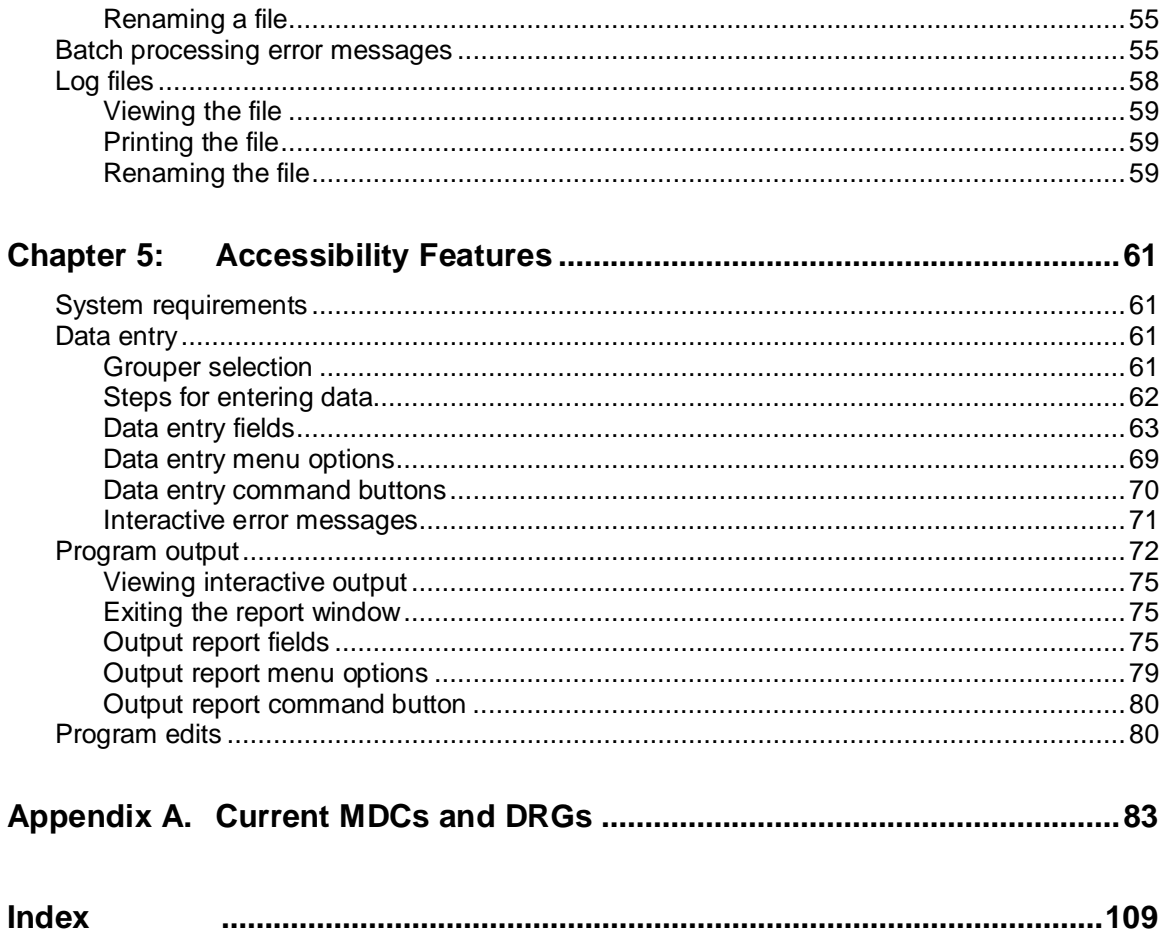

## CMS Statement

CMS is providing the public with ICD-10 MS-DRGs v30.0 (FY 2013) software which will be distributed through NTIS. We believe this software will allow the public to more easily review and provide feedback on updates to the ICD-10 MS-DRGs. Based on the feedback we receive, we will continue to make annual updates to the MS-DRGs. Please note that the FY 2015 ICD-10 MS-DRGs will be developed through the FY 2015 rulemaking process.

## ICD-10 Pilot

### Version 30.0

This Medicare Severity (MS) Grouper with Medicare Code Editor (MCE) ICD-10 Pilot software contains ICD-9-CM codes effective October 2012 and ICD-10 codes published in December 2012. This software is intended to give users the opportunity to group and edit claims using both ICD-9-CM codes, ICD-10-CM and ICD-10 PCS codes defined by the Code Set indicator. It is not intended to be used until the implementation of ICD-10.

This piloted version will only group and edit claims using version 30.0 of the MS Grouper with version 30.0 of the MCE with effective dates 10/01/2012–9/30/2013. No grouping or editing will occur for claims prior to the valid date range for this component. If the discharge date is out of range for this component, version 30.0 will be used.

## About this document

#### **Purpose of the manual**

This manual is written to assist health information management professionals with an average level of computer knowledge in installing and using the Medicare Severity Grouper with Medicare Code Editor (MSG/MCE) software in a Windows® environment on a personal computer.

The documentation assumes you are familiar with Diagnosis Related Groups (DRGs) methodology for processing medical claims, and with MCE software's evaluation of patient data to help identify possible errors in coding.

#### **Information in the manual**

The manual begins with a brief introduction describing the functionality of MSG/MCE software. You are then given instructions to install the software, followed by chapters on processing claims data interactively and in batch. There is an Accessibility Features chapter for people with disabilities to assist them with interactive claim processing. An appendix is included that lists the Major Diagnostic Categories (MDCs) and DRGs in the current MS grouper with the DRGassociated cost weights.

Sequential steps in the manual to select an option use the "greater than" symbol. For example, rather than telling you to first go to the Start menu, select Programs, select Accessories, and finally select Notepad, that instruction would appear as:

 $\Box$  From the Start menu, select Programs > Accessories > Notepad.

## Chapter 1: Introduction

The Medical Severity Grouper with Medicare Code Editor (MSG/MCE) software edits medical record data to help identify coding errors and inconsistencies between clinical data and coding.

The software:

- Assigns the medical record to a Major Diagnostic Category (MDC) and a Diagnosis Related Group (DRG).
- Displays clinical edits that identify inconsistencies after evaluating a patient's principal diagnosis, any secondary diagnoses, surgical procedures, age, length of stay, sex, and discharge status for possible errors.

Note: If some of these data items are missing inaccurate results may occur.

- Displays the cost weight associated with the assigned DRG for each patient record.
- Processes medical record data either from a MS-DOS batch file or interactively in a Windows environment.

### Program versions

This release of MS grouper with MCE software for Windows-based personal computers supports versions 30.0 of the grouper only, as shown in the following table.

#### **Table 1. Grouper versions in the program**

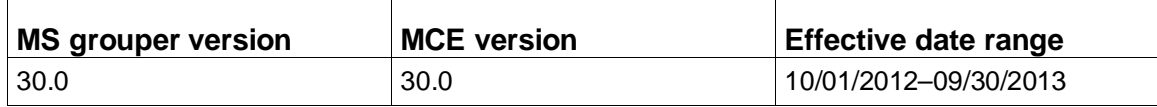

There are specific rules for the discharge date field as it relates to the discharge status and the version of software used to process a claim. See the "Data entry fields" table (page [23\)](#page-22-0) for details.

# Chapter 2: Installing the software

**Note:** Pilot version users do not need to uninstall previous MSG MCE software. This Pilot version will work in parallel with other MSG MCE versions.

The Medicare Severity Grouper with Medicare Code Editor (MSG/MCE) software is completely self-installable on a stand-alone personal computer (PC). The installation must be performed by a person with Microsoft® Windows® administrative status. The software is not designed for networked systems.

### Hardware and system requirements

The hardware and system requirements for the software are shown in the following table.

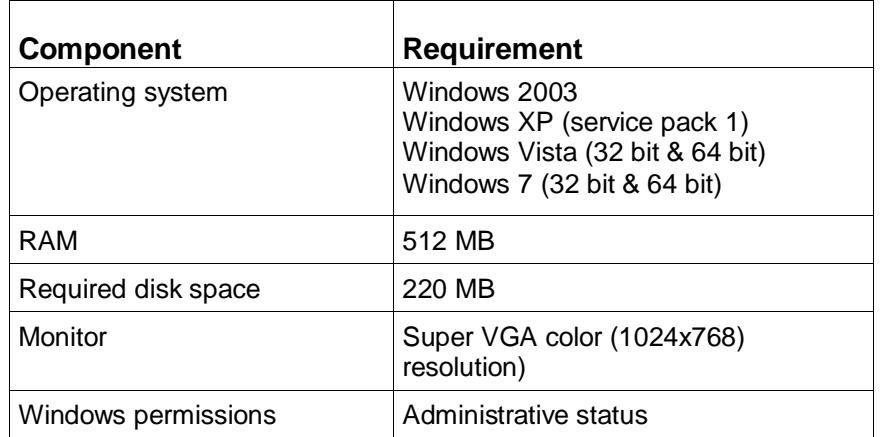

### **Table 2. Hardware requirements**

**Note:** This software is not intended to operate in a networked environment.

The following are system requirements for accessibility:

- Windows-based Assistive Technology software
- JAVA® Access Bridge

**Note:** Assistive Technology software needs to be running prior to using MSG MCE.

## Installing the current software product

To install the current version of MS grouper with MCE software, follow the steps below. The installation automatically checks for the appropriate operating system, screen resolution, free disk

space, administrator status, and previously installed MSG/MCE software versions. If any requirement is not met, you will see a message stating the nature of the problem during the installation. Correct the problem and begin the installation again. At any time, you can click Cancel to end the installation process.

- 1. With your computer turned on, close all unnecessary applications running on your computer.
- 2. Download the MSGMCE PC zip file to your desktop or a local drive.
- 3. Unzip the file that was downloaded.
- 4. Select the MSGMCE PC folder from the unzipped file.
- 5. Double-click on MSGMCEInstaller.exe to start the software installation.

For the Pilot version only, the following CMS statement appears as a pop-up window.

CMS is providing the public with ICD-10 MS-DRGs v30.0 (FY 2013) softwa*re which will be distributed through NTIS. We believe this software will allow the public to more easily review and provide feedback on updates to the ICD-10 MS-DRGs. Based on the feedback we receive, we will continue to make annual updates to the MS-DRGs. Please note that the FY 2014 ICD-10 MS-DRGs will be developed through the FY 2015 rulemaking process.* 

a. On the pop-up window, click OK to continue with the installation.

**Note:** For Windows 7 and Vista users if you see a warning message for "unidentified publisher" click OK to continue with the install.

6. On the Introduction screen, read the introductory information, then click Next to continue.

If a previous version of the software is detected on your system, you see a message instructing you to uninstall the previous version before proceeding with the new installation.

7. On the Choose Install Folder screen, specify the folder where you want to install the product.

The default folder is C:\Program Files\MSGMCE SOFTWARE PILOT.

- To choose a different folder, click Choose and browse to the folder you want to use.
- If you want to restore the default folder after making a change, click Restore Default Folder
- 8. After choosing an install folder, click Next.
- 9. Review the information on the Pre-Installation Summary screen.

If you need to make any changes, click Previous and make the necessary changes, then click Next to return to the Pre-Installation Summary screen.

10. When you are satisfied with the pre-installation summary information, click Install.

While the installation process runs, you see the Installing screen. If errors occur, you see a message directing you to the installation log for more information.

11. On the Install Complete screen, click Done.

### **Description files**

Files containing descriptions for diagnosis and procedure codes, DRGs, and MDCs are included as part of the installation process. The files, listed in the following table, are located in the Descriptions directory off the product directory. In the file names, xxx represents the current software version number.

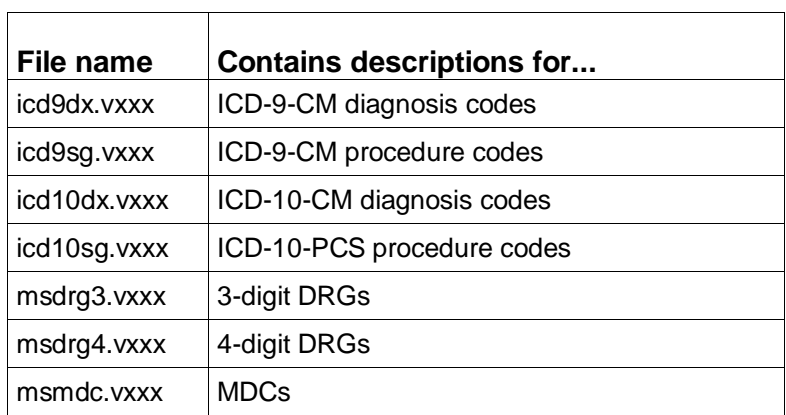

### **Table 3. Description files**

### **Installed program functions**

The installation places the three functions, shown in the following table, in the MS Grouper with Medicare Code Editor Software Pilot folder of Programs in the Start menu on your PC.

| <b>Function</b> | When to select the function                                                                                                    |
|-----------------|----------------------------------------------------------------------------------------------------|
| Interactive     | Select to display the MS Grouper with Medicare Code<br>Editor Software Pilot interactive data entry window.                                                                                       |
| MS-DOS prompt   | Select to display a window containing a MS-DOS<br>prompt to process records with batch processing.                                                                                                |
|                 | <b>Note:</b> If the MS-DOS prompt window does not appear<br>when you select this function, verify that the<br>environment path includes C:\WINDOWS\system32. If<br>necessary, add it to the path. |
| Readme          | Select to read product-specific information for the<br>current release.                                                                                                    |

**Table 4. Installed program functions**

### *Accessing the functions*

To access any of the functions in the following table:

- 1. Go to the Start menu.
- 2. Select Programs > MS Grouper with Medicare Code Editor Software Pilot.
- 3. Select the appropriate function.
	- For information on interactive claims processing, go to "Interactive data processing" (page [17\)](#page-16-0).

or

For information on batch processing, see "Batch processing" (pag[e 37\)](#page-36-0).

## Uninstalling this grouper

The following instructions explain how to uninstall this grouper.

- 1. Launch the uninstall process from the Windows Control Panel or from the product directory.
	- To launch the uninstall process from the Control Panel,
		- a. Click the Start menu and select Settings > Control Panel > Add or Remove Programs. (Windows 7 users, click Start > Control Panel > Programs and Features.)
		- b. From the list of installed products, select MS Grouper with Medicare Code Editor Software Pilot.
		- c. Click Change/Remove.
	- To launch the uninstall process from the product directory,
		- a. Locate the product directory. The default directory is C:\Program Files\MSG MCE Software Pilot.
		- b. Open the folder named Uninstall\_MS Grouper with Medicare Code Editor Software Pilot, then select Change MS Grouper with Medicare Code Editor Software Pilot.exe.
- 2. On the Uninstall MS Grouper with Medicare Code Editor Software Pilot screen, read the message summarizing the uninstall process, then click Next.
- 3. On the Uninstall Options screen, select Complete Uninstall to uninstall the software.
- 4. Click Next.
- 5. On the Uninstall MS Grouper with Medicare Code Editor Software Pilot screen, click Uninstall.
- 6. On the Uninstall Complete screen, click Done.

## <span id="page-16-0"></span>Chapter 3: Interactive data processing

The Medicare Severity Grouper with Medicare Code Editor (MSG/MCE) software processes medical record data by two methods:

- Interactively entering one record at a time;
- By batch, processing data from a group of records entered in an MS-DOS file.

This chapter discusses the interactive method of claim processing. Interactive processing enables you to correct invalid data or codes at the time a record is processed. This method uses a Windows environment to enter data and view the output.

Sections in this chapter give you information on:

- Data entry, including field descriptions, information on menus and command buttons on the data entry window, and error messages.
- Program output, including an example output report and explanation of output fields, information on menus and command buttons on the data output window.
- Descriptions of the edits in the MSG/MCE software program.

### Data entry

The information gives you field information and valid entry ranges where they exist, to assist in data entry. You will be able to navigate through the data entry window and perform functions, such as editing fields or copying text. Error messages that can occur during data entry are listed and explained.

### **Grouper selection**

As you enter data, the program automatically selects the appropriate grouper for processing using the discharge date entered from the patient's medical record. If the discharge date is 10/01/2012 or later, MS grouper 30.0 is used.

If the discharge date of the patient is not within an effective date range for any installed grouper, or if the discharge date is missing, the program defaults to the most current version installed, version 30.0. In that case, this message is displayed on the output report:

Grouper version [current #] will be used because the discharge date is either missing or is outside the effective date range for the installed groupers.

**Note:** Because of the retroactivity in the Medicare Code Editor a discharge date is needed to elicit edits. If there is no discharge date entered, the Medicare Code Editor will not be called.

### <span id="page-17-0"></span>**Steps for entering data**

Follow these steps for interactive data entry:

1. From the Start menu, select Programs > MS Grouper with Medicare Code Editor Software Pilot > Interactive.

The About box window appears briefly followed by the data entry (or input) window titled, MS Grouper with Medicare Code Editor Software Pilot, shown in the following figure.

The data entry window is organized into three sections:

- **Patient Information**
- **Patient Stay Information**
- Codes

The cursor will be positioned at the first field. To enter data, you can tab to move through fields. Use Shift+Tab to move back to the previous field. When in the codes table, text will appear below the code tables displaying the location of the cursor.

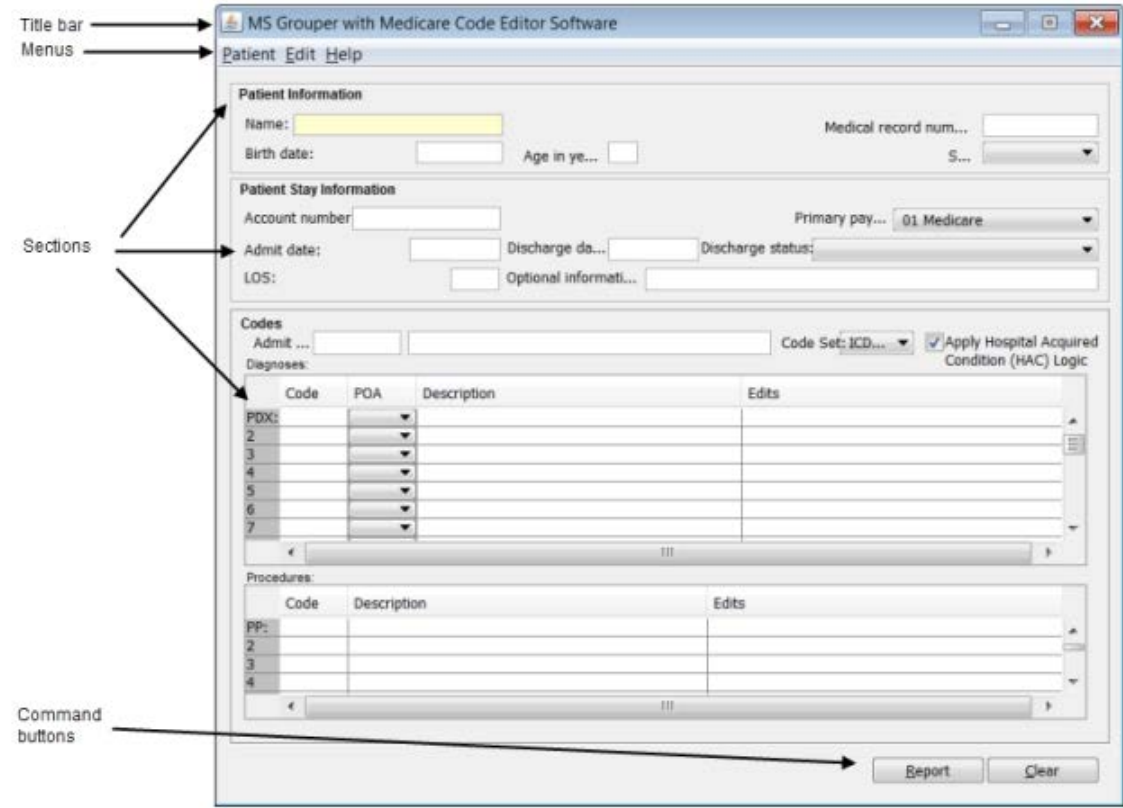

*Equation 1: Data entry window*

2. Enter data into the appropriate fields.

If you need assistance when working on the data entry window, the following table contains information to help you.

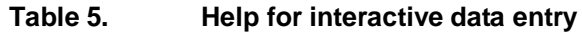

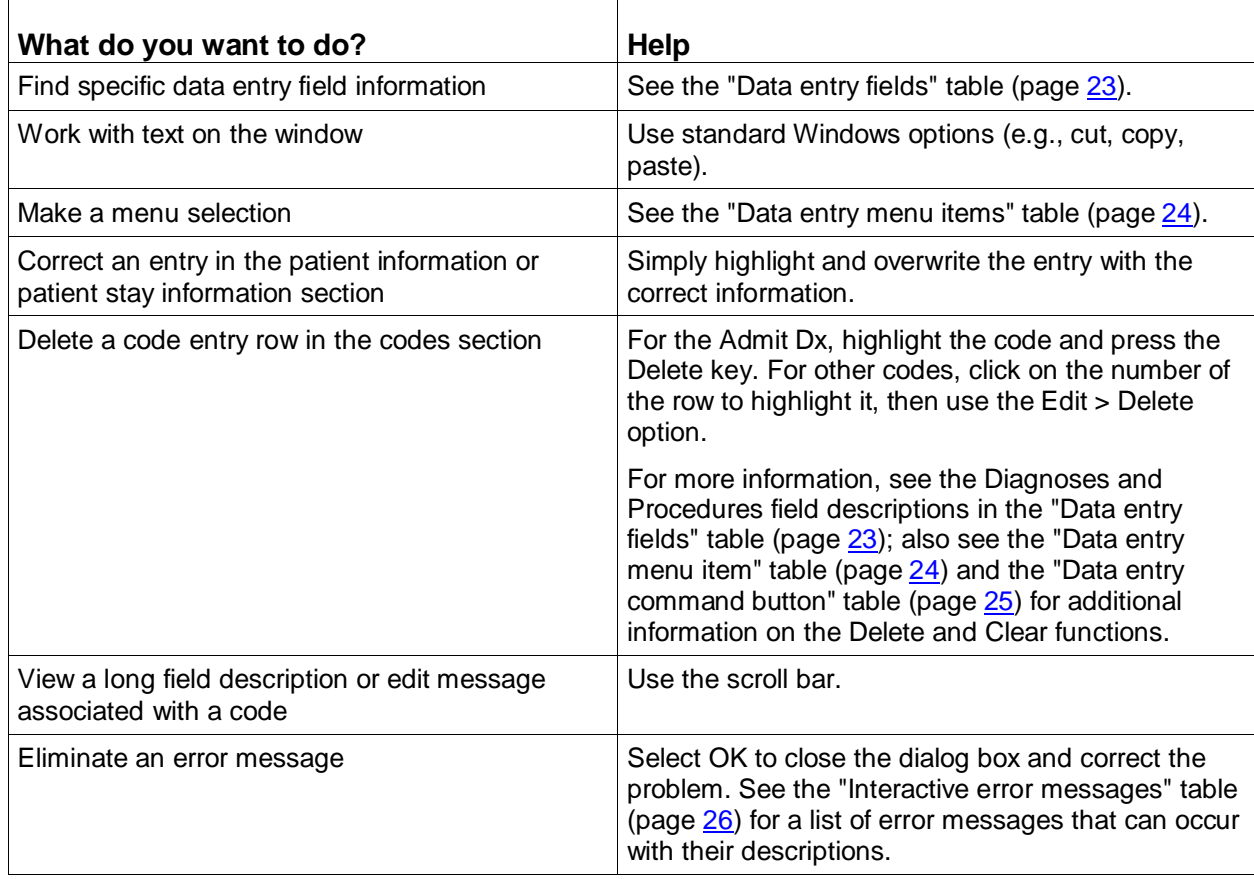

3. When you have completed data entry for a record, select Report to view the processed record.

You can select Report by clicking on it or by tabbing to the it and then pressing Enter. Pressing Alt+R also opens the report.

"Viewing interactive output" (page [29\)](#page-28-0) contains output information, including printing of the report. An example of an output report is shown in the "Program output" section (page [27\)](#page-26-0).

### **Data entry fields**

The following tables describe the fields on the data entry window. An asterisk (\*) indicates a required field.

| <b>Field name</b>        | Length | <b>Description</b>                                                                                                    |
|--------------------------|--------|----------------------------------------------------------------------------------------------------|
| Name                     | 31     | Name of the patient. Alphanumeric. First and last names can<br>be entered in any order.                                                                                                    |
| Medical record<br>number | 13     | Patient's medical record number. Alphanumeric.                                                                                                    |
| Birth date               | 10     | Birth date of the patient. Format: mm/dd/yy, mm/dd/yyyy,<br>mmddyyyy, or mmddyy.                                                                                                    |
|                          |        | A dash (-), slash (/), period or space is accepted to separate<br>any digit from 0–9. The program automatically converts a two-<br>digit year to a four-digit display. If the patient is more than 99<br>years of age, a four-digit year is required. A birth date prior to<br>$01/01/1889$ cannot be entered. |
|                          |        | The birth and admit dates are used to calculate the age of the<br>patient; calculated age overrides entered age.                                                                                                    |
| Age in years*            | 3      | Age of the patient. Valid values: 0-124 years. Age can be an<br>entered or a calculated value. For more information, see the<br>Birth date field description.                                                                                                    |
| Sex*                     | 1      | Patient gender. Select a value from the drop-down list:                                                                                                    |
|                          |        | $0, u, U =$ Unknown<br>1, m. $M = Male$<br>2, f, $F =$ Female                                                                                                    |

<span id="page-19-1"></span>**Table 6. Data entry fields - patient information**

<span id="page-19-0"></span>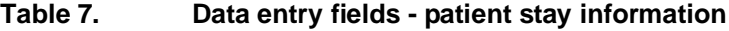

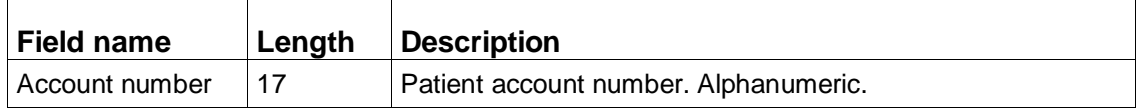

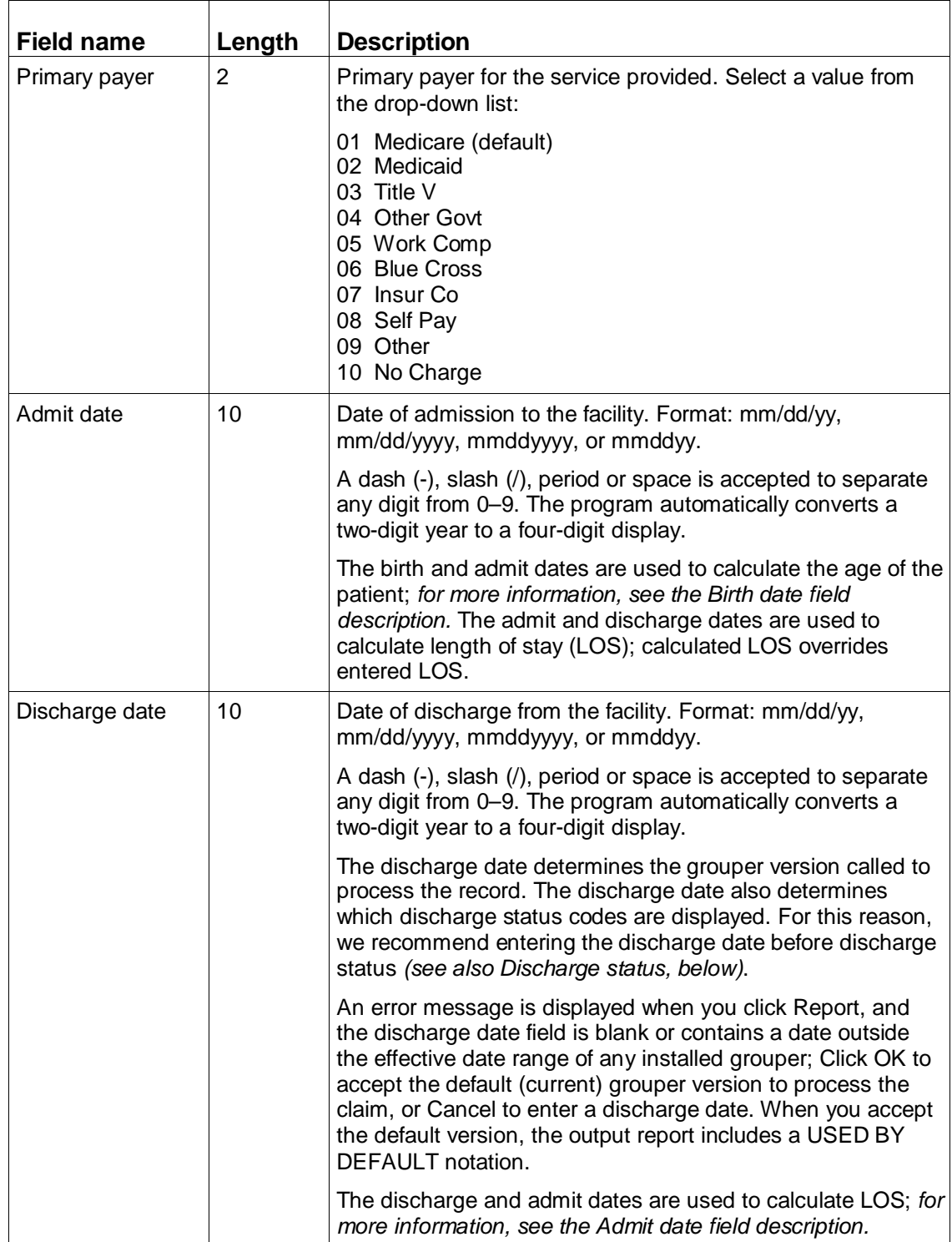

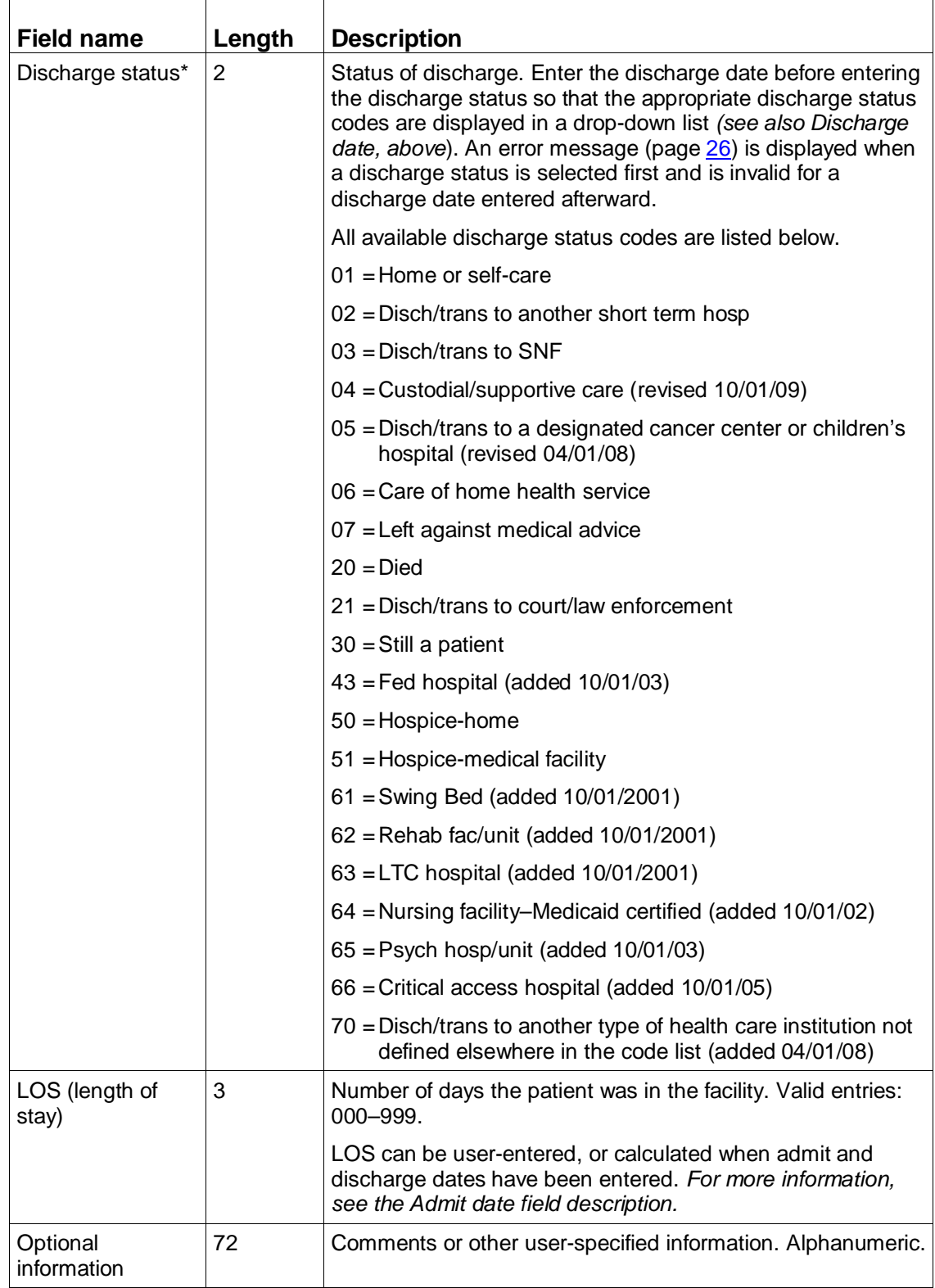

### <span id="page-22-0"></span>**Table 8. Data entry fields - codes**

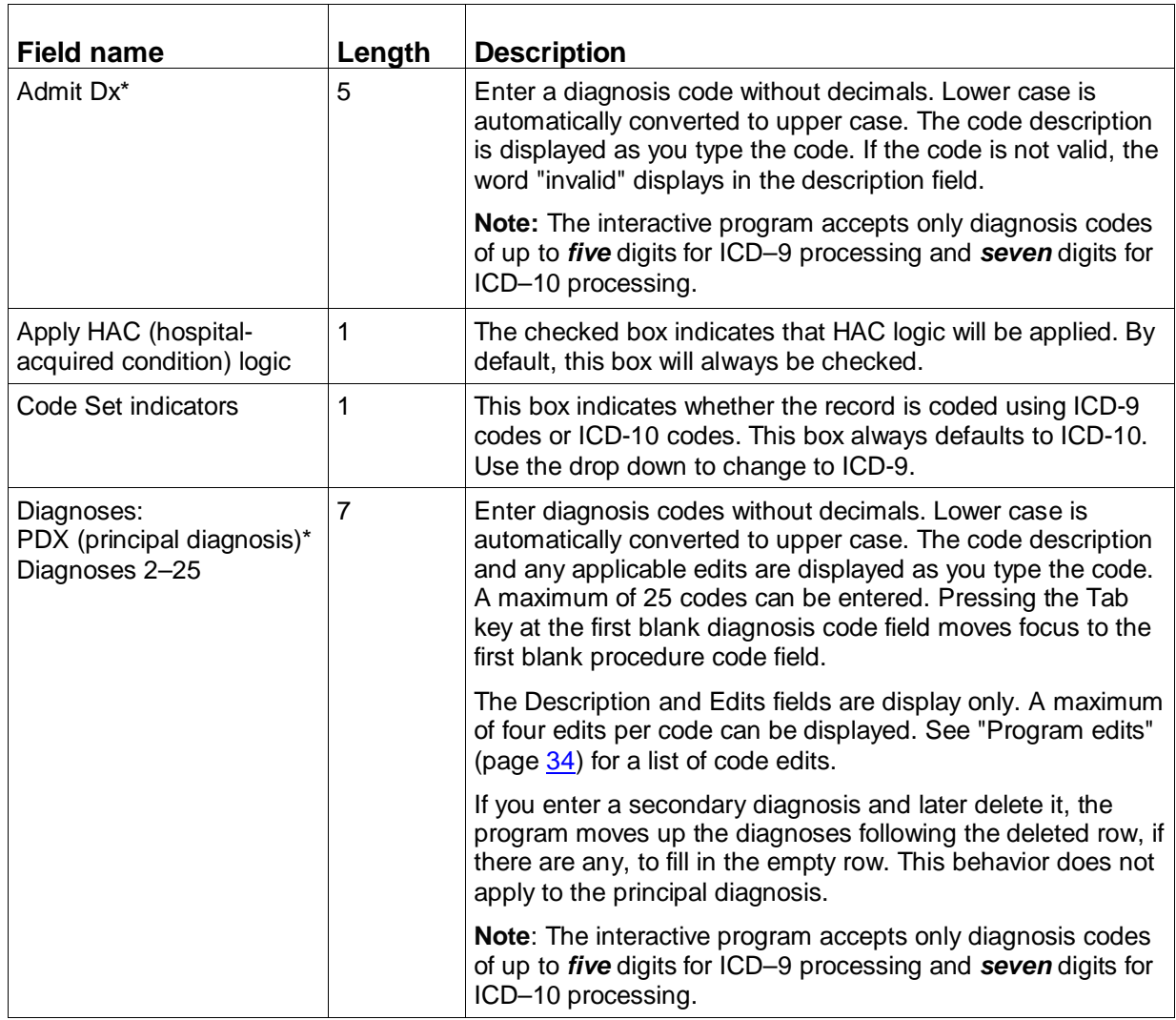

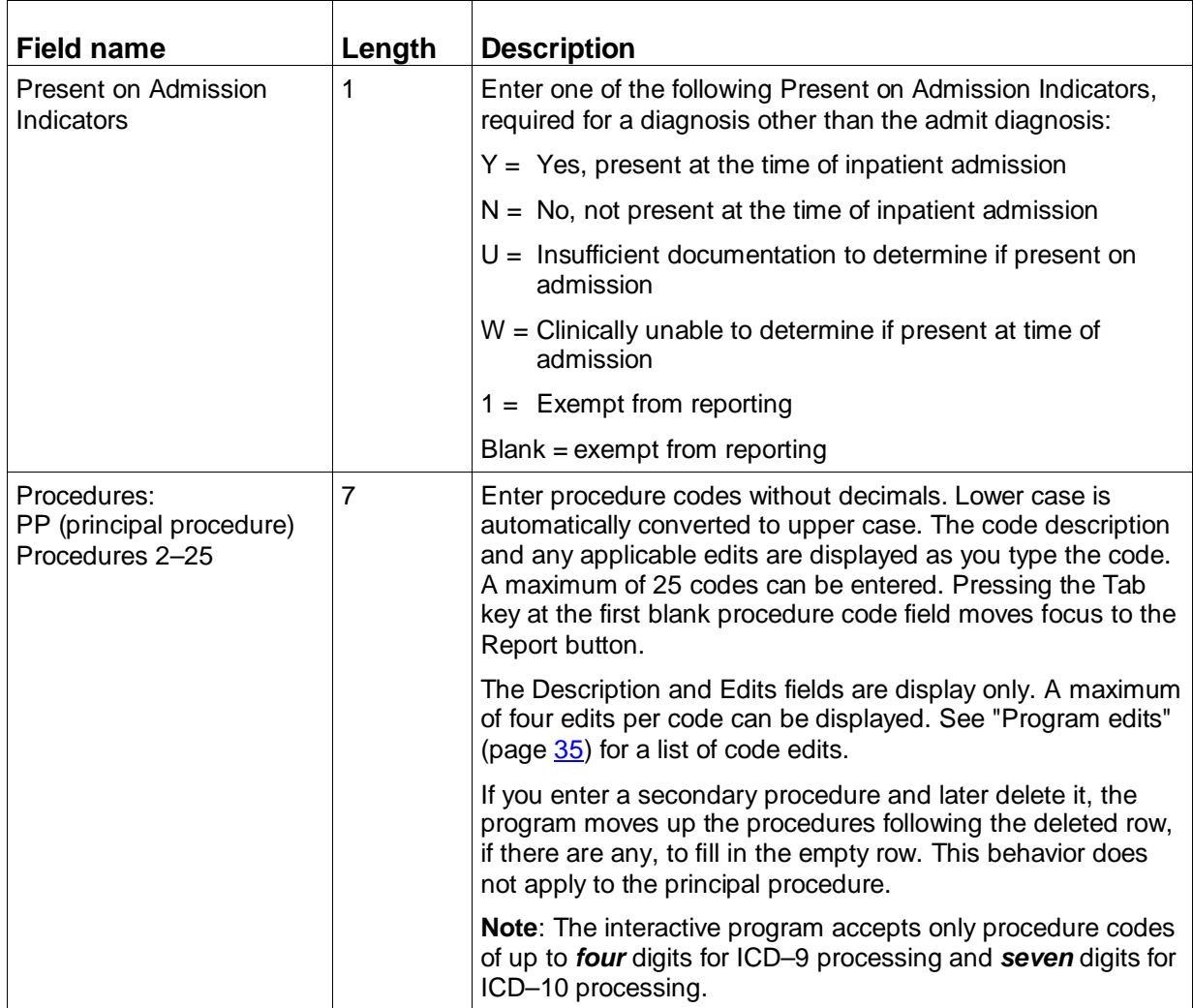

### <span id="page-23-0"></span>**Data entry menu options**

The following table describes the menu options on the data entry window. Refer to the Function column to locate the task you want to perform. Accelerator keys allow you to bypass a menu and activate a function more quickly.

| Menu                   | <b>Item</b> | <b>Function</b>                                                                 | <b>Accelerator</b><br>key |
|------------------------|-------------|---------------------------------------------------------------------------------|---------------------------|
| Patient<br>$(AIt + P)$ | <b>New</b>  | Displays the demographics tab cleared<br>of all previously entered information. | $Ctrl + N$                |
| Patient<br>$(AIt + P)$ | Exit        | Exits the program.                                                              | $Alt + F4$                |
| Edit<br>$(AIt + E)$    | Cut         | Removes the selected text and copies<br>it to the clipboard.                    | $Ctrl+X$                  |
| Edit<br>$(AIt + E)$    | Copy        | Copies the selected text to the<br>clipboard.                                   | n/a                       |
| $Ctrl+C$               | Paste       | Inserts contents of the clipboard at the<br>insertion point.                    | $Ctrl + V$                |
| $Ctrl+C$               | Delete      | Deletes the selected text, or the<br>selected row in the Codes section.         | Delete                    |
| Help<br>(Alt + H)      | About       | Displays the About box with current<br>version information.                     | n/a                       |

**Table 9. Data entry menu items**

### <span id="page-24-0"></span>**Data entry command buttons**

The following table describes the command buttons on the data entry window. Use the Function column to locate the task you want to perform.

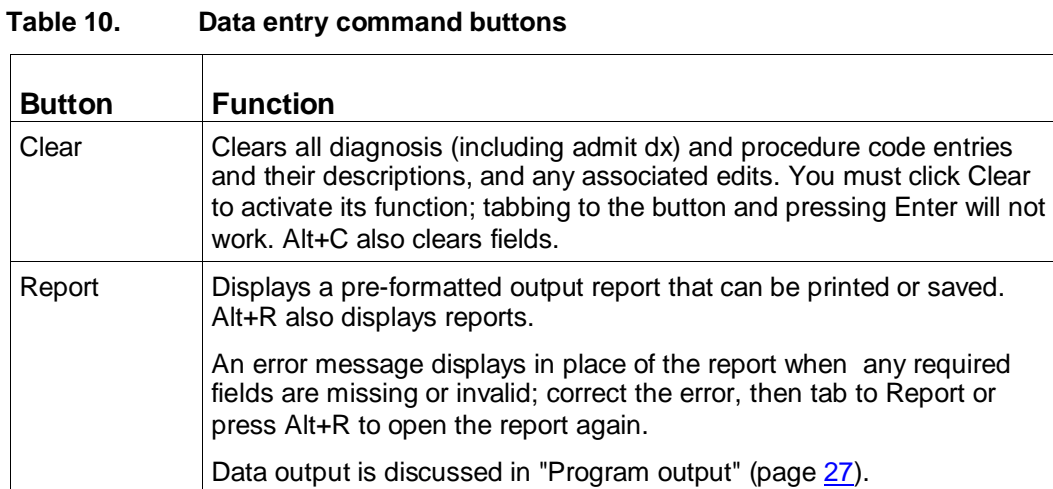

### <span id="page-25-0"></span>**Interactive error messages**

The following table is an alphabetical list of the error messages that can occur during data entry. The messages help prevent invalid or incorrect entries.

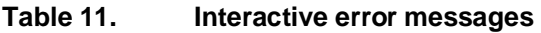

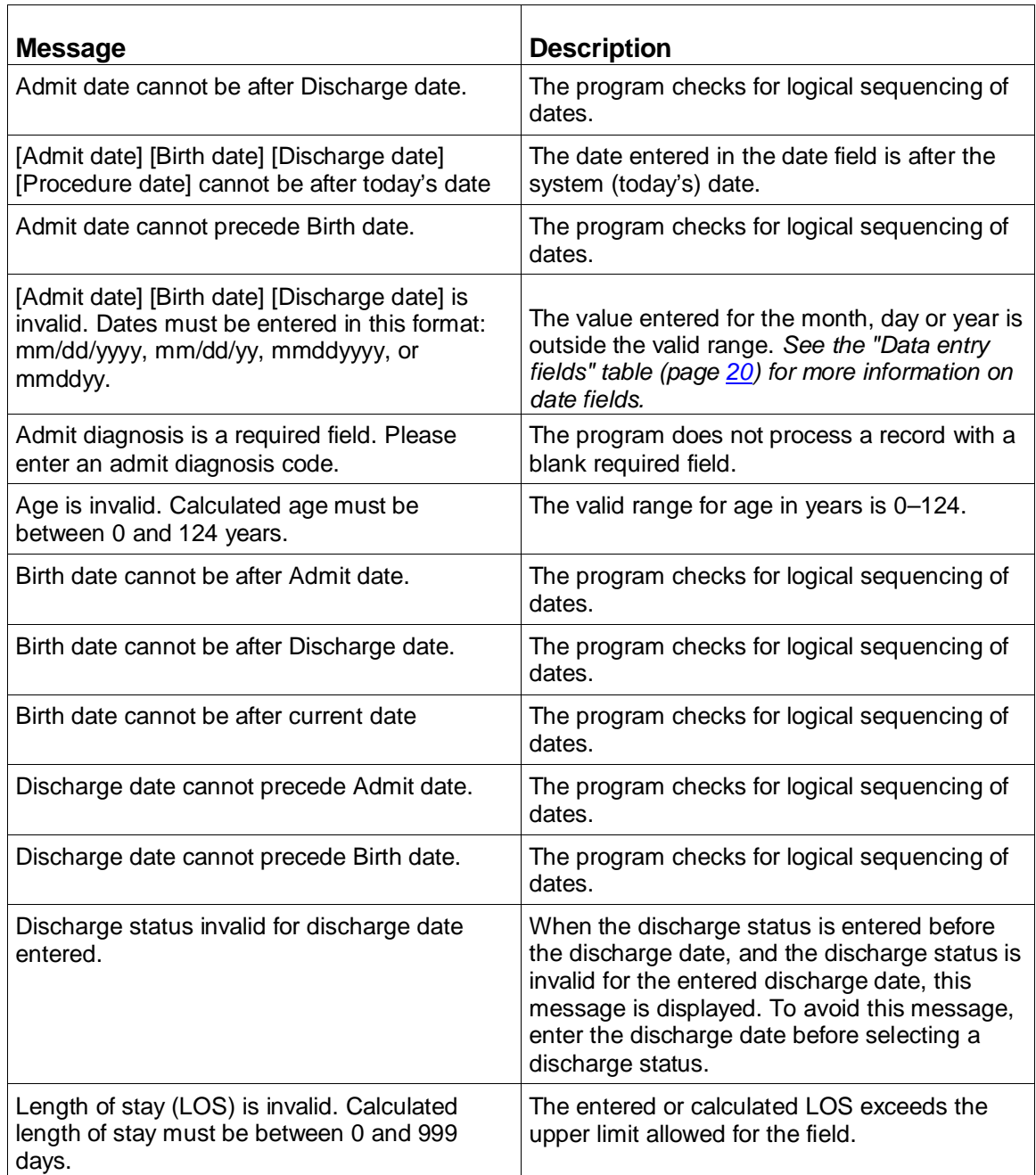

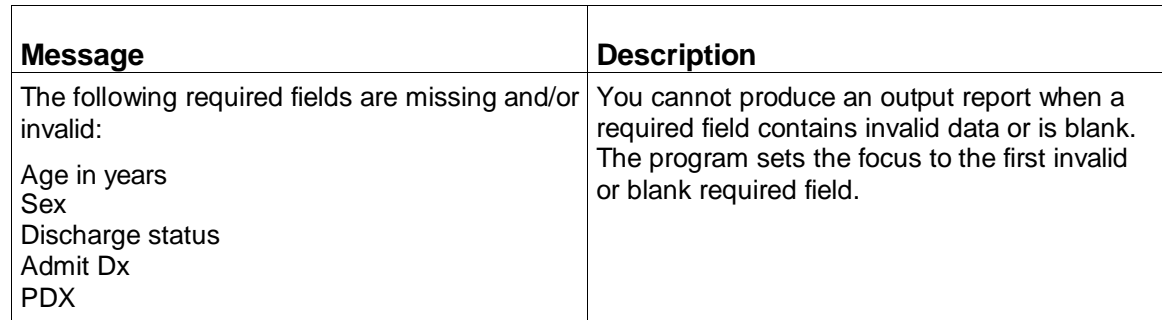

### <span id="page-26-0"></span>Program output

The information in this section describes the output resulting from the processing of the data entered interactively into the program. The output is displayed on your computer screen and can be printed, copied, or saved to a text file.

Reports are saved singly, that is, the program does not append them. If you want a file of multiple reports, you can create one by copying several output reports, one at a time, and pasting them into a text file.

Once data is erased from the data entry window and the Report window closed, the output is no longer available unless you re-enter the data.

This section also contains an illustration of an output report and information on the report fields. Program edits are explained in the following section.

 To display the output report, select Report on the data entry window or press Alt+R. *See the figure in "Steps for entering data" (page [18\)](#page-17-0) for details.*

You can select Report by clicking on it or by tabbing to it then pressing Enter.

A sample report is shown in the following figure and contains the following elements:

- A title line giving the version of the grouper that processed the claim.
- Patient information copied from the entries you made on the data entry window.
- Grouper information: the assigned MDC, Final DRG, and Final DRG cost weight.
- Hospital-acquired condition (HAC) status message.
- Code Set indicator.
- Clinical information: a listing of the entered diagnosis and procedure codes with their English descriptions.
- Present on Admission (POA) indicators for diagnosis codes, as applicable.
- Edits for diagnosis and procedure codes, as applicable.

• Initial DRG.

The DRG cost weight represented by xx.xxxx in the sample report will be replaced by the actual current cost weight for the assigned DRG.

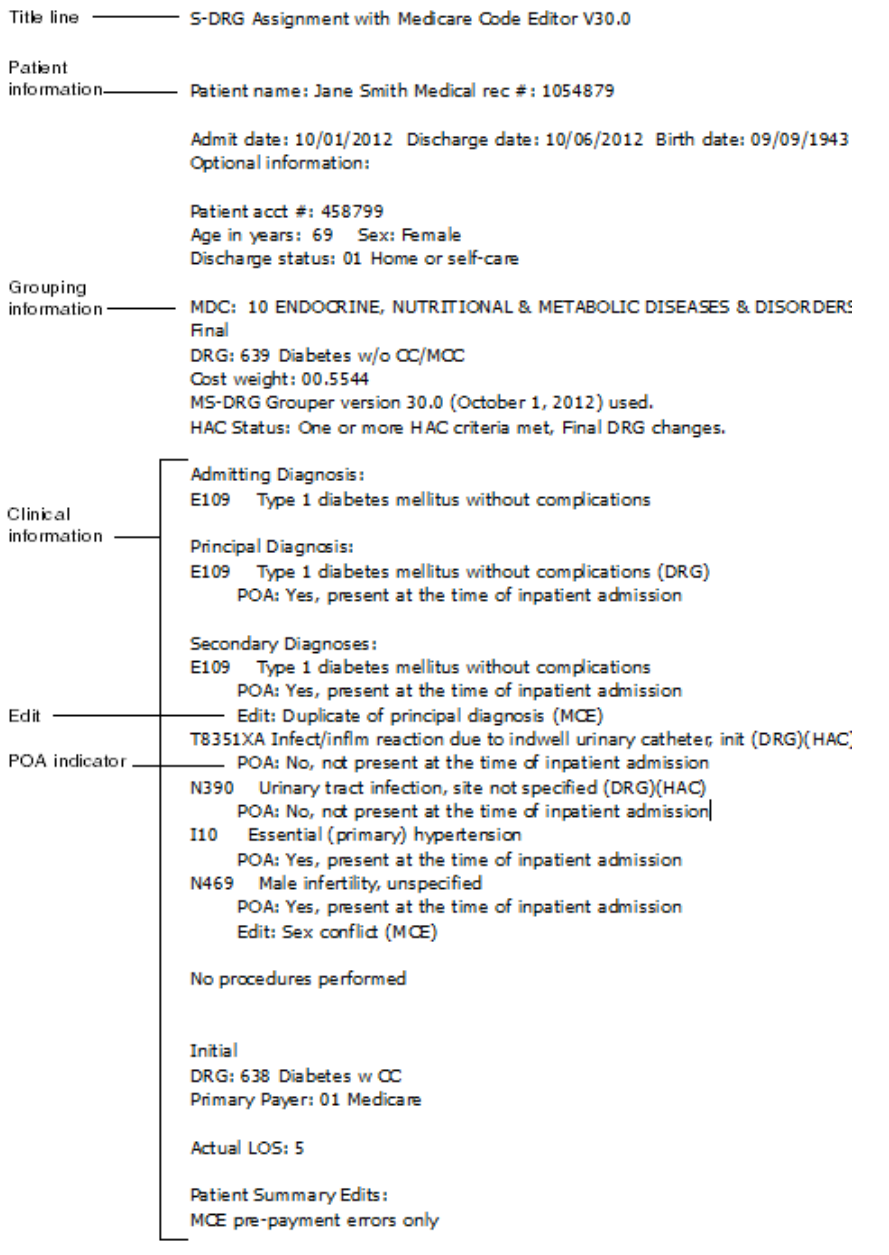

*Figure 1: Sample output report*

### <span id="page-28-0"></span>**Viewing interactive output**

Output report fields are described in the "Interactive output report fields" table (page [29\)](#page-28-1).

Use the menu options described in the "Output report menu items" table (page [32\)](#page-31-0):

- Print the output report
- Copy part or all of the report
- Save the report to a file

The output report is read-only. To change data on the output report, close the report window (Alt+C) and return to the data entry window, edit information there and re-generate the report.

### **Exiting the report window**

With the output report displayed on your screen:

 $\Box$  Select Close (Alt+C) at the bottom of the report window.

The data entry window is re-displayed. You can either

- Edit the data for the current record shown.
- Select Patient > New (Ctrl+N) to begin data entry for a new record.

### <span id="page-28-1"></span>**Output report fields**

The following table describes the fields on the output report.

**Table 12. Interactive output report fields**

| <b>Name</b>                                                                                                    | <b>Description</b>                                                                                                    |
|----------------------------------------------------------------------------------------------------|----------------------------------------------------------------------------------------------------|
| Patient name<br>Medical record number<br>Admit date<br>Discharge date<br>Optional information<br>Patient account number<br>Age in years<br>Sex<br>Discharge status | These output fields carry over the data entry information.<br>See the "Data entry fields" tables (page 20) for information on these<br><i>fields.</i> |

Medicare Severity Grouper with Medicare Code Editor Software Installation and User's Manual ICD-10 Pilot Version Page 29

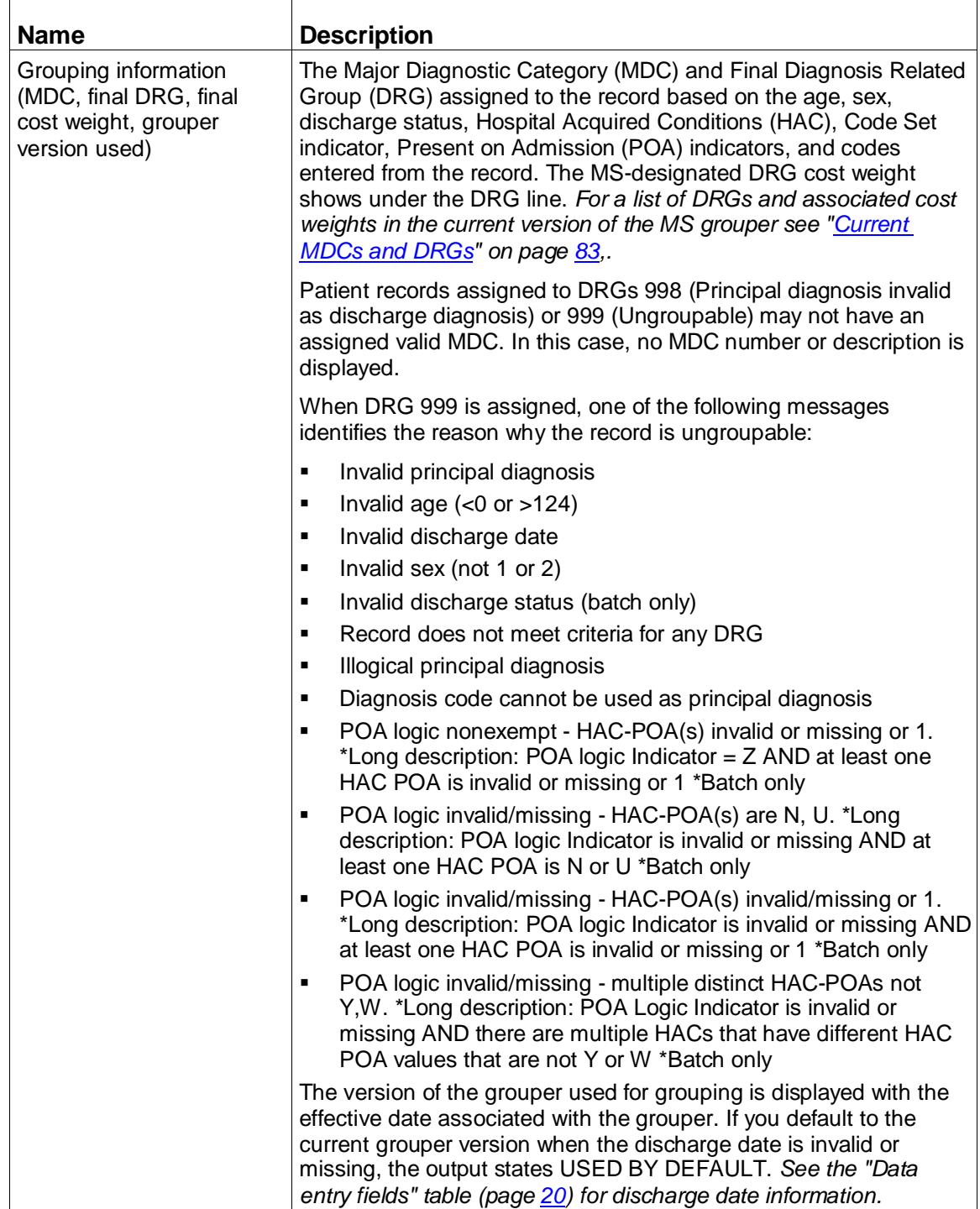

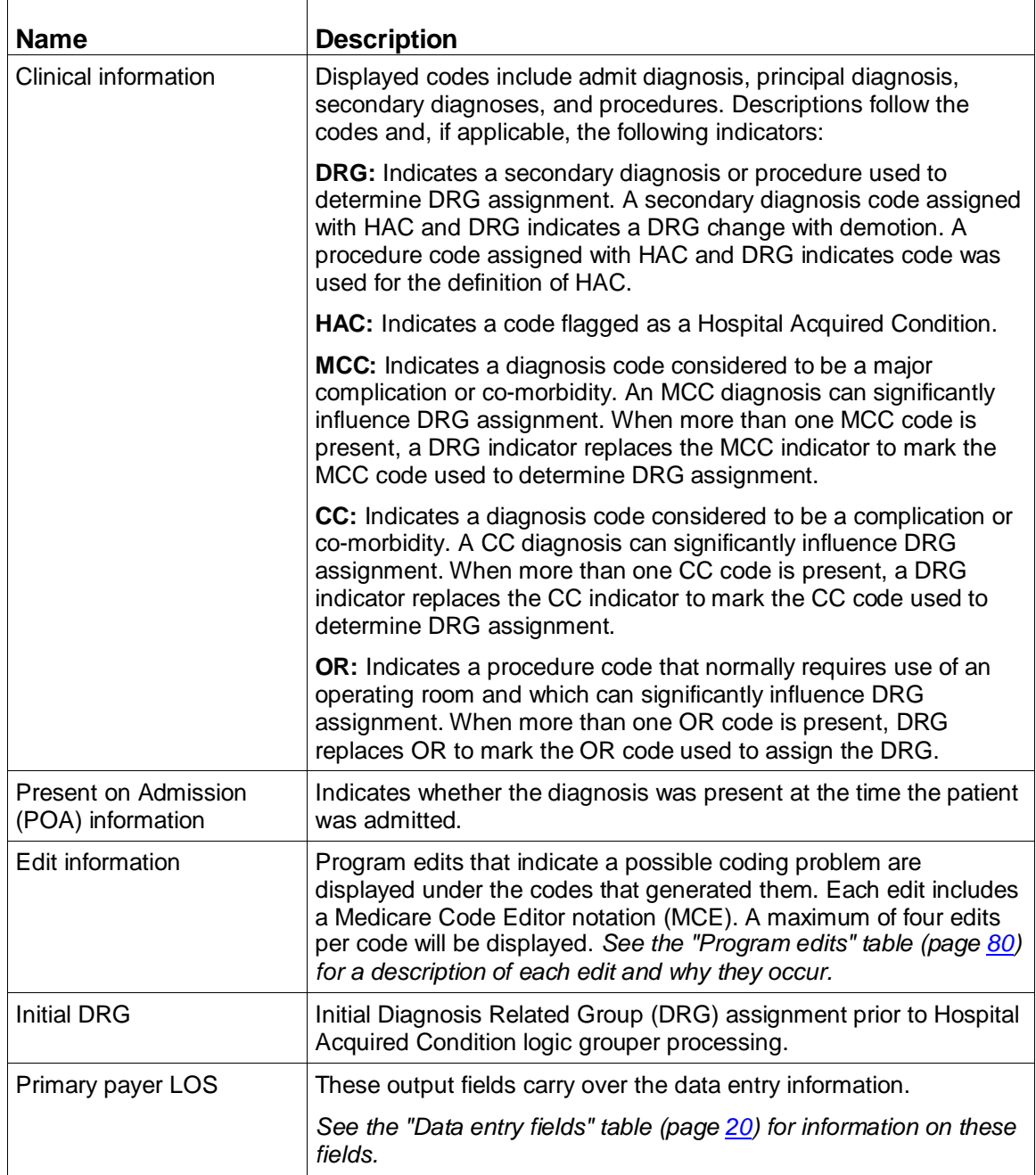

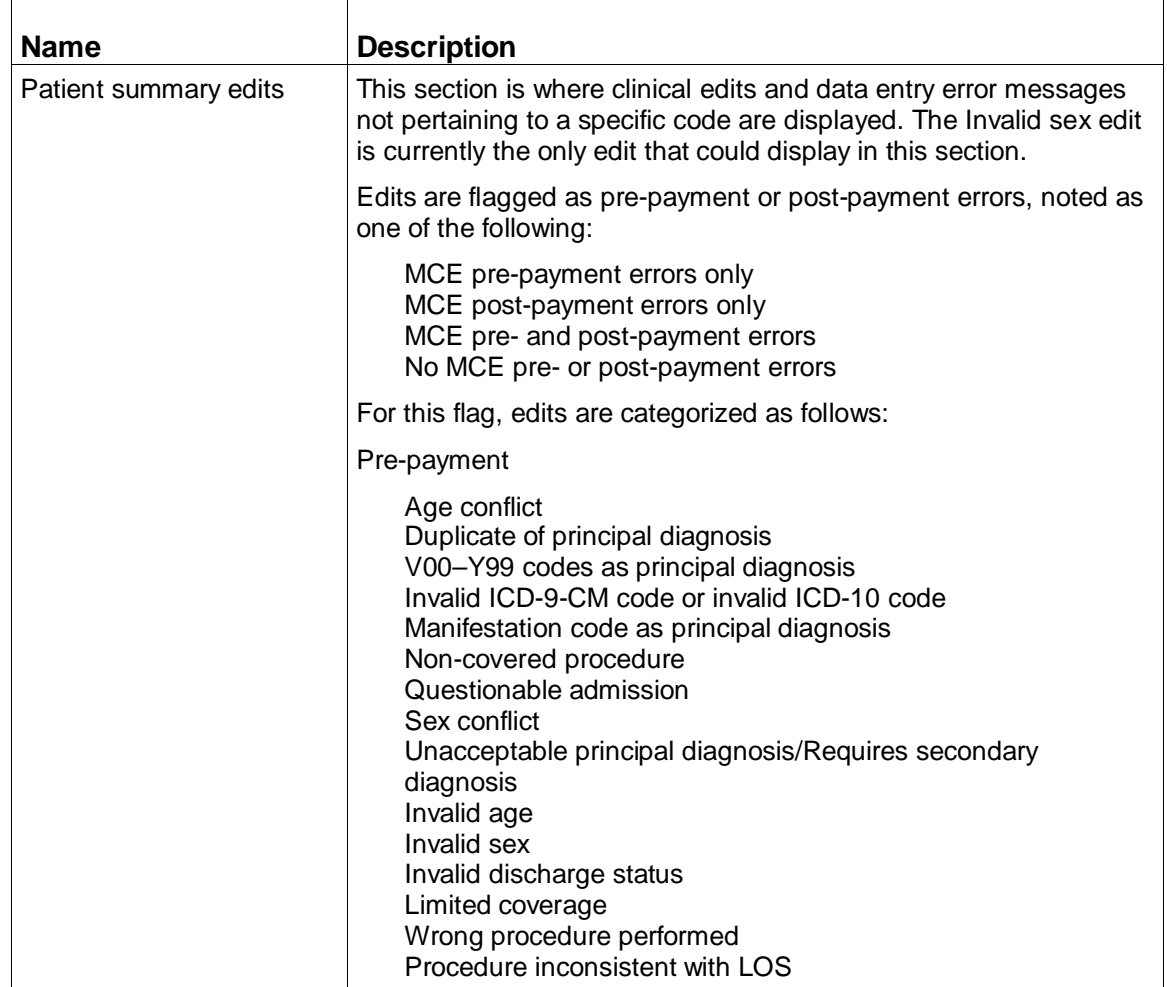

### <span id="page-31-0"></span>**Output report menu options**

The following table describes the menu options on the output report window. Use the Function column to locate the task you want to perform. Accelerator keys allow you to bypass a menu and activate a function more quickly.

**Table 13. Output report menu items**

| <b>Menu</b>         | <b>Item</b> | <b>Function</b>           | Accelerator<br>kev |
|---------------------|-------------|---------------------------|--------------------|
| File<br>$(AIt + F)$ | Print       | Prints the output report. | $Ctrl + P$         |

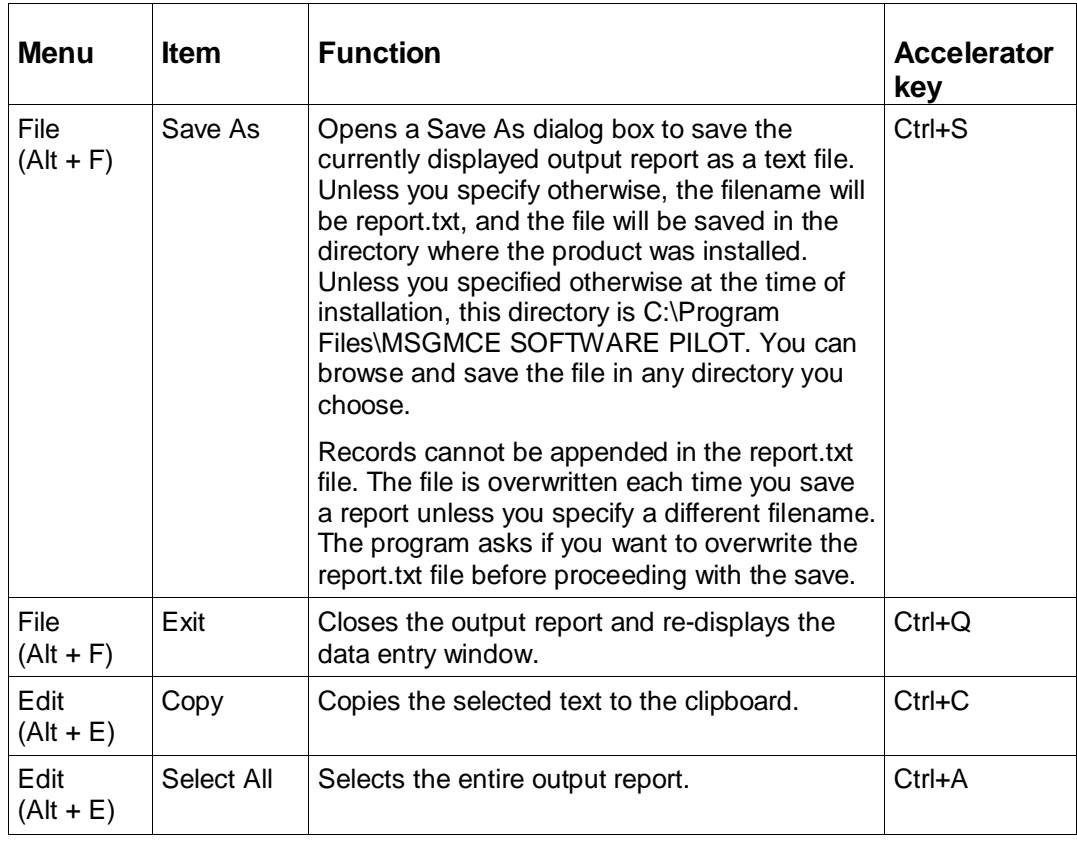

### **Output report command button**

The following table describes the command button on the output report window. Refer to the Function column to locate the task you want to perform.

**Table 14. Output report command button**

| <b>Button</b> | <b>⊦Function</b>                                                   |
|---------------|--------------------------------------------------------------------|
| Close (Alt+C) | Closes the output report and re-displays the<br>data entry window. |

## <span id="page-33-0"></span>Program edits

The MCE edits in MSG/MCE software are described in this section. The following tables list the edits and where the edit is activated. Edits can appear on the interactive data entry window in the Codes section, and on program output under the codes that generated them.

| <b>Message</b>                               | <b>Description</b>                                                                                                    |
|----------------------------------------------|----------------------------------------------------------------------------------------------------|
| Age conflict                                 | Some diagnoses are unlikely for specific ages (e.g., a<br>5-year old with prostatic hypertrophy). Codes can be<br>assigned to four age categories:                                                                                 |
|                                              | Newborn - age of 0 years<br>Pediatric - age 0-17 years inclusive<br>Maternity - age 12-55 years inclusive<br>Adult - age 15-124 years inclusive                                                                                    |
| Duplicate of principal diagnosis             | When the same code is entered as the principal and a<br>secondary diagnosis, this edit appears after the<br>secondary diagnosis code. If the code happens to be<br>on the CC list, the DRG assignment could be affected.           |
| V00-Y99 codes as principal diagnosis         | V00-Y99 codes describe circumstances causing an<br>injury and not the nature of the injury, and should not<br>be used as a principal diagnosis.                                                                                    |
| Invalid ICD-9-CM code or ICD-10 code         | The code is not in the list of valid codes for the chosen<br>Code Set indicator and is assumed to be invalid or<br>have a missing digit. A record with an invalid principal<br>diagnosis code is assigned to DRG 999, Ungroupable. |
| Manifestation code as principal<br>diagnosis | A manifestation code describes an underlying disease,<br>not the disease itself, and should not be used as a<br>principal diagnosis.                                                                                               |
| Questionable admission                       | Some diagnoses are not usually considered sufficient<br>justification for admission to an acute care facility (e.g.,<br>benign hypertension).                                                                                      |
| Sex conflict                                 | Some codes are specific to gender. The edit indicates<br>when such a code indicates a diagnosis (e.g.,<br>maternity) inconsistent with the gender of the patient<br>(male).                                                        |

**Table 15. Program edits - diagnosis codes**

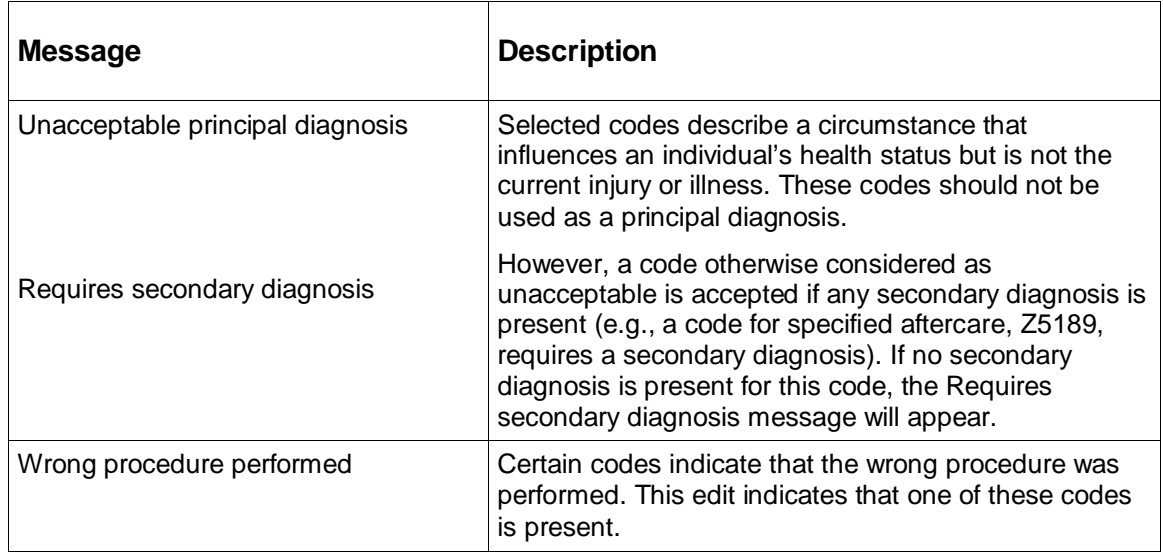

### <span id="page-34-0"></span>**Table 16. Program edits - procedure codes**

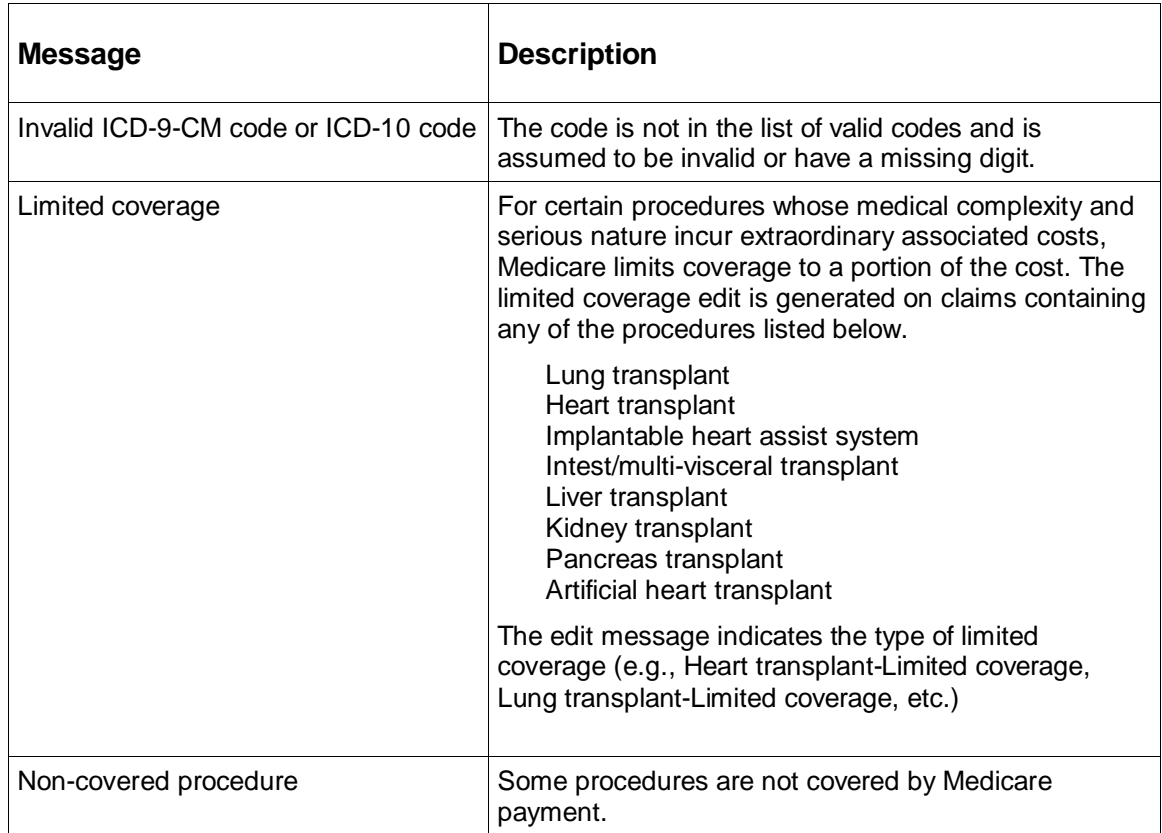

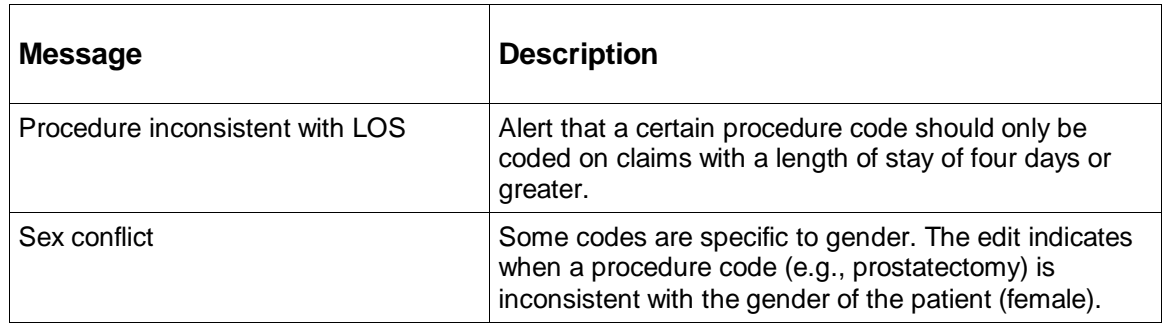

### **Table 17. Program edits - invalid**

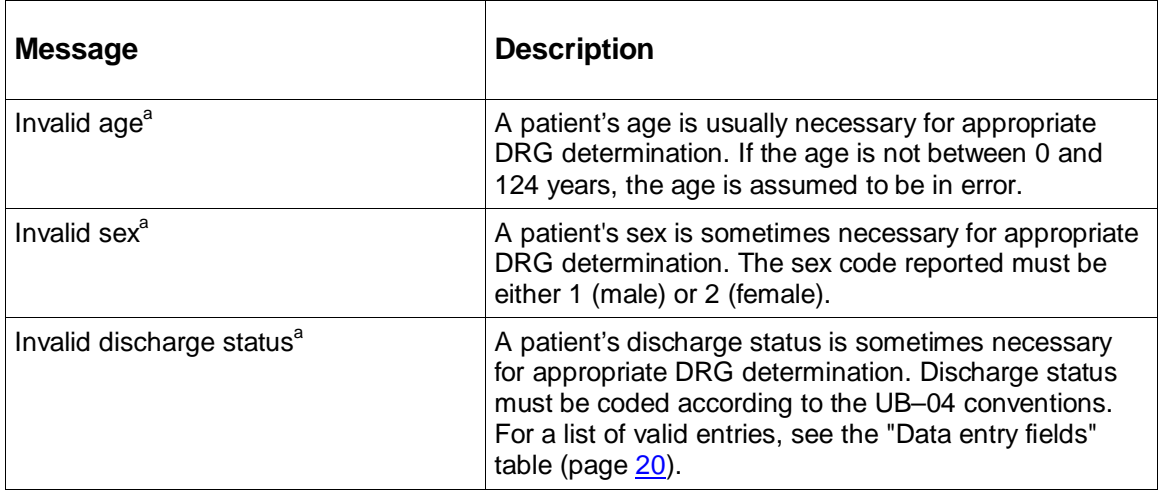

a. Of the three invalid edits, only the invalid sex edit will be shown in the Patient Summary Edits section for interactive on the output report. For batch, all three invalid edits will be shown in the Patient Summary Edit section on the output report.
# Chapter 4: Batch processing

The Medicare Severity Grouper with Medicare Code Editor (MSG/MCE) software processes medical record data by two methods:

- Interactively entering one record at a time;
- By batch, processing data from a group of records entered in an MS-DOS file.

This chapter discusses the batch method of claim processing. Batch processing enables you to process many records at a time by entering data into an input file, and then running that file through the grouper. This method uses an MS-DOS environment to run an input file and to produce a file of formatted output reports and/or an upload file.

Sections in this chapter give you information on:

- Steps to run batch processing
- Input and output file formats
- Processing options
- How to work with batch output
- Error messages
- Log files

# Steps in batch processing

The following figure is a flow chart that shows the steps in processing records in batch using the MSG/MCE software.

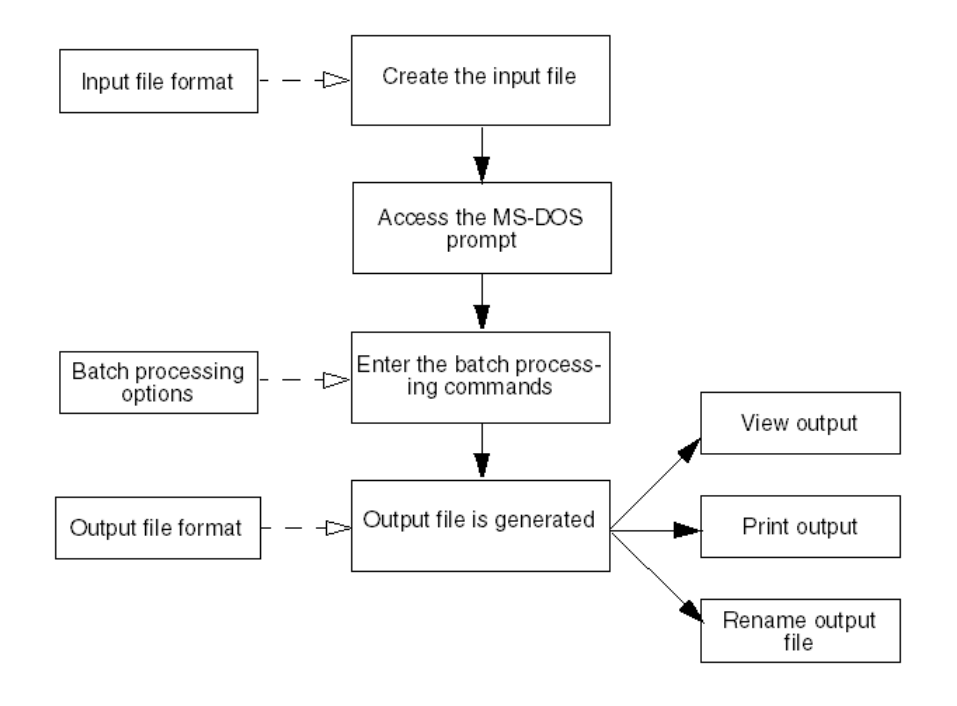

*Figure 2: Batch processing overview*

Follow these procedural steps to perform batch processing:

1. Create the input file.

*See "Input file format" (page [39\)](#page-38-0) for detailed information on formatting the input field information.*

2. From the Start menu, select Programs > MS Grouper with Medicare Code Editor Software Pilot > MS-DOS prompt.

A window with the MS-DOS prompt is displayed.

3. At the prompt in the DOS window, type the batch processing command line specifying the input file, the output that you want, then press Enter.

The command line must contain:

- The executable command *mce*
- **An input filename**
- An output filename and/or an upload filename

*See "Command line processing options" (page [43\)](#page-42-0) for information on processing options and command lines, including examples.*

4. If an error message is displayed on the screen and the program ends, resolve the problem and run the process again.

*See "Batch processing error messages" (page [55\)](#page-54-0) for information on error messages that can occur with their descriptions.*

5. View and/or print the output file.

*See "Working with batch output" (page [54\)](#page-53-0) for more information, if necessary.*

# <span id="page-38-0"></span>Input file format

The batch input file is a single-line, fixed format consisting of sequential 83**3** character input records. The following table defines the record layout for this format.

| <b>Field name</b>           | <b>Position</b> | Length | <b>Occurrences</b> | <b>Description</b>                                                                                           |
|-----------------------------|-----------------|--------|--------------------|----------------------------------------------------------------------------------------------------|
| Patient name                | 1               | 31     |                    | Patient name. Alphanumeric. Left-justified,<br>blank-filled. All blanks if no value is entered.              |
| Medical record 32<br>number |                 | 13     |                    | Medical record number. Alphanumeric. Left-<br>justified, blank-filled. All blanks if no value is<br>entered. |
| Account<br>number           | 45              | 17     | 1                  | Account number. Alphanumeric. Left-<br>justified, blank-filled. All blanks if no value is<br>entered.        |
| Admit date                  | 62              | 10     |                    | Admit date. mm/dd/yyyy format. All blanks if<br>no value is entered. Used in age and LOS<br>calculations.    |

**Table 18. Input file record layout**

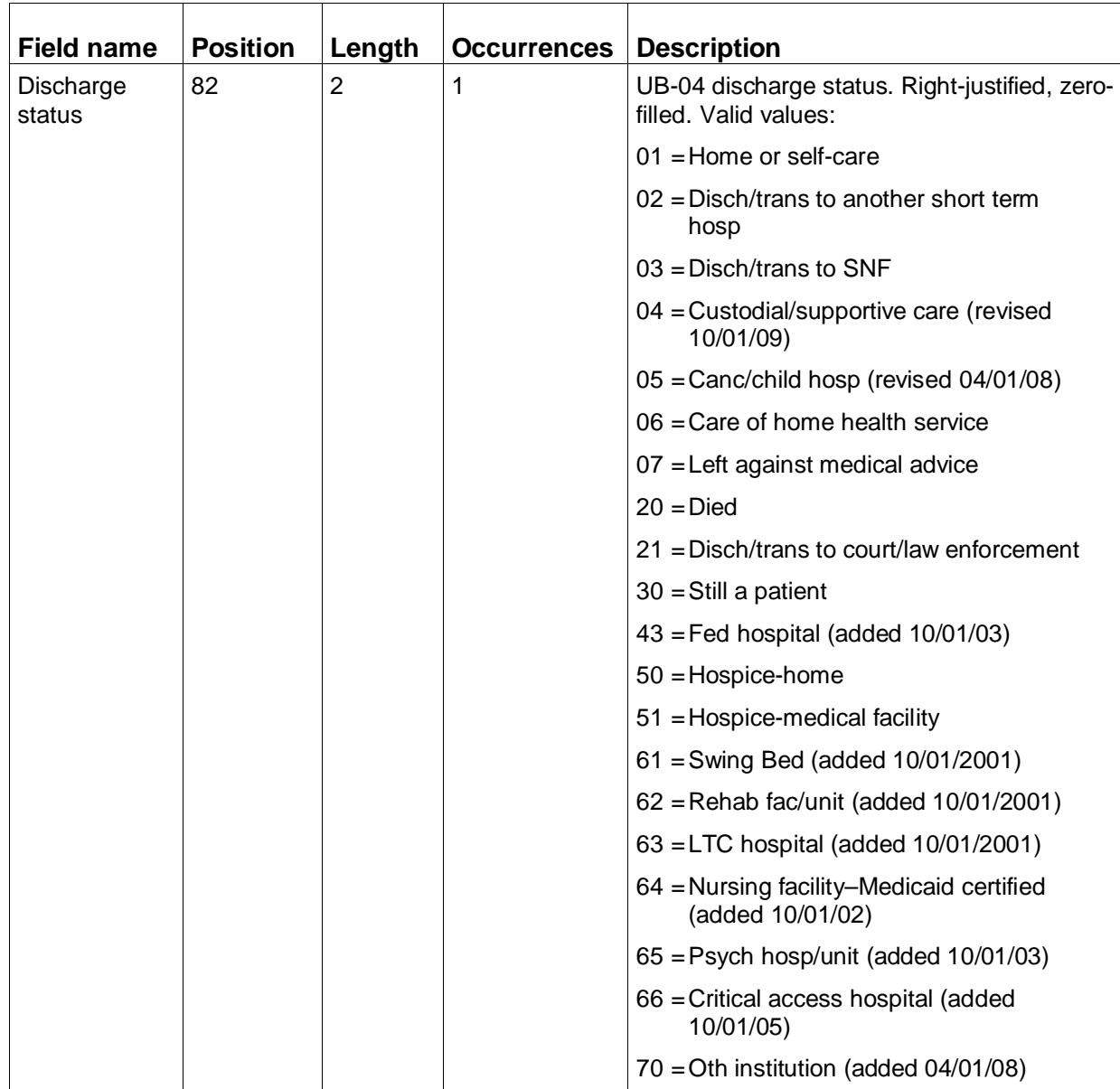

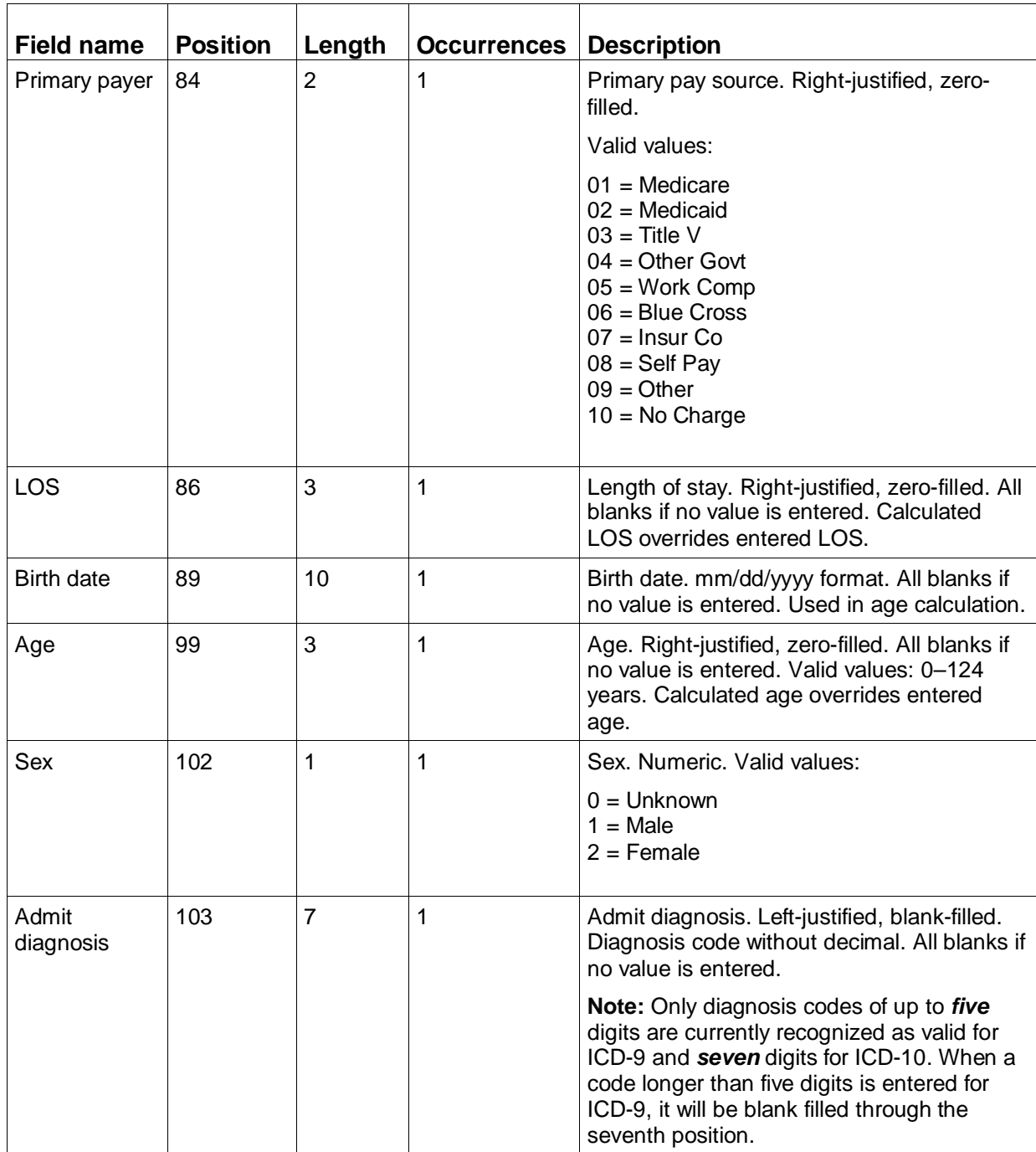

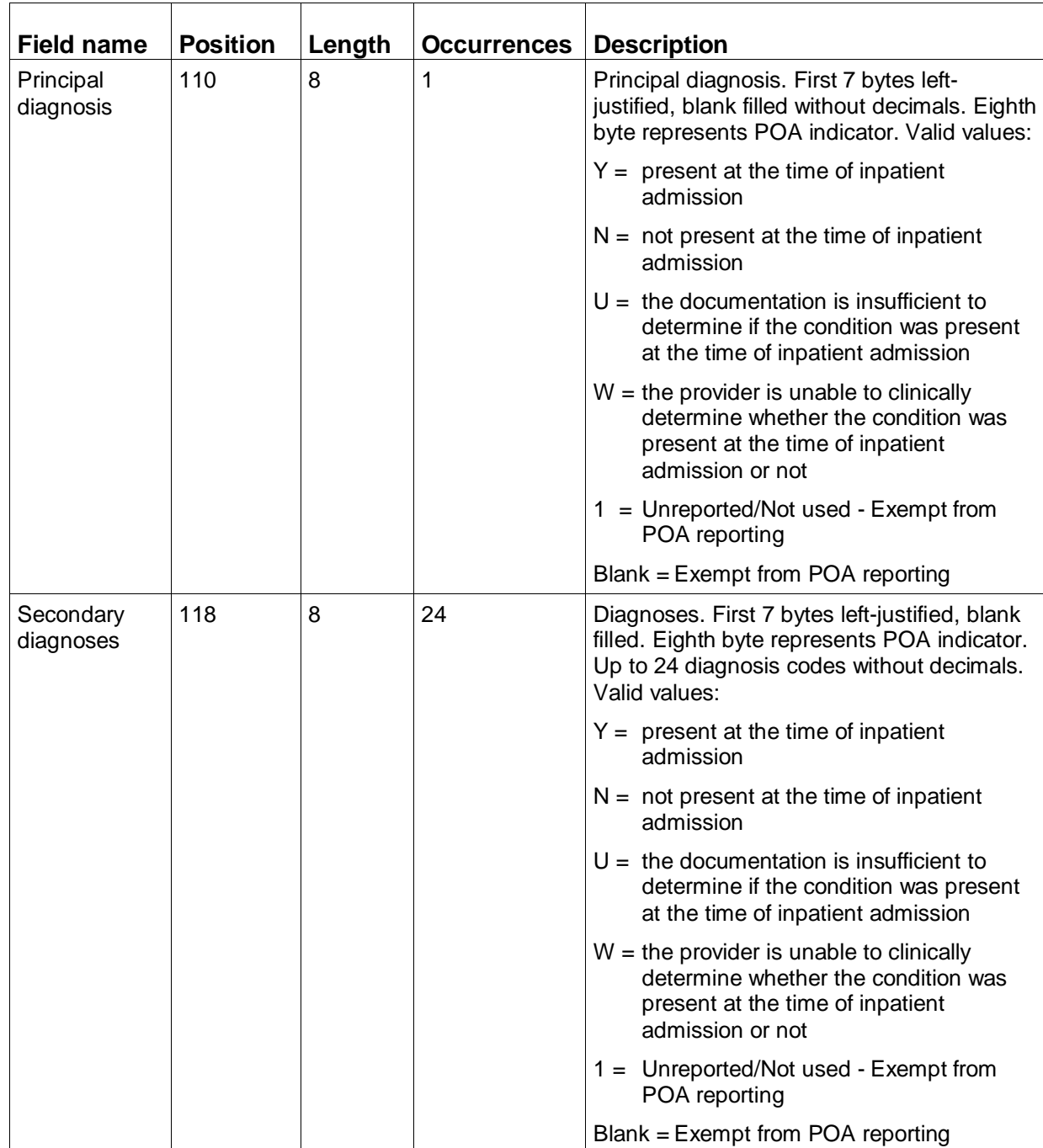

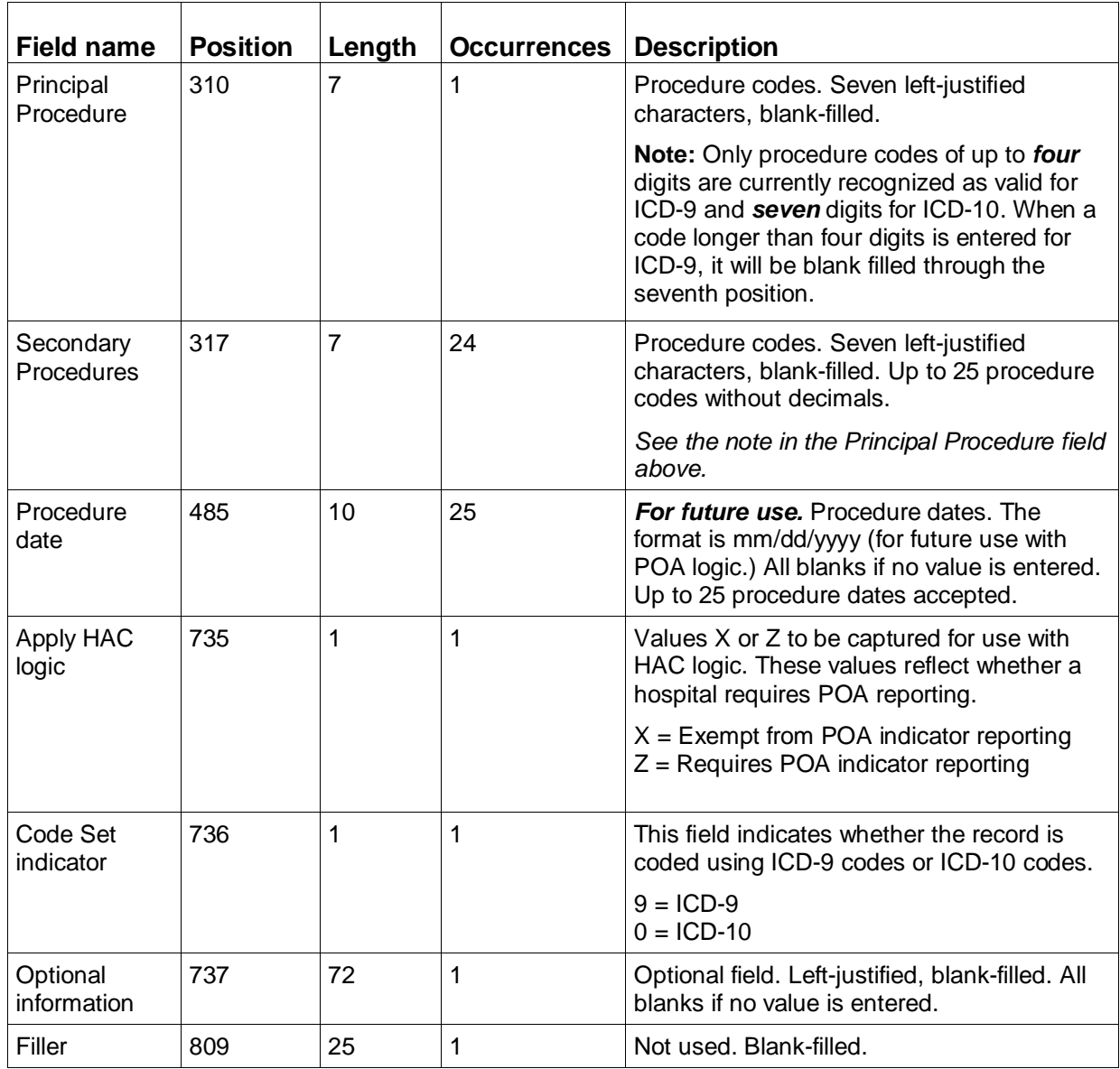

# <span id="page-42-0"></span>Command line processing options

When processing a batch file, you must include specific options on the command line to tell the program what file to process and what type of output you want. The following table lists the available batch processing options with their descriptions. Examples of command lines follow the table.

When dealing with filenames and/or directories that include spaces, you should quote the entire path including drive specifications, as follows:

"C:/Program Files/MsgMce/Production/input file 1.txt"

**Note:** When quoting directory paths that contain backslashes '\', the backslashes need to be doubled as follows:

"C:\\Program Files\\MsgMce\\Production\\input file 1.txt"

The same rule applies to relative paths. For example, up two directories to Production would be written as follows:

```
"..\\..\\Production\\"
```

| <b>Option</b> | <b>Description</b>                                                                                                    |
|---------------|----------------------------------------------------------------------------------------------------|
| -i.           | Use with the input filename. Required for all batch runs.<br>The name cannot be the same as the output filename.                                                                                                    |
| -O            | Use with the output filename to create a formatted output<br>report. You must enter a filename. The name cannot be<br>the same as the upload filename. If a file already exists<br>with the same name as the one you specify with the -o<br>option, the existing file will be overwritten. The -o option<br>is not required when the -u option is used. |
| -u            | Specifies an single-line upload file without code<br>descriptions. You must enter a filename. The name<br>cannot be the same as the output filename. If a file<br>already exists with the same name as the one you<br>specify with the -u option, the existing file will be<br>overwritten. The -u option is required when there is no -o<br>option.    |

**Table 19. Batch processing options**

Batch processing

### **Command line examples**

Examples of batch processing commands are given below.

### **Example 1**

mce -i <input filename> -o <output filename>

### **Result**

Runs the specified input file and creates a formatted output report file.

### **Example 2**

mce -i <input filename> -u <upload filename>

### **Result**

Runs the specified input file and creates a single-line upload file.

### **Example 3**

mce -i <input filename> -o <output filename> -u <upload filename>

### **Result**

 $\blacksquare$ 

Runs the specified input file and creates both a formatted output report file and a single-line upload file.

## Output file formats

The output from a batch run is determined by the option(s) you entered on the command line. The following table describes the options.

#### **Table 20. Batch processing output**

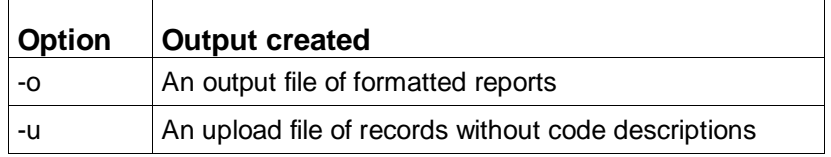

### **Formatted output (-o option)**

The file of formatted output reports generated with the -o option is saved where the product was installed. Unless you specified otherwise, this directory is: C:\Program Files\MSGMCE SOFTWARE PILOT. The "Program output" section (page [27\)](#page-26-0) includes an example of an output report. Note that optional information is displayed in the Optional information field on the output report.

If you name the output file the same for every batch run, the file will be overwritten during each run. To save an output file, rename it after a batch run or specify a different name on the command line. "Renaming a file" (page [55\)](#page-54-1) contains instructions, if you need them.

### **Upload file (-u option)**

The file of records generated with the -u option is saved where the product was installed. Unless you specified otherwise, this directory is: C:\Program Files\MSGMCE SOFTWARE PILOT.

If you name the upload file the same for every batch run, the file will be overwritten during each run. To save an upload file, rename it after a batch run or specify a different name on the command line. "Renaming a file" (page [55\)](#page-54-1) contains instructions, if you need them.

The upload file consists of fixed-format, sequential 1266-character output records. The table below defines the upload file record layout.

| <b>Field name</b>       | <b>Position</b> | Length | Occur-<br>rences | <b>Description</b>                                                                                                    |
|-------------------------|-----------------|--------|------------------|----------------------------------------------------------------------------------------------------|
| n/a                     | 001             | 833    | 1                | Input record                                                                                                    |
| MSG/MCE version<br>used | 834             | 3      | 1                | Version of the software used to process the<br>claim. Right-justified, blank-filled. Stored<br>without decimal point. Valid value: 300.<br>If the discharge date field is blank, invalid, or<br>out of range of versions loaded, the grouper<br>defaults to the most current version of the<br>grouper installed, version 30.0, and the term<br>"used by default" is displayed on output. |
| <b>Initial DRG</b>      | 837             | 3      | 1                | Initial diagnosis related group. Right-justified,<br>zero-filled.                                                                                                    |

**Table 21. Upload file record layout**

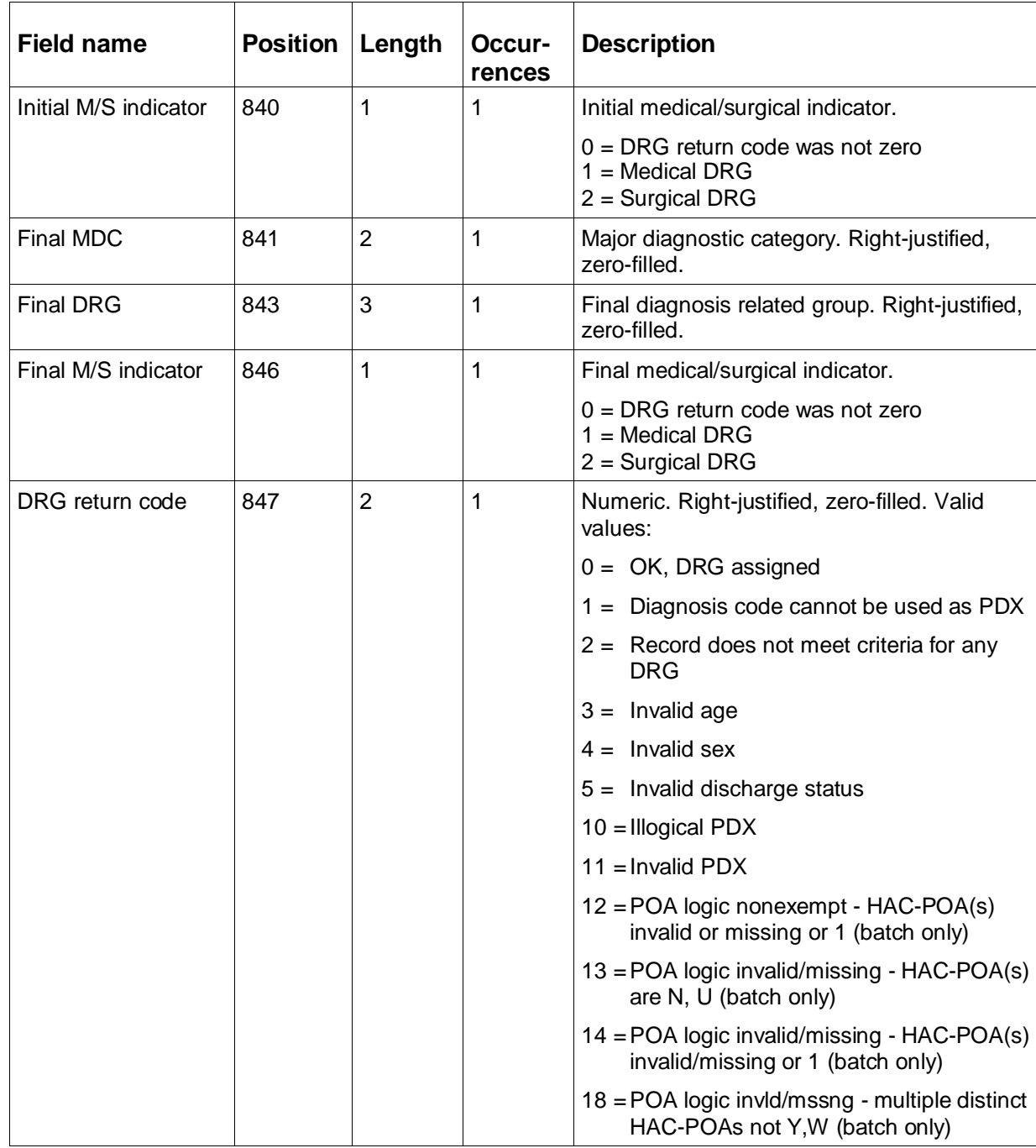

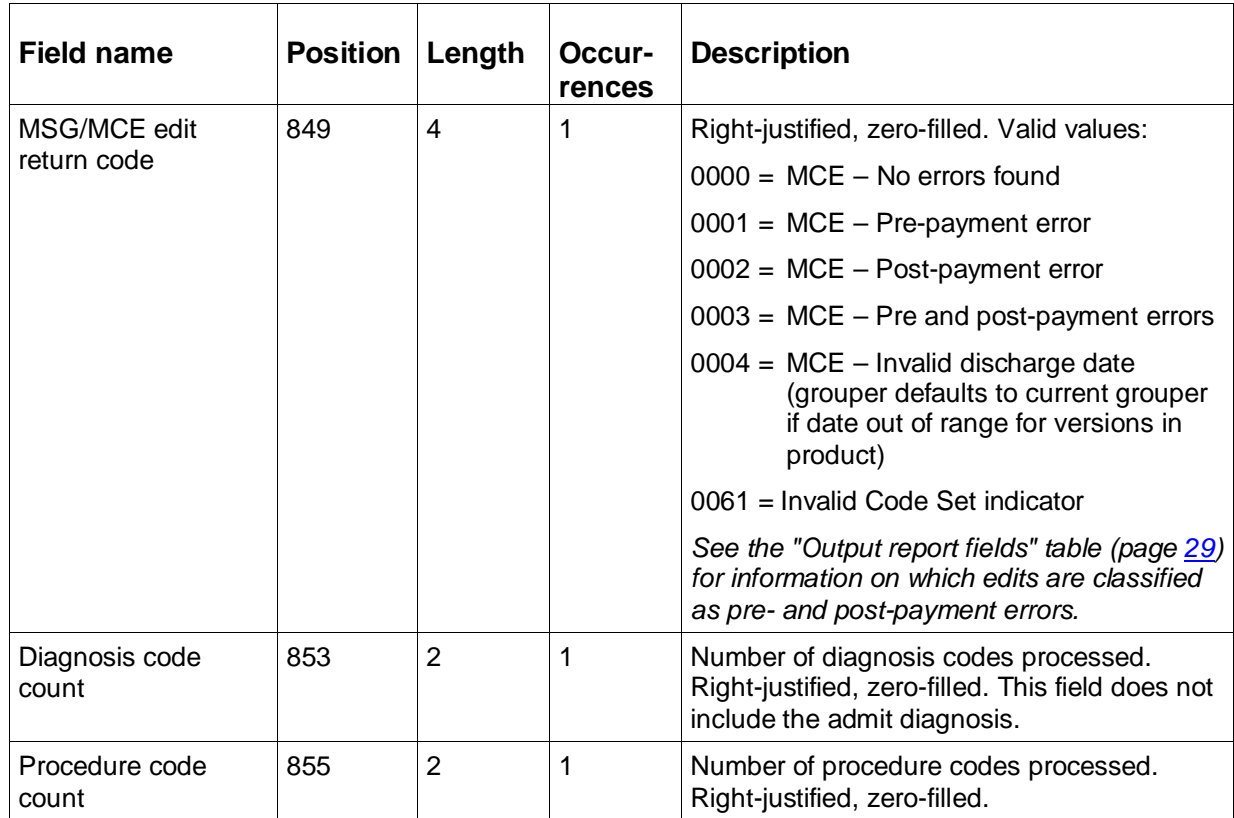

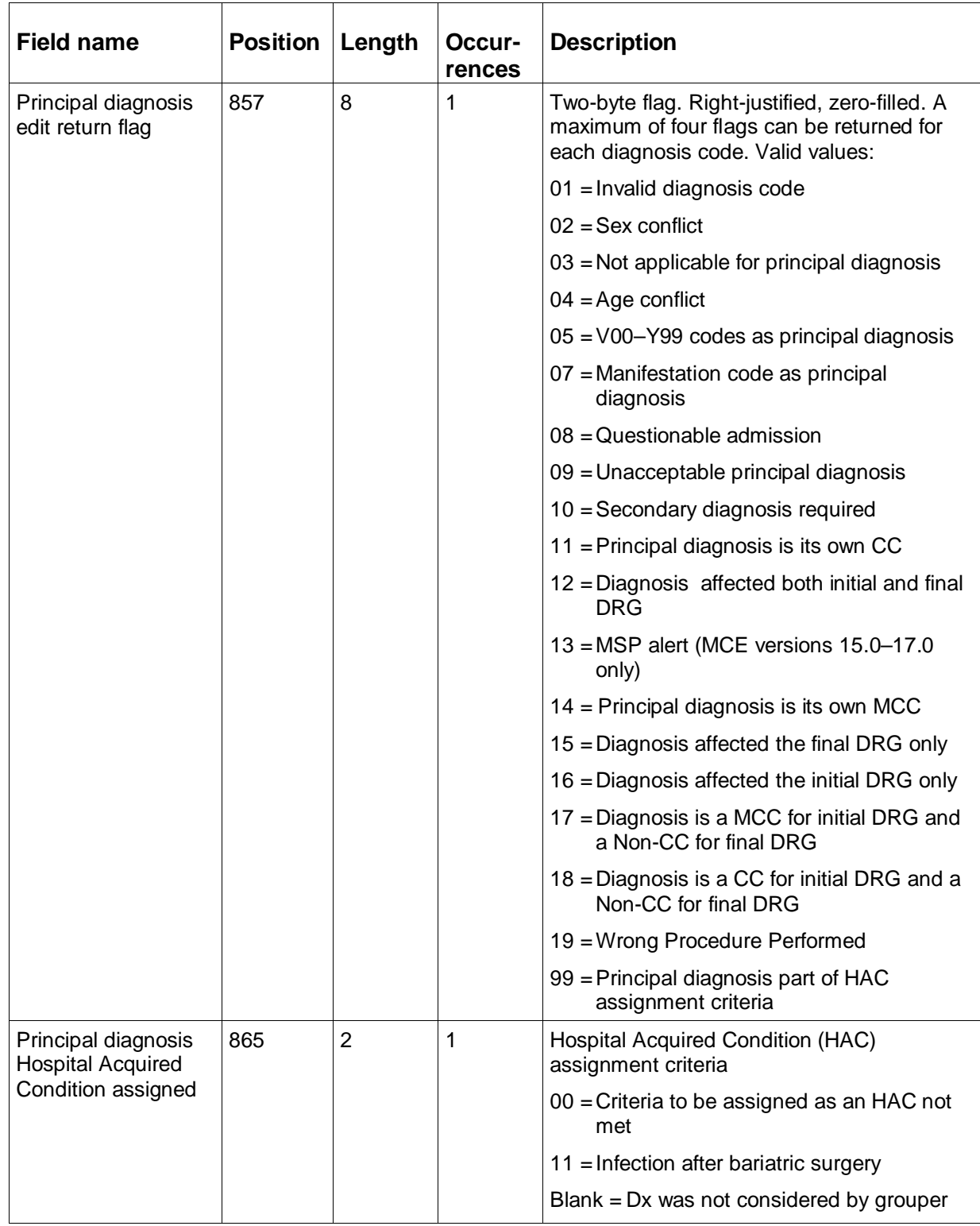

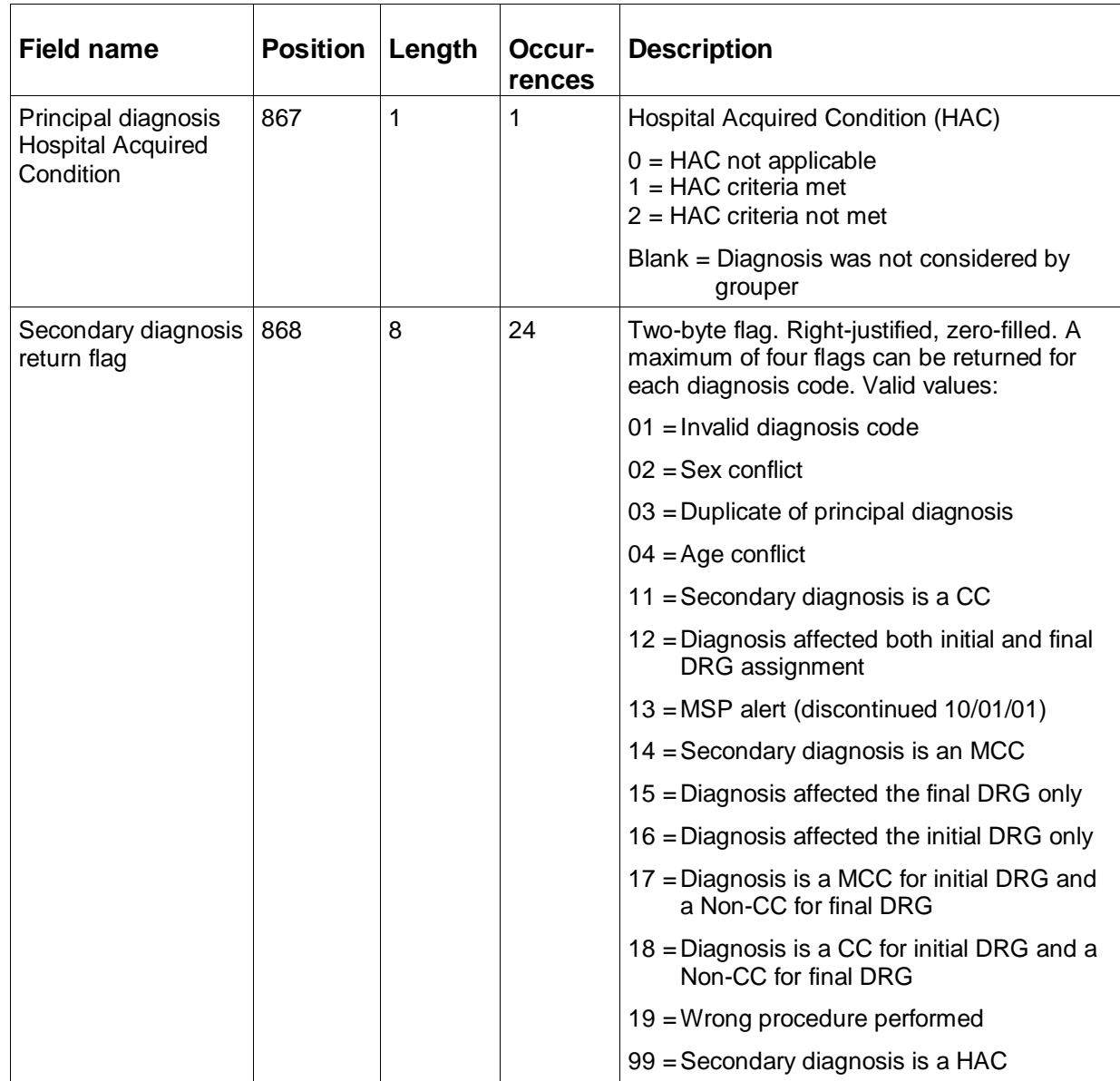

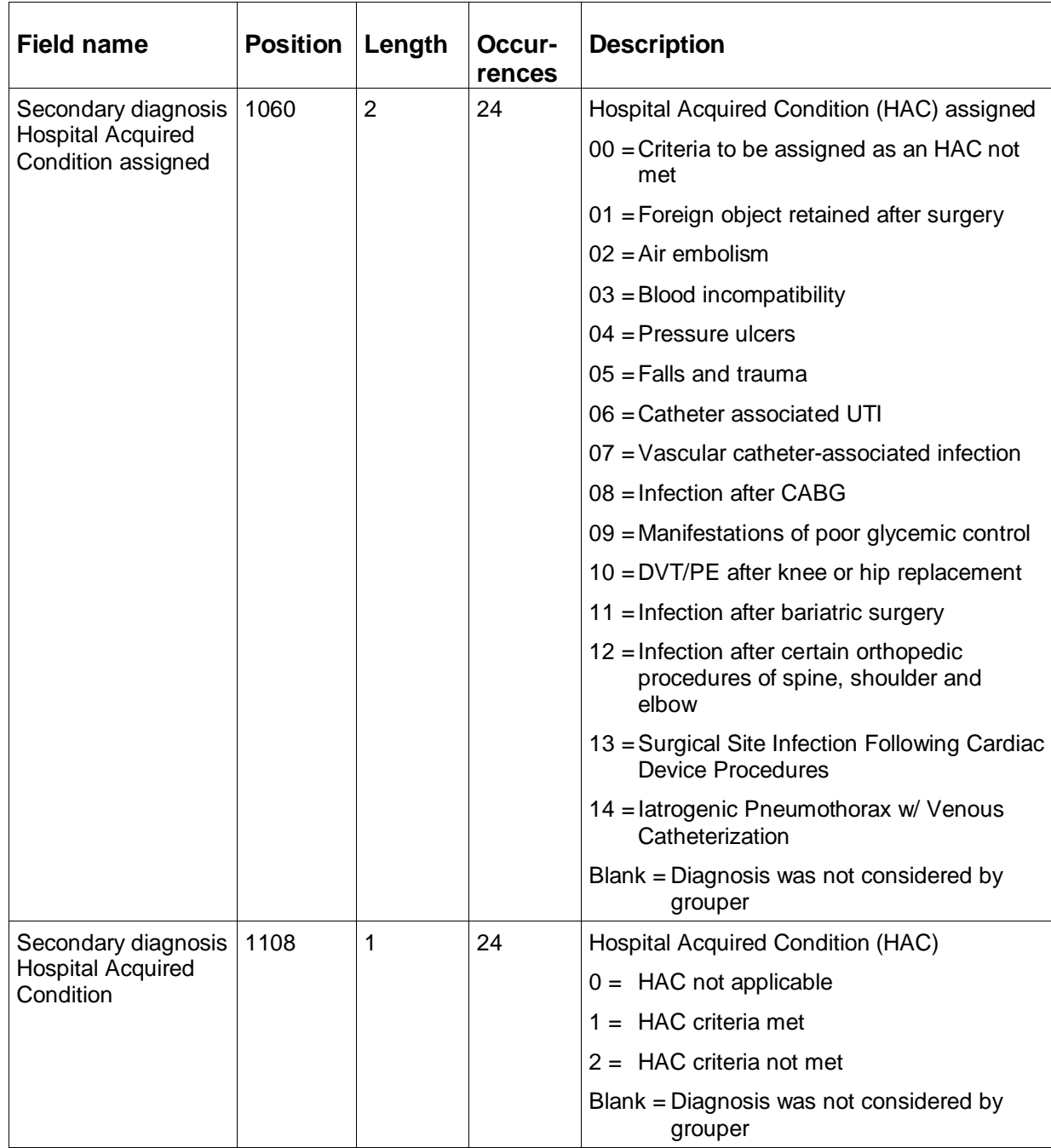

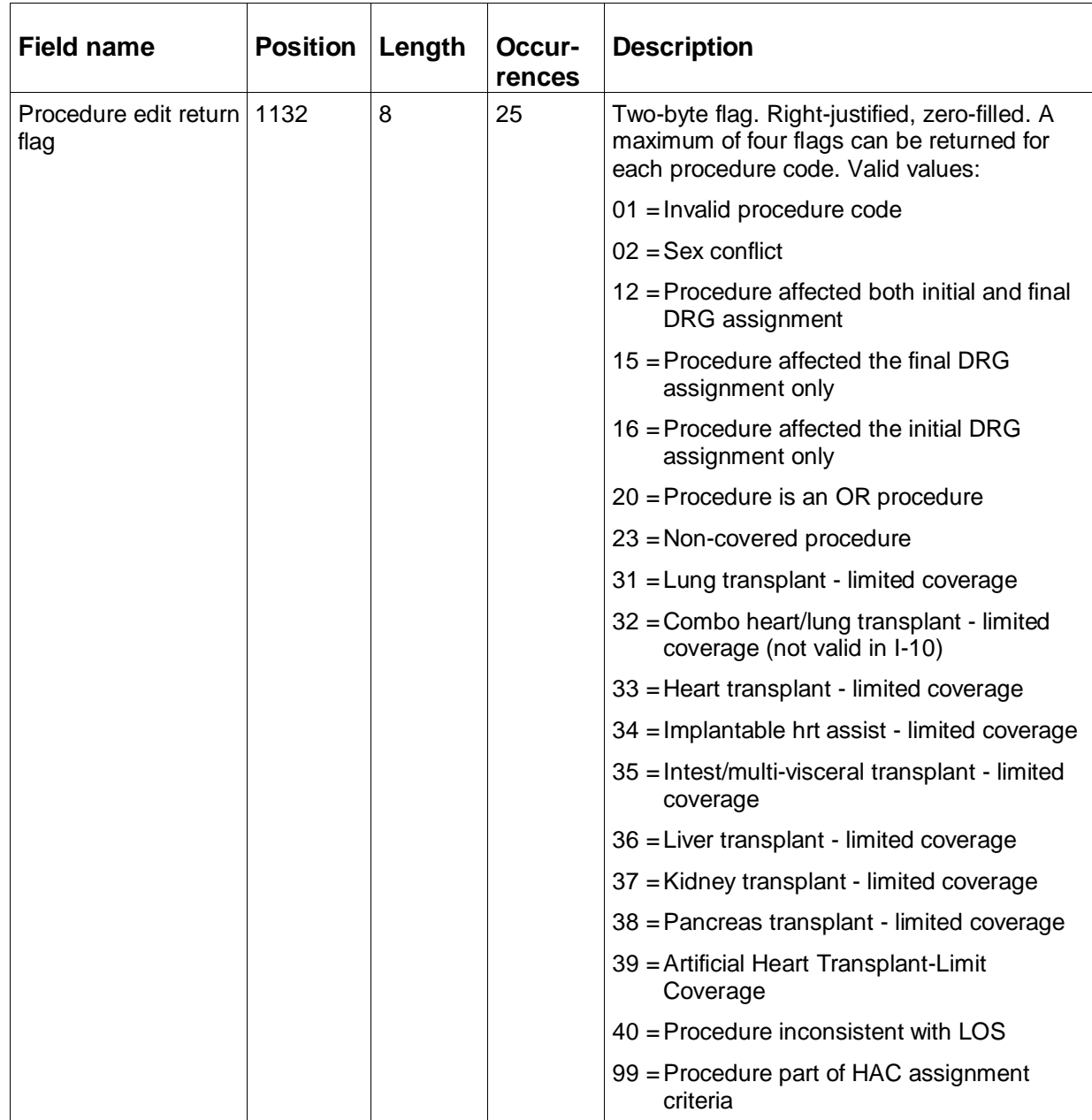

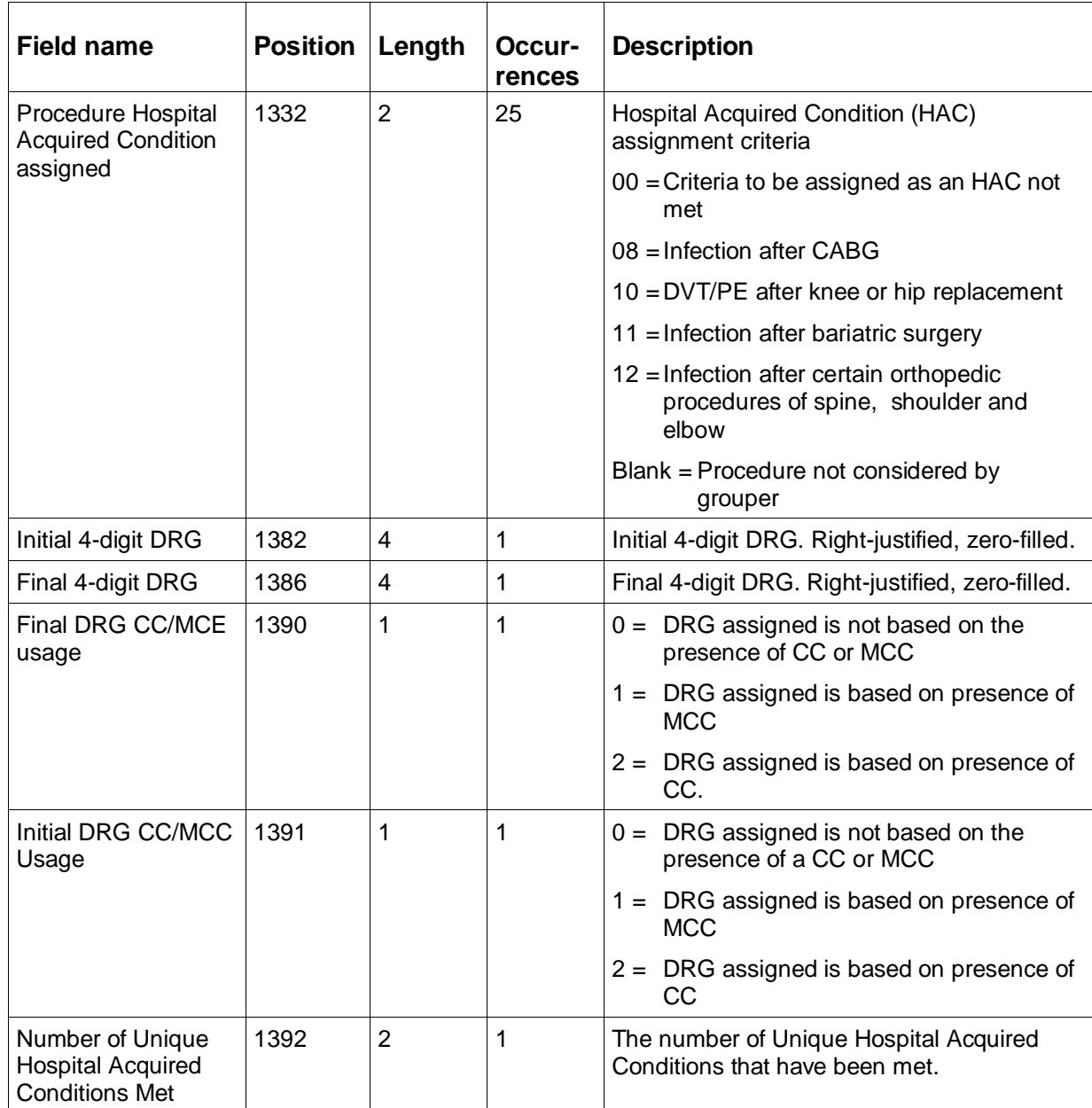

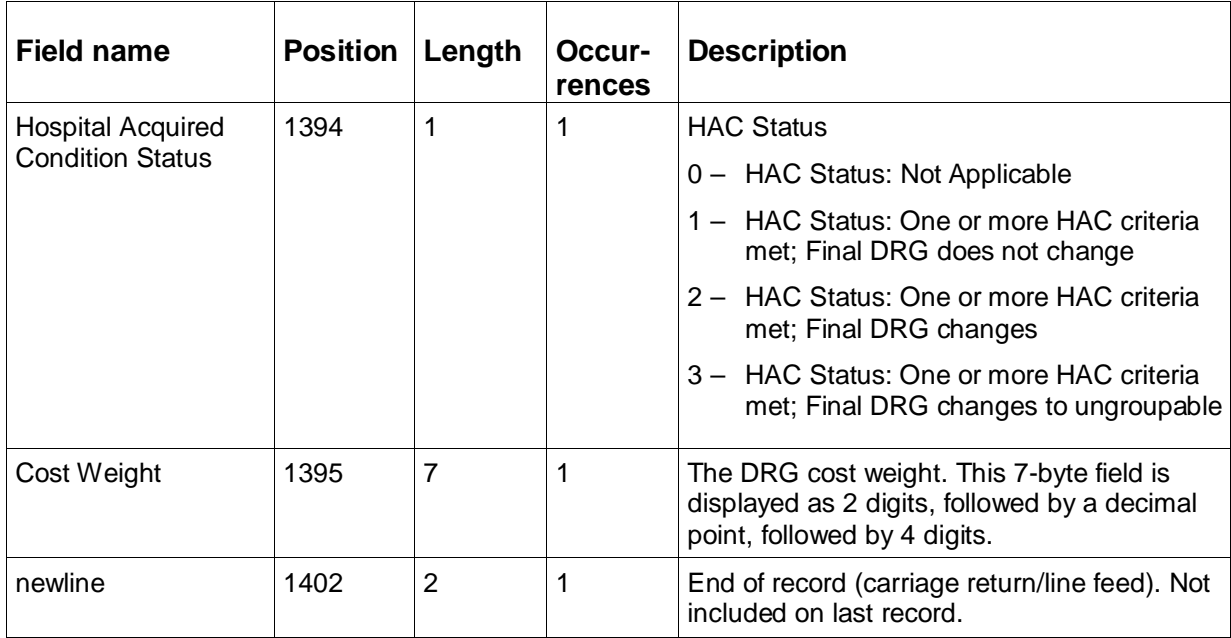

# <span id="page-53-0"></span>Working with batch output

Output from batch processing can be viewed on your computer screen or printed as hard copy. This section also tells you how to rename a file so you can use the same output filename in the command line and not overwrite the records from a preceding run when you process a new batch of input data.

### **Viewing output**

To view the formatted reports in the output file (using the -o option on the command line):

 $\Box$  At the system prompt in the directory where the file was created, enter:

type <filename> | more

This command displays the contents of the file, one screen at a time. Press the space bar to advance through the file.

### **Printing output**

To print the contents of the output file:

 $\Box$  At the system prompt in the directory where the file was created, enter:

print <filename>

### <span id="page-54-1"></span>**Renaming a file**

To rename an output file

 $\Box$  At the system prompt in the directory where the file was created, enter:

rename <old filename> <new filename>

**Note:** Please see the "Batch processing performance information" table.

### <span id="page-54-0"></span>Batch processing error messages

The following table is an alphabetical list of the error messages that can occur during batch processing, and their outcomes.

**Note:** When a potential for two processing option errors occurs, the process option coupling takes precedence over the process option duplication. Since (-i, -o, and -u) require a filename parameter, the parameter is checked prior to a duplicate process option.

**Example:** mce -i -i inputfile -o outputfile [Error: Invalid option or its value: -i is missing or has an invalid option.]

**Example:** mce -i inputfile -i anotherinput -o outputfile [Error: The processing option (-i) should only be entered once.]

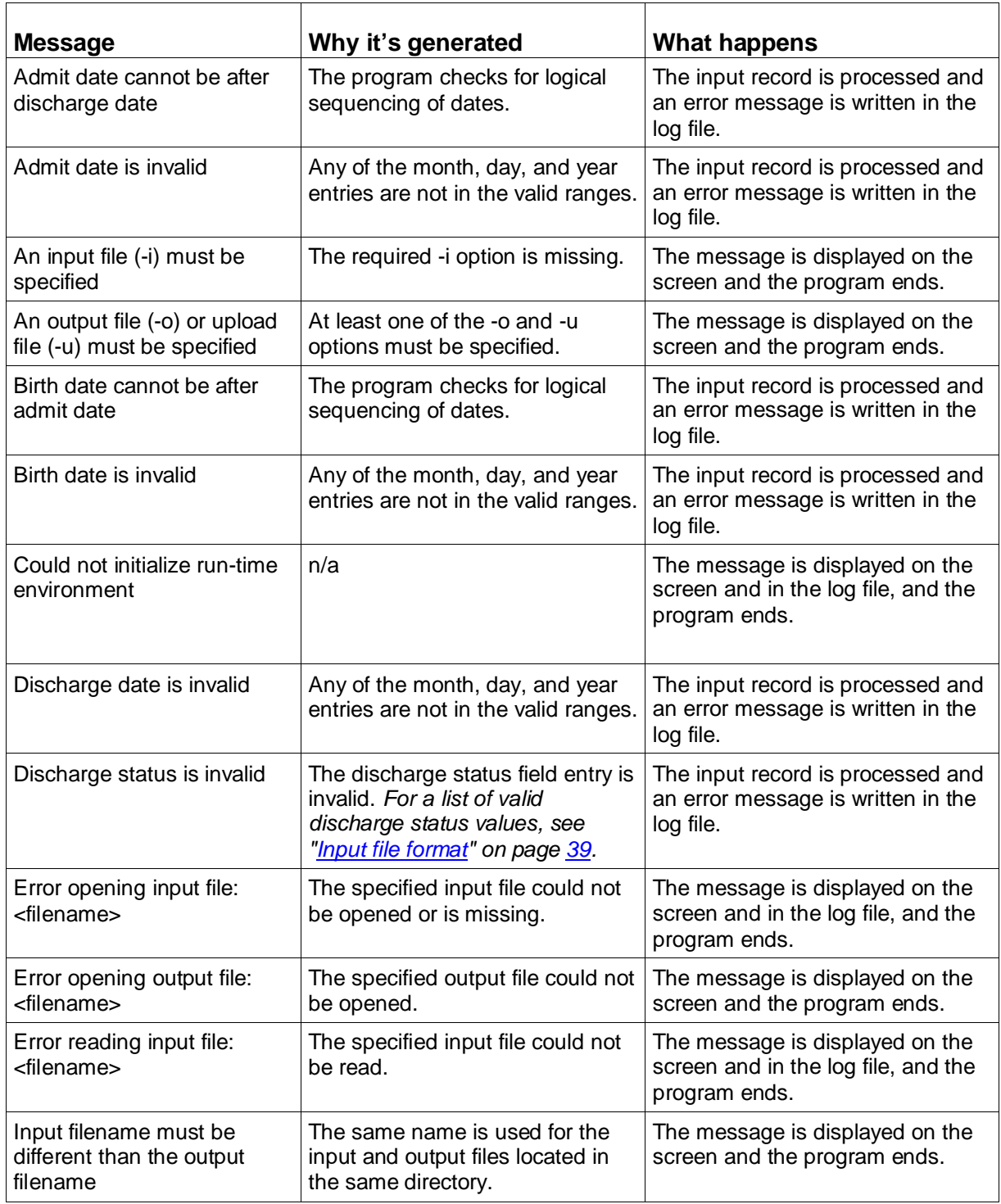

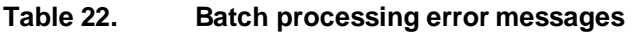

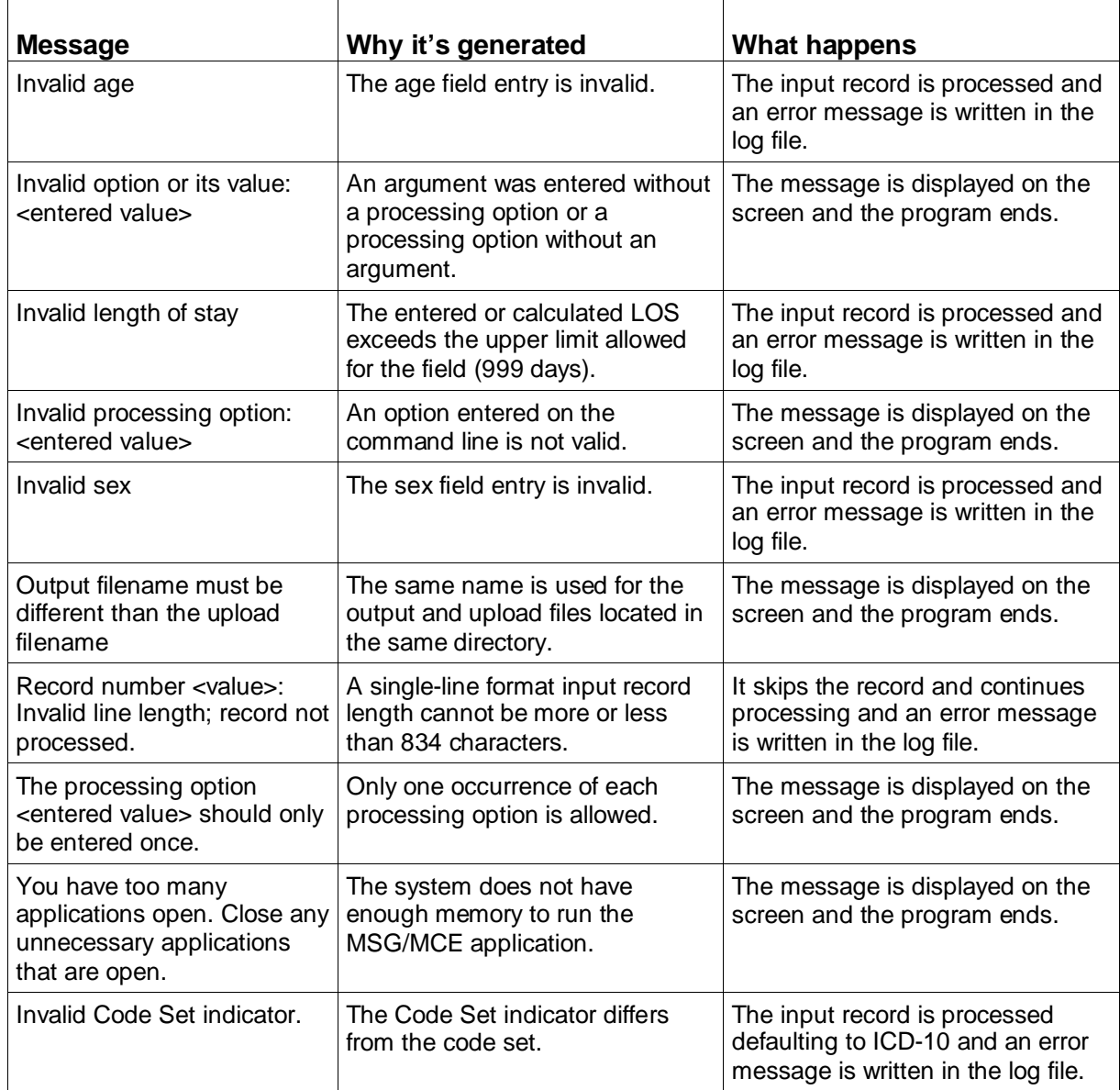

# Log files

The software generates a log file for every batch run and saves it where the product was installed. Unless specified otherwise, this directory is: C:\Program Files\MSG MCE Software Pilot.

By default, the log file is named msgmce.log, and contains the following information:

- A title line with the name and version number of the product
- Input filename
- Output filename (if specified)
- Upload filename (if specified)
- Run start time
- Patient ID: <value> followed by error

This line is repeated for however error messages occur for the same patient record.

• Run end time

An example log file is shown in the following figure. In this illustration, no upload filename was specified.

```
MS Grouper with Medicare Code Editor Pilot v30.0
Input file: test.in 
Report file: test.out
Upload file: 
Start Time: 10/26/09 10:15:34
Patient ID "Record 1": Birth date is invalid
Patient ID "Record 15": Discharge date is invalid 
End Time: 10/26/09 10:15:34
```
The log file can be viewed on your computer screen or printed as hard copy. The file can also be renamed if you want to save it since the log file produced in a batch run overwrites the previous one.

### **Viewing the file**

To display the contents of the log file on your screen:

 $\Box$  At the system prompt in the directory where the log file was created, enter:

type <filename> | more

### **Printing the file**

To print the contents of the log file:

 $\Box$  At the system prompt in the directory where the log file was created, enter:

print <filename>

### **Renaming the file**

To rename a log file:

 $\Box$  At the system prompt in the directory where the file was created, enter:

rename <old filename> <new filename>

# Chapter 5: Accessibility Features

The Medicare Severity Grouper with Medicare Code Editor (MSG/MCE) software can process medical record data interactively entering one record at a time using the accessibility features discussed in this chapter.

Interactive processing enables you to correct invalid data or codes at the time a record is processed. This method uses a Microsoft® Windows® environment to enter data and view the output.

Sections in this chapter give you information on:

- System requirements.
- Data entry—including field descriptions, information on menus and command buttons on the data entry window, and error messages.
- Program output, including an example output report and explanation of output fields, information on menus and command buttons on the data output window.
- Descriptions of the edits in the MSG/MCE software program.

## System requirements

The following are system requirements for accessibility:

- Windows-based Assistive Technology software
- JAVA® Access Bridge

**Note:** Assistive Technology software needs to be running prior to using MSG/MCE.

## Data entry

This information gives you field information and valid entry ranges where they exist, to assist in data entry. You will be able to navigate through the data entry window and perform functions, such as editing fields or copying text. Error messages that can occur during data entry are listed and explained.

### **Grouper selection**

As you enter data, the program automatically selects the appropriate grouper for processing using the discharge date entered from the patient's medical record. If the discharge date is January 2013 or later, MS grouper 30.0 is used.

If the discharge date of the patient is not within an effective date range for any installed grouper, or if the discharge date is missing, the program defaults to the most current version installed, version 30.0. In that case, this message is displayed on the output report:

Grouper version [current #] will be used because the discharge date is either missing or is outside the effective date range for the installed groupers.

**Note:** Because of the retroactivity in the Medicare Code Editor a discharge date is needed to illicit edits. If there is no discharge date entered, the Medicare Code Editor will not be called.

### **Steps for entering data**

Follow these steps for interactive data entry:

1. From the Start menu, select Programs > MS Grouper with Medicare Code Editor Software Pilot > Interactive.

The About box window appears briefly followed by the data entry (or input) window titled, MS Grouper with Medicare Code Editor Software Pilot.

The data entry window is organized into three sections:

- Patient Information
- Patient Stay Information
- Codes

The cursor will be positioned at the first field. To enter data, tab to move through fields. Use Shift+Tab to move back to the previous field.

2. Enter data into the appropriate fields.

If you need assistance when working on the data entry window, the following table contains information to help you.

**Table 23. Help for interactive data entry**

| What do you want to do?                                                               | <b>Help</b>                                                                                          |
|---------------------------------------------------------------------------------------|----------------------------------------------------------------------------------------------------|
| Find specific data entry field<br>information                                         | Go to the "Data entry fields" tables (page 63).                                                      |
| Work with text on the window                                                          | Use standard Windows options (e.g., cut, copy, paste).                                               |
| Make a menu selection                                                                 | Go to the "Data entry menu items" table (page 69).                                                   |
| Correct an entry in the patient<br>information or patient stay<br>information section | Tab to the field and use backspace key to delete the content, then<br>enter the correct information. |

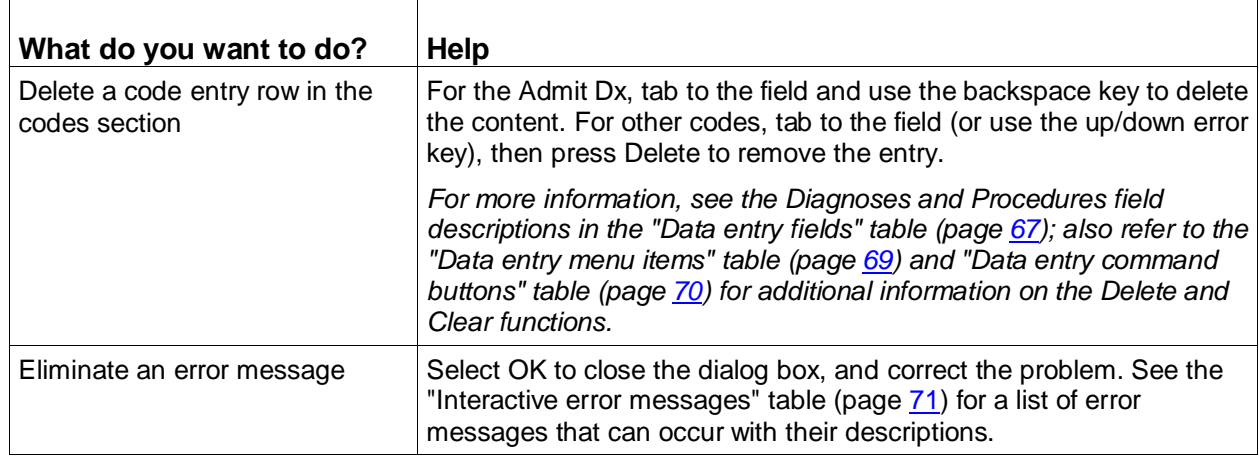

3. When you have completed data entry for a record, select Report to view the processed record.

You can select Report by pressing Alt+R, or by tabbing to the Report button and then pressing Enter.

"Viewing interactive output" (page [75\)](#page-74-0) contains output information, including printing of the report. An example of an output report is shown in the "Program output" section (page [72\)](#page-71-0).

### **Data entry fields**

The following tables describe the fields on the data entry window. An asterisk indicates a required field.

### <span id="page-62-0"></span>**Table 24. Data entry fields - patient information**

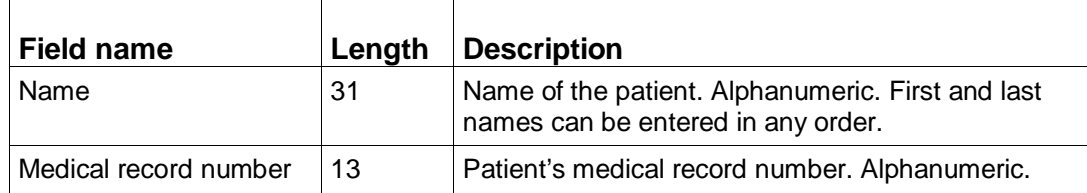

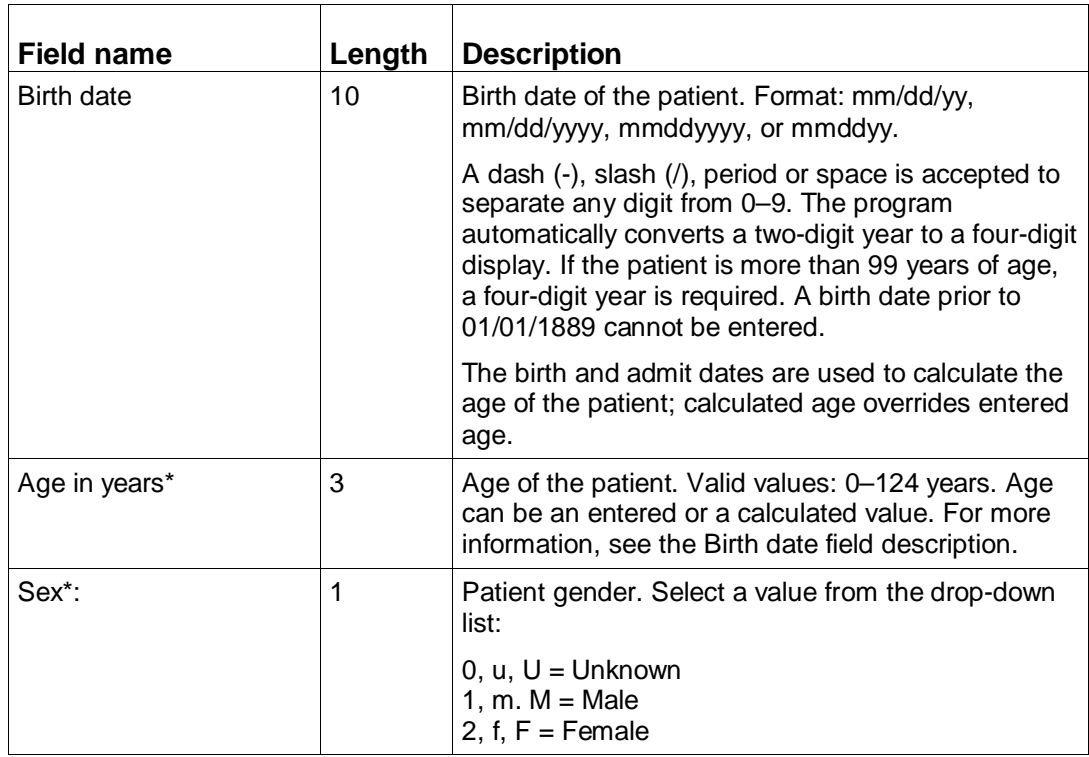

<span id="page-63-0"></span>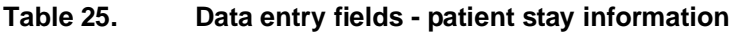

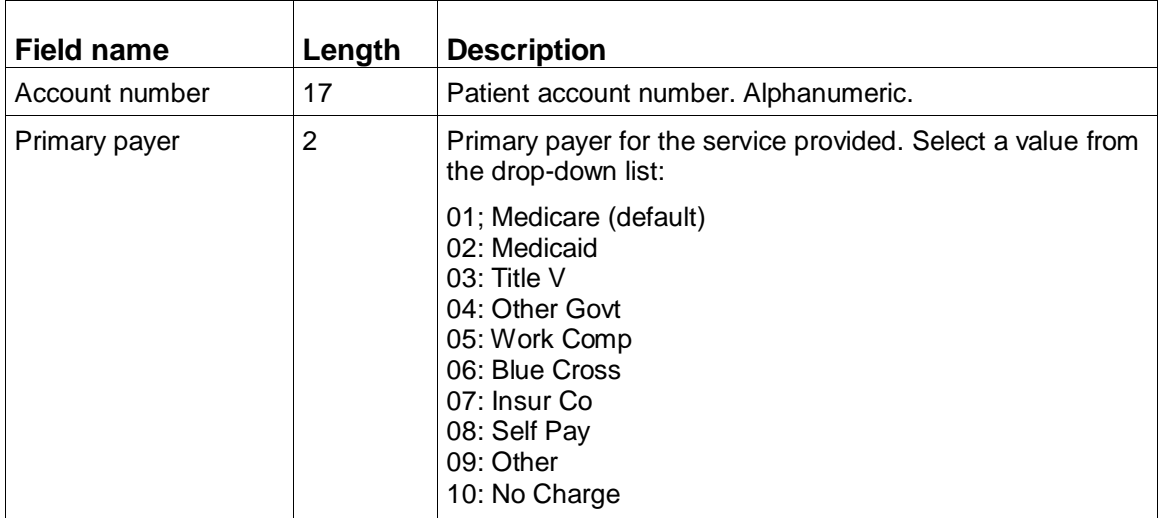

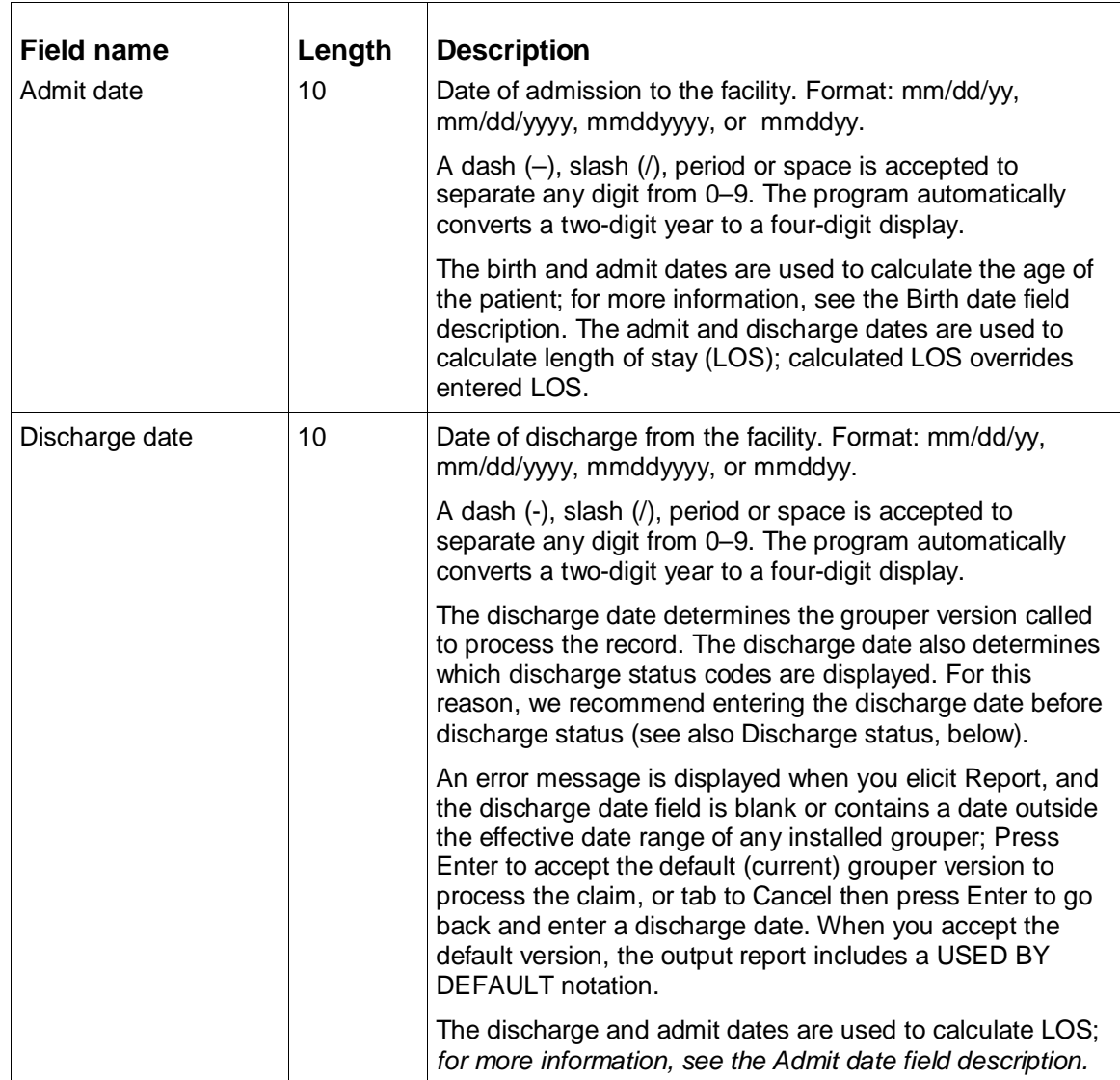

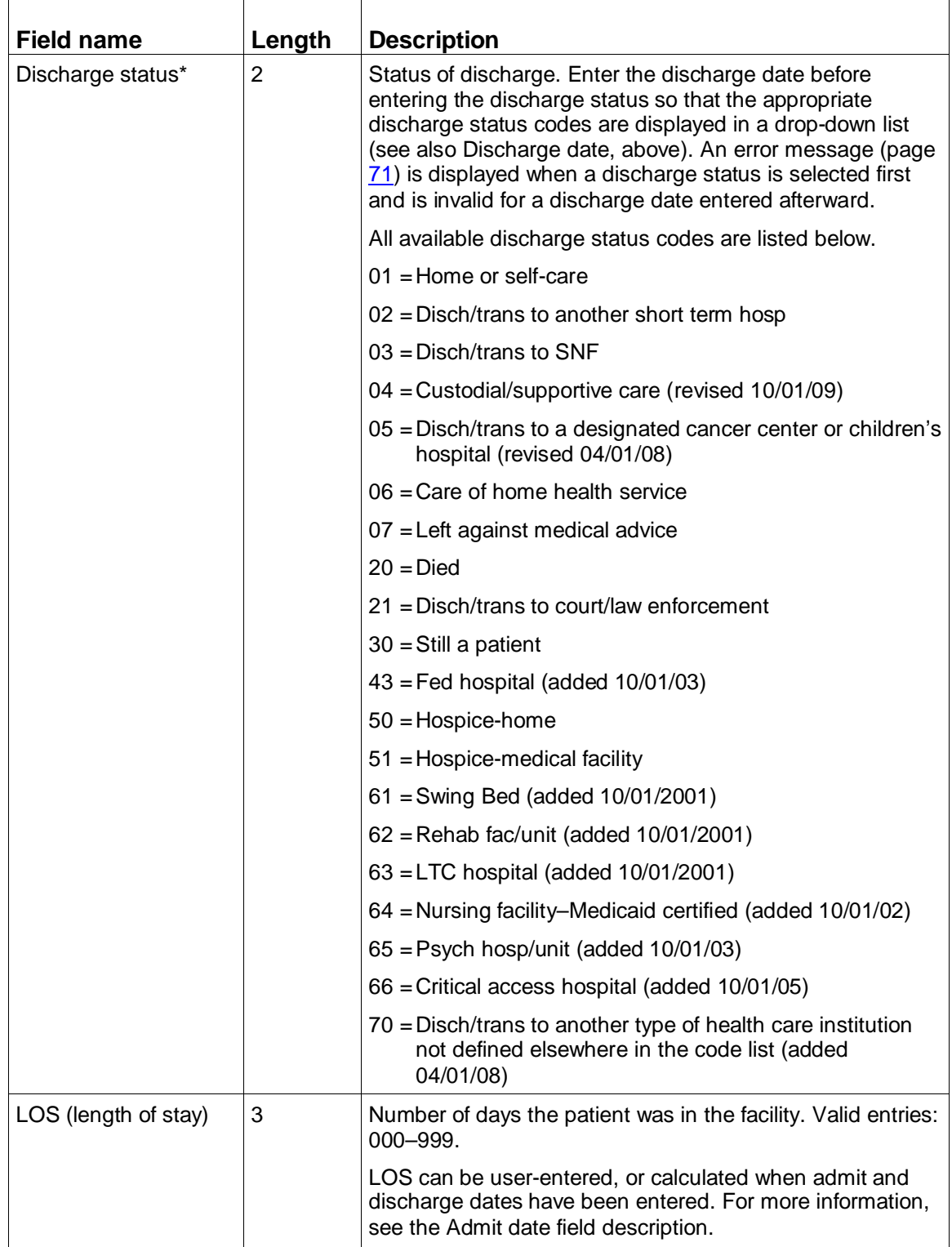

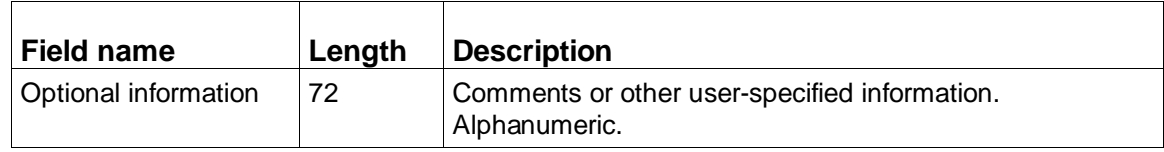

### <span id="page-66-0"></span>**Table 26. Data entry fields - codes**

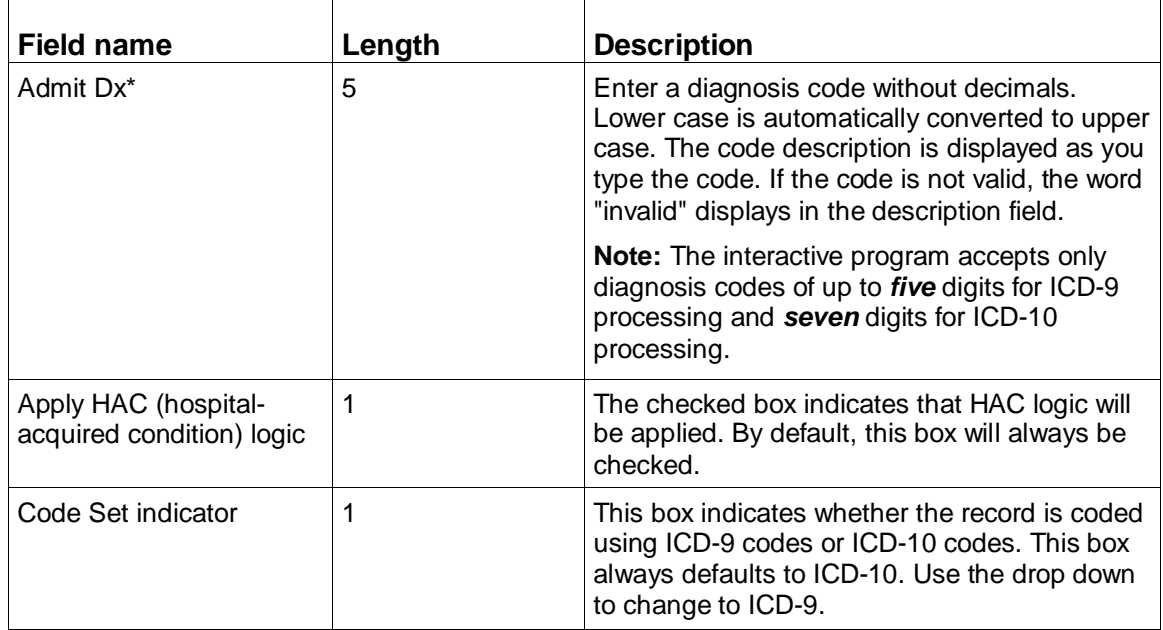

### Accessibility Features

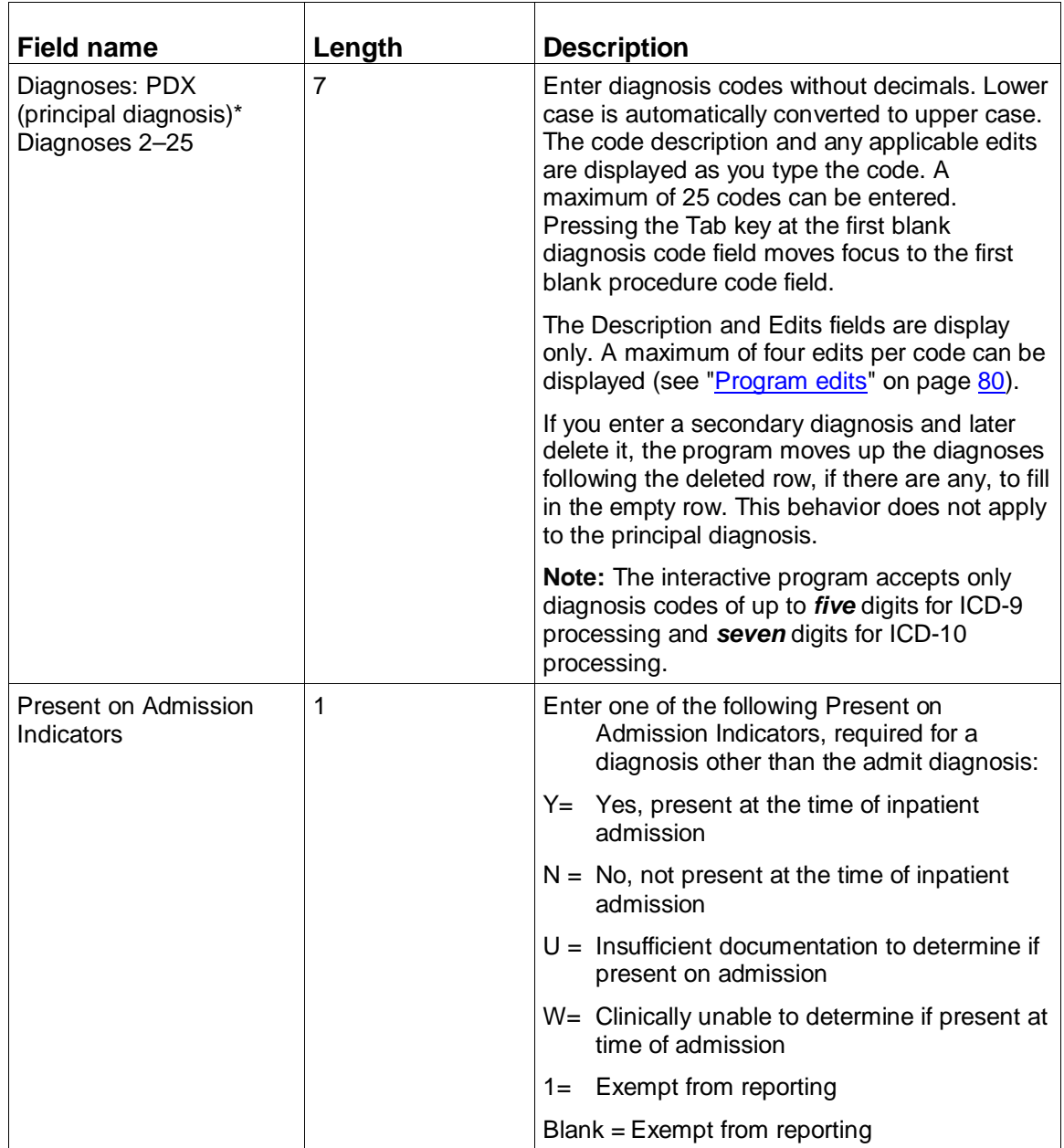

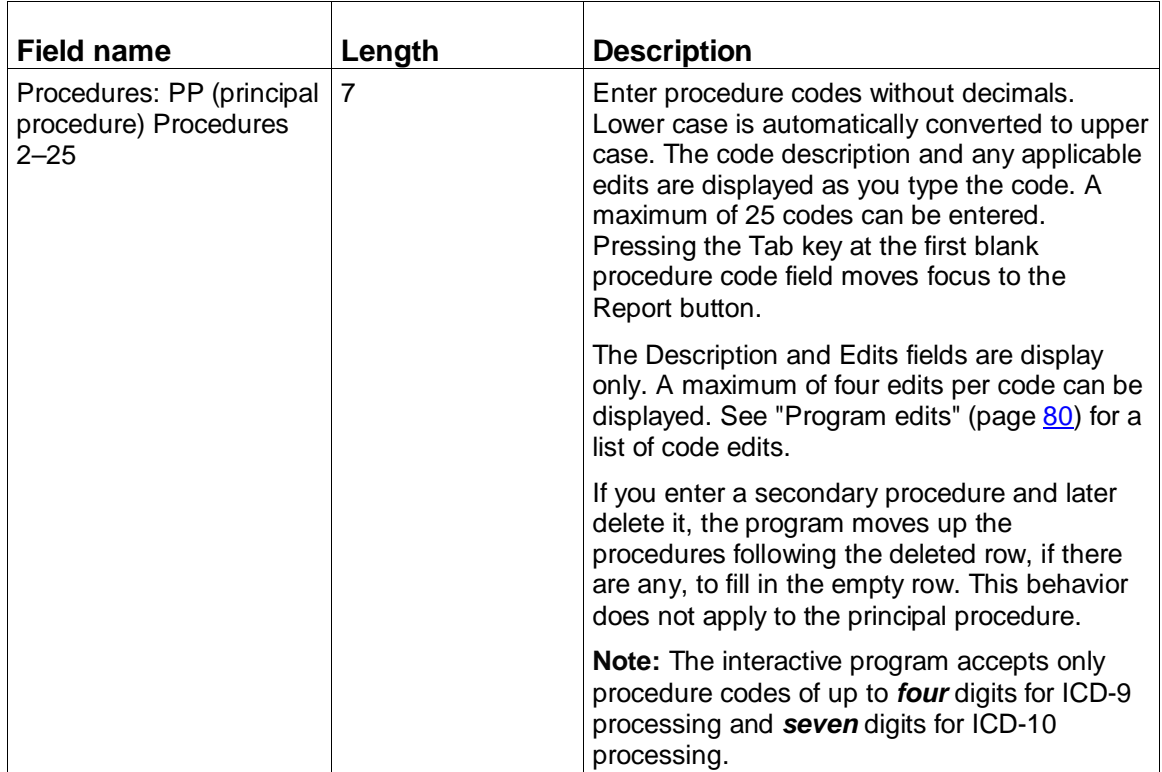

### <span id="page-68-0"></span>**Data entry menu options**

The table below describes the menu options on the data entry window. Refer to the Function column to locate the task you want to perform. Accelerator keys allow you to bypass a menu and activate a function more quickly.

| <b>Function</b> | <b>Description</b>                                                                 | Accelerator<br>keys | <b>Menu-based keystrokes</b>                              |
|-----------------|------------------------------------------------------------------------------------|---------------------|-----------------------------------------------------------|
| <b>New</b>      | Displays the demographics tab<br>cleared of all previously<br>entered information. | $Ctrl + N$          | On Patient menu $(AIt + P)$ ,<br>select New ( $key = N$ ) |
| Exit            | Exits the program.                                                                 | $Alt + F4$          | On Patient menu $(AIt + P)$ ,<br>select Exit (key = $X$ ) |
| Cut             | Removes the selected text and<br>copies it to the clipboard.                       | $Ctrl+X$            | On Edit menu $(AIt + E)$ , select<br>Cut (key = $T$ )     |

**Table 27. Data entry menu items**

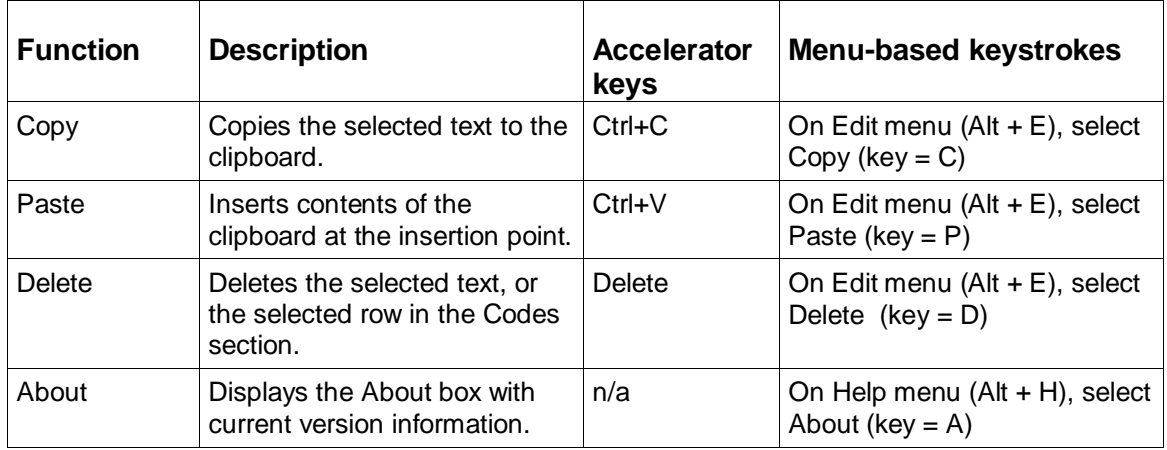

### <span id="page-69-0"></span>**Data entry command buttons**

The following table describes the command buttons on the data entry window. Refer to the Function column to locate the task you want to perform.

**Table 28. Data entry command buttons**

| <b>Button</b> | <b>Function</b>                                                                                                    |
|---------------|----------------------------------------------------------------------------------------------------|
| Clear         | Clears all diagnosis (including admit dx) and procedure code<br>entries and their descriptions, and any associated edits. You<br>must press Alt+C to activate its function; tabbing to the button<br>and pressing Enter will not work.  |
| Report        | Displays a pre-formatted output report that can be printed or<br>saved.                                                                                                    |
|               | An error message displays in place of the report when any<br>required fields are missing or invalid; correct the error, then<br>do one of the following to open the report: tab to the Report<br>button and press Enter or press Alt+R. |
|               | Data output is discussed in "Program output" (page 72).                                                                                                    |

### <span id="page-70-0"></span>**Interactive error messages**

The following table is an alphabetical list of the error messages that can occur during data entry. The messages help prevent invalid or incorrect entries.

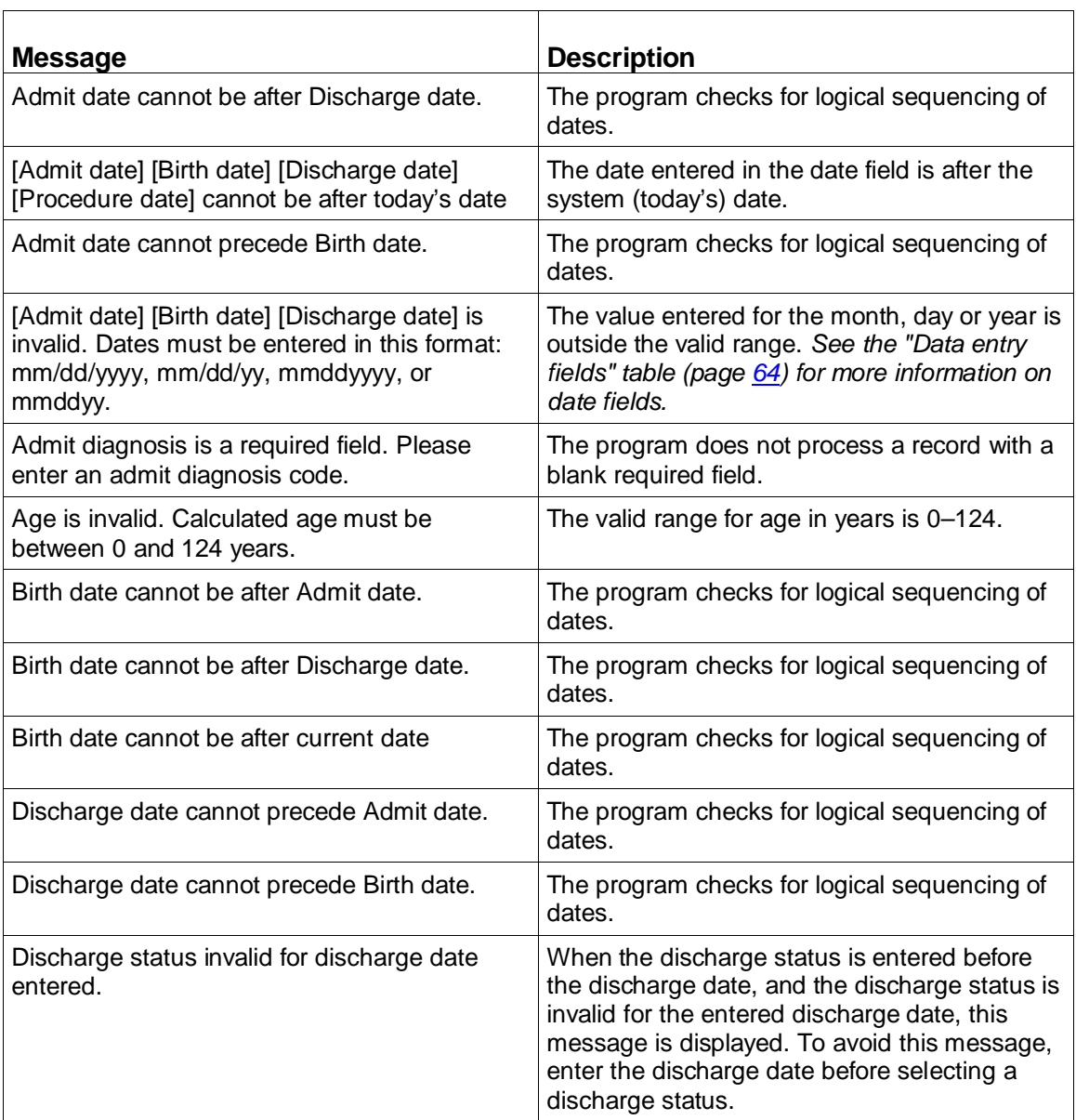

### **Table 29. Interactive error messages**

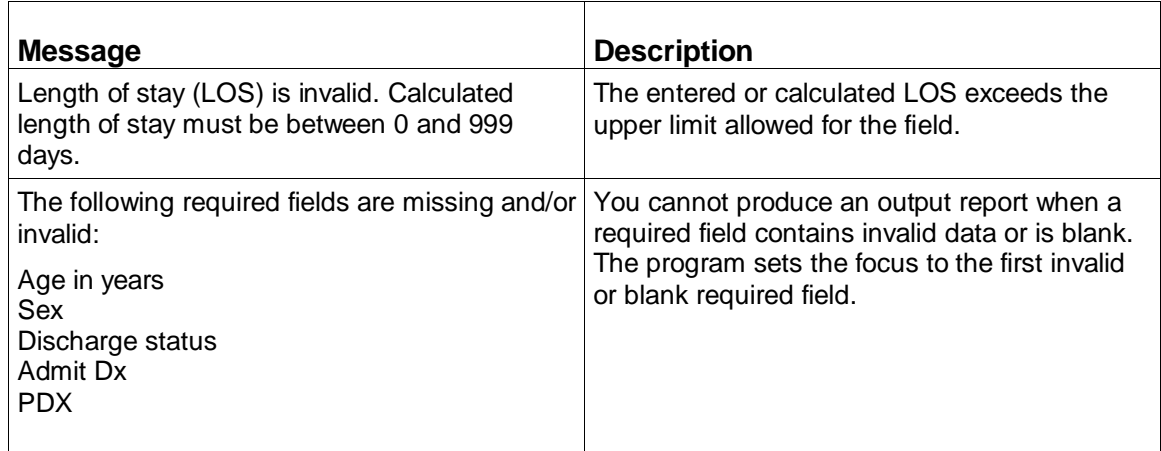

# <span id="page-71-0"></span>Program output

The information in this section describes the output resulting from the processing of the data entered interactively into the program. The output is displayed on your computer screen and can be printed, copied, or saved to a text file.

Reports are saved singly, that is, the program does not append them. If you want a file of multiple reports, you can create one by copying several output reports, one at a time, and pasting them into a text file.

Once data is erased from the data entry window and the Report window closed, the output is no longer available unless you re-enter the data.

This section also contains an illustration of an output report and information on the report fields. Program edits are explained in the following section.

 $\Box$  To display the output report, press Alt+R or tab to Report and then press Enter.

When the report first opens, you are told the number of lines before the report is read. You can press Alt+C at any time to close the report.

A sample report is shown in the following figure and contains the following elements:

- A title line giving the version of the grouper that processed the claim.
- Patient information copied from the entries you made on the data entry window.
- Grouper information: the assigned MDC, Final DRG, and Final DRG cost weight.
- Hospital-acquired condition (HAC) status message.
- Code Set indicator.
- Clinical information: a listing of the entered diagnosis and procedure codes with their English descriptions.
- Present on Admission (POA) indicators for diagnosis codes, as applicable.
- Edits for diagnosis and procedure codes, as applicable.
- Initial DRG.

The DRG cost weight represented by xx.xxxx in the sample report will be replaced by the actual current cost weight for the assigned DRG.

### Accessibility Features

| Title line -              | - S-DRG Assignment with Medicare Code Editor V30.0                                                                                                    |  |
|---------------------------|----------------------------------------------------------------------------------------------------|--|
| Patient<br>information-   | - Patient name: Jane Smith Medical rec #: 1054879                                                                                                    |  |
|                           | Admit date: 10/01/2012 Discharge date: 10/06/2012 Birth date: 09/09/1943<br>Optional information:                                                                                             |  |
| Grouping<br>information – | Patient acct #: 458799<br>Age in years: 69 Sex: Female<br>Discharge status: 01 Home or self-care                                                                                              |  |
|                           | MDC: 10 ENDOCRINE, NUTRITIONAL & METABOLIC DISEASES & DISORDERS<br>Final                                                                                                    |  |
|                           | DRG: 639 Diabetes w/o CC/MCC<br>Cost weight: 00.5544<br>MS-DRG Grouper version 30.0 (October 1, 2012) used.                                                                                   |  |
|                           | HAC Status: One or more HAC criteria met, Final DRG changes.                                                                                                    |  |
| Clinical<br>information   | <b>Admitting Diagnosis:</b><br>Type 1 diabetes mellitus without complications<br>E109                                                                                                    |  |
|                           | Principal Diagnosis:<br>Type 1 diabetes mellitus without complications (DRG)<br>E109<br>POA: Yes, present at the time of inpatient admission                                                  |  |
| Edit -<br>POA indicator_  | Secondary Diagnoses:<br>E109 Type 1 diabetes mellitus without complications<br>POA: Yes, present at the time of inpatient admission                                                           |  |
|                           | - Edit: Duplicate of principal diagnosis (MCE)<br>T8351XA Infect/inflm reaction due to indwell urinary catheter, init (DRG)(HAC)<br>— POA: No, not present at the time of inpatient admission |  |
|                           | N390 Urinary tract infection, site not specified (DRG)(HAC)<br>POA: No, not present at the time of inpatient admission                                                                        |  |
|                           | I10 Essential (primary) hypertension<br>POA: Yes, present at the time of inpatient admission                                                                                                  |  |
|                           | N469 Male infertility, unspecified<br>POA: Yes, present at the time of inpatient admission<br>Edit: Sex conflict (MCE)                                                                        |  |
|                           | No procedures performed                                                                                                    |  |
|                           | Initial<br>DRG: 638 Diabetes w CC<br>Primary Payer: 01 Medicare                                                                                                    |  |
|                           | Actual LOS: 5                                                                                                    |  |
|                           | Patient Summary Edits:<br>MCE pre-payment errors only                                                                                                    |  |

*Figure 3: Sample output report*

### **Viewing interactive output**

Output report fields are described in the "Interactive output report fields" table (page [75\)](#page-74-0).

Use the menu options described in "Output report menu options" table (page [79\)](#page-78-0):

- Print the output report
- Copy part or all of the report
- Save the report to a file

The output report is read-only. To change data on the output report, close the report window (Alt+C) and return to the data entry window, edit information there and re-generate the report.

### **Exiting the report window**

With the output report displayed on your screen:

 $\Box$  Select Close (Alt+C) at the bottom of the report window.

The data entry window is re-displayed. You can:

• Edit the data for the current record shown.

or

• Select Patient > New (Ctrl+N) to begin data entry for a new record.

### <span id="page-74-0"></span>**Output report fields**

The following table describes the fields on the output report.

#### **Table 30. Interactive output report fields**

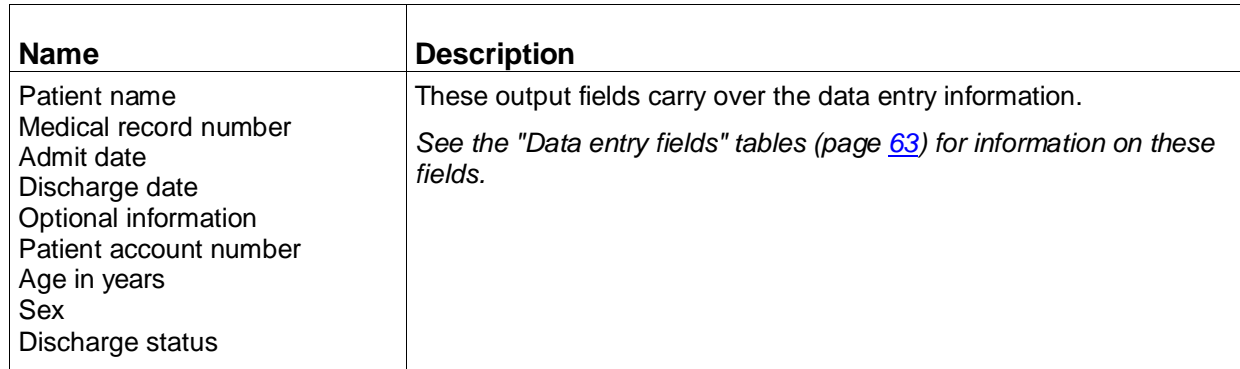

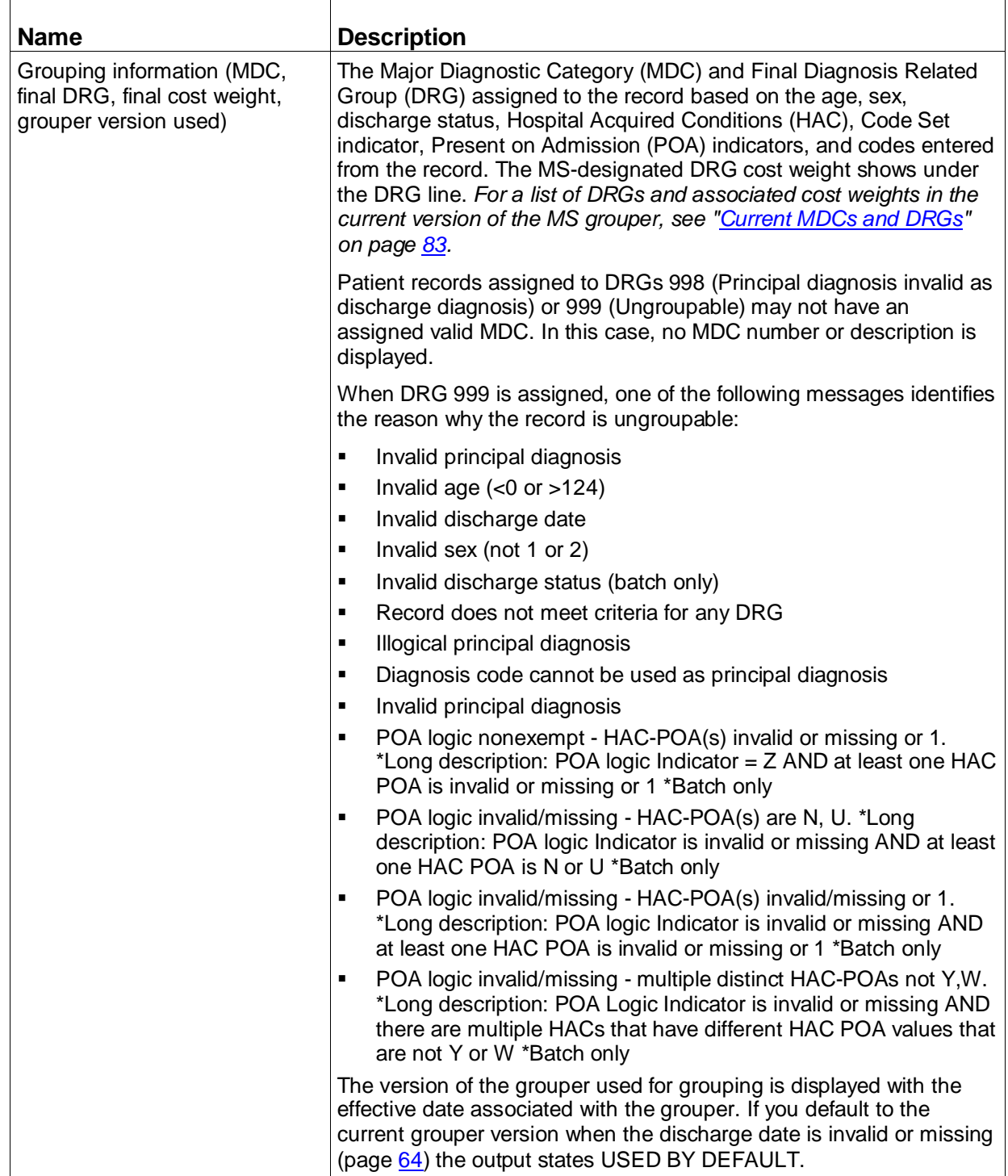

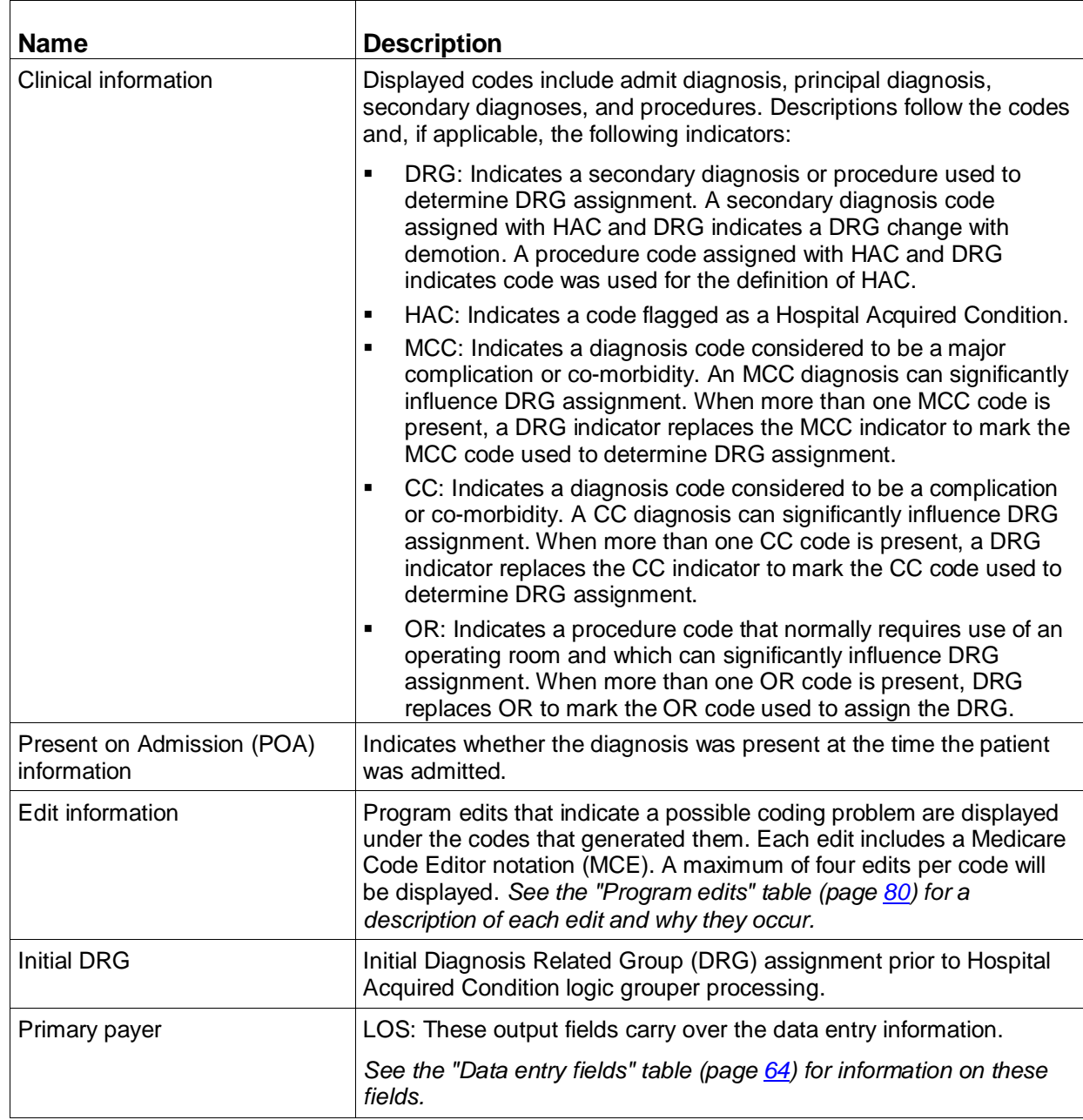

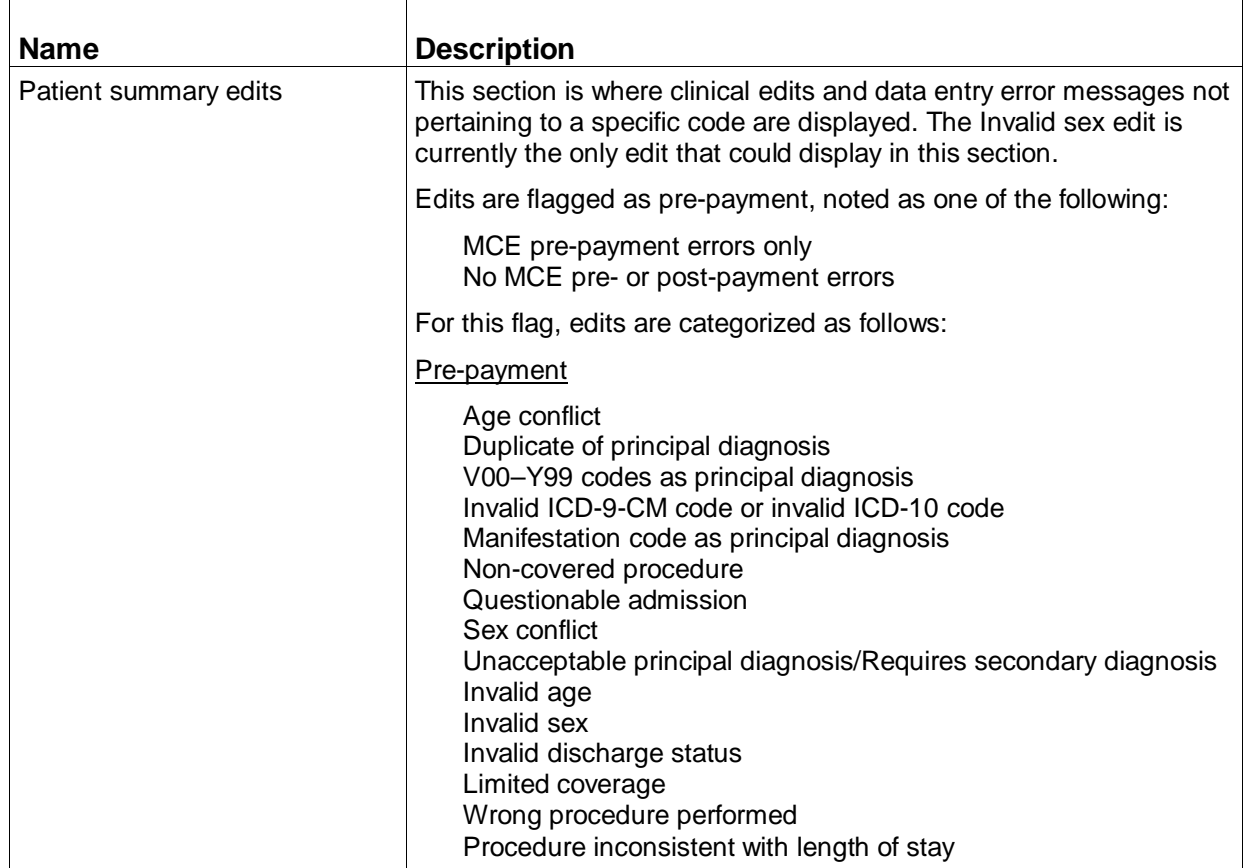

### <span id="page-78-0"></span>**Output report menu options**

The following table describes the menu options on the output report window. Refer to the Function column to locate the task you want to perform. Accelerator keys allow you to bypass a menu and activate a function more quickly.

| <b>Function</b> | <b>Description</b>                                                                                                    | <b>Accelerator</b><br>key | Menu-based<br>keystrokes                                      |
|-----------------|----------------------------------------------------------------------------------------------------|---------------------------|---------------------------------------------------------------|
| Print           | Prints the output report.                                                                                                    | Ctrl+P                    | On File menu, $(AIt + F)$ ,<br>select Print (key = $P$ )      |
| Save As         | Opens a Save As dialog box to<br>save the currently displayed<br>output report as a text file.<br>Unless you specify otherwise,<br>the filename will be report.txt,<br>and the file will be saved in the<br>directory where the product<br>was installed. Unless you<br>specified otherwise at the time<br>of installation, this directory is<br>C:\Program Files\MSGMCE<br>SOFTWARE PILOT. You can<br>browse and save the file in any<br>directory you choose. | Ctrl+S                    | On File menu (Alt + F),<br>select Save As $(key = A)$         |
|                 | Records cannot be appended<br>in the report txt file. The file is<br>overwritten each time you<br>save a report unless you<br>specify a different filename.<br>The program asks if you want<br>to overwrite the report.txt file<br>before proceeding with the<br>save.                                                                                                    |                           |                                                               |
| Exit            | Closes the output report and<br>re-displays the data entry<br>window.                                                                                                    | Ctrl+Q                    | On File menu ( $Alt + F$ ),<br>select $Exit$ (key = x)        |
| Copy            | Copies the selected text to the<br>clipboard.                                                                                                    | Ctrl+C                    | On Edit menu $(AIt + E)$ ,<br>select Copy ( $key = C$ )       |
| Select All      | Selects the entire output<br>report.                                                                                                    | Ctrl+A                    | On Edit menu ( $Alt + E$ ),<br>choose Select All (key = $A$ ) |

**Table 31. Output report menu items**

### **Output report command button**

The following table describes the command button on the output report window. Refer to the Function column to locate the task you want to perform.

**Table 32. Output report command button**

| <b>Button</b> | <b>Function</b>                                                                               |
|---------------|-----------------------------------------------------------------------------------------------|
|               | $\vert$ Close (Alt+C) $\vert$ Closes the output report and re-displays the data entry window. |

# <span id="page-79-0"></span>Program edits

The MCE edits in MSG/MCE software are described in this section. The table below lists the edits and where the edit is activated. Edits can appear on the interactive data entry window in the Codes section, and on program output under the codes that generated them.

| <b>Message</b>                               | <b>Description</b>                                                                                                    |
|----------------------------------------------|----------------------------------------------------------------------------------------------------|
| Diagnosis codes                              | n/a                                                                                                    |
| Age conflict                                 | Some diagnoses are unlikely for specific ages (e.g., a 5-year<br>old with prostatic hypertrophy). Codes can be assigned to four<br>age categories:                                                                                 |
|                                              | Newborn - age of 0 years<br>Pediatric - age 0-17 years inclusive<br>Maternity - age 12-55 years inclusive<br>Adult - age 15-124 years inclusive                                                                                    |
| Duplicate of principal<br>diagnosis          | When the same code is entered as the principal and a<br>secondary diagnosis, this edit appears after the secondary<br>diagnosis code. If the code happens to be on the CC list, the<br>DRG assignment could be affected.           |
| V00–Y99 codes as<br>principal diagnosis      | V00-Y99 codes describe circumstances causing an injury and<br>not the nature of the injury, and should not be used as a<br>principal diagnosis.                                                                                    |
| Invalid ICD-9-CM code<br>or ICD-10 code      | The code is not in the list of valid codes for the chosen Code<br>Set indicator and is assumed to be invalid or have a missing<br>digit. A record with an invalid principal diagnosis code is<br>assigned to DRG 999, Ungroupable. |
| Manifestation code as<br>principal diagnosis | A manifestation code describes an underlying disease, not the<br>disease itself, and should not be used as a principal diagnosis.                                                                                                  |

**Table 33. Program edits - diagnosis codes**

## Accessibility Features

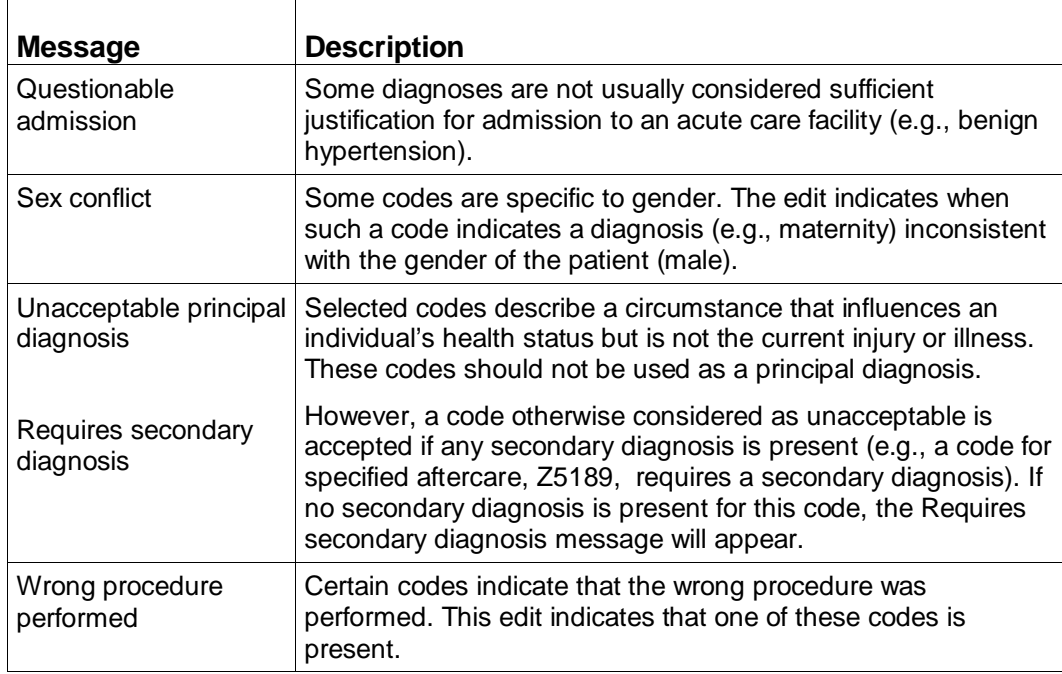

# **Table 34. Program edits - procedure codes**

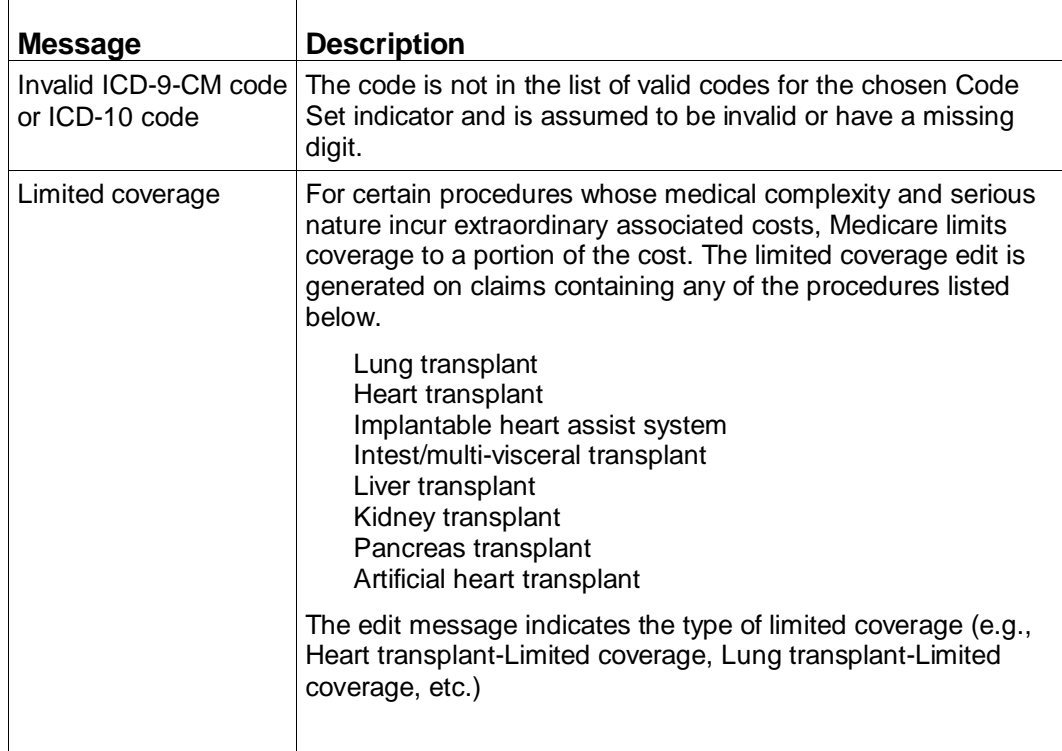

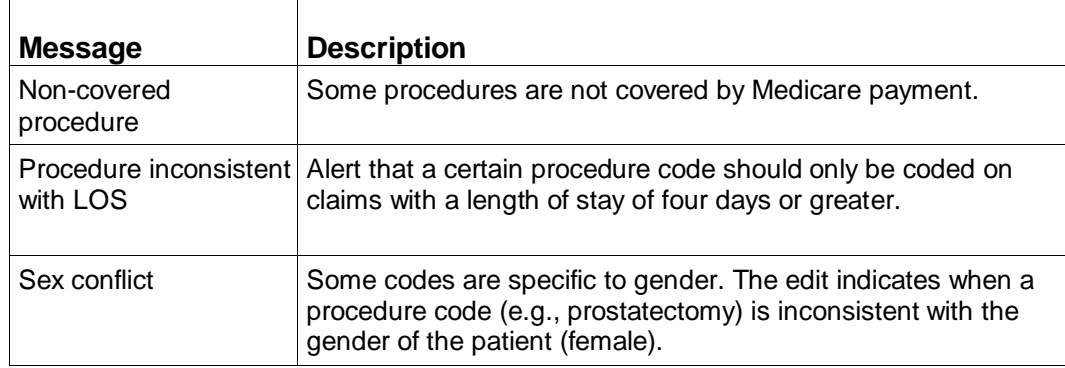

### **Table 35. Program edits - invalid**

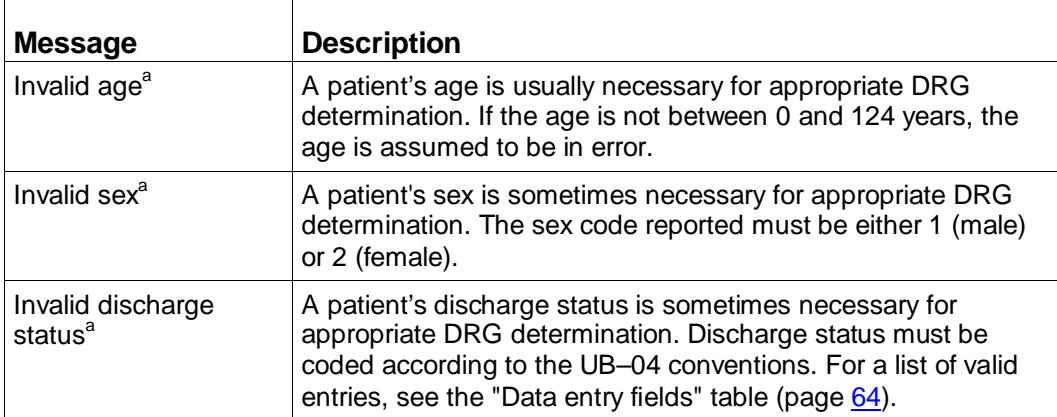

a. Of the three invalid edits, only the invalid sex edit will be shown in the Patient Summary Edits section for interactive on the output report. For batch, all three invalid edits will be shown in the Patient Summary Edit section on the output report.

# <span id="page-82-0"></span>Appendix A. Current MDCs and DRGs

The following table lists the Major Diagnostic Categories (MDCs) for version 30.0 of the Medicare Severity (MS) grouper. The second table lists the Diagnosis Related Groups (DRGs) for version 30.0 of the grouper and their CMS-designated cost weights. The DRG cost weight is shown on the software output report (page [27\)](#page-26-0).

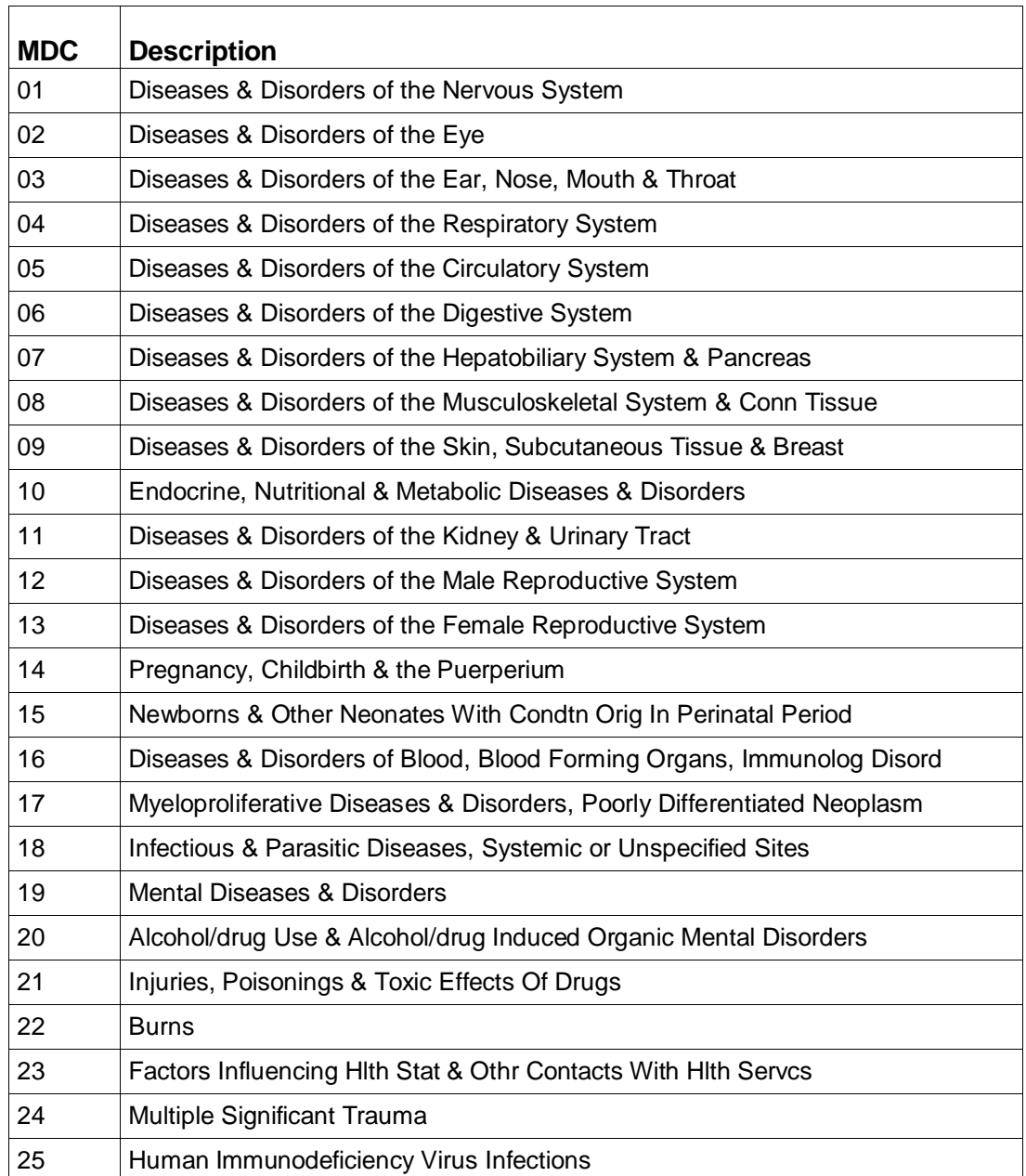

### **Table 36. List of MDCs**

# **Table 37. List of DRGs with cost weights**

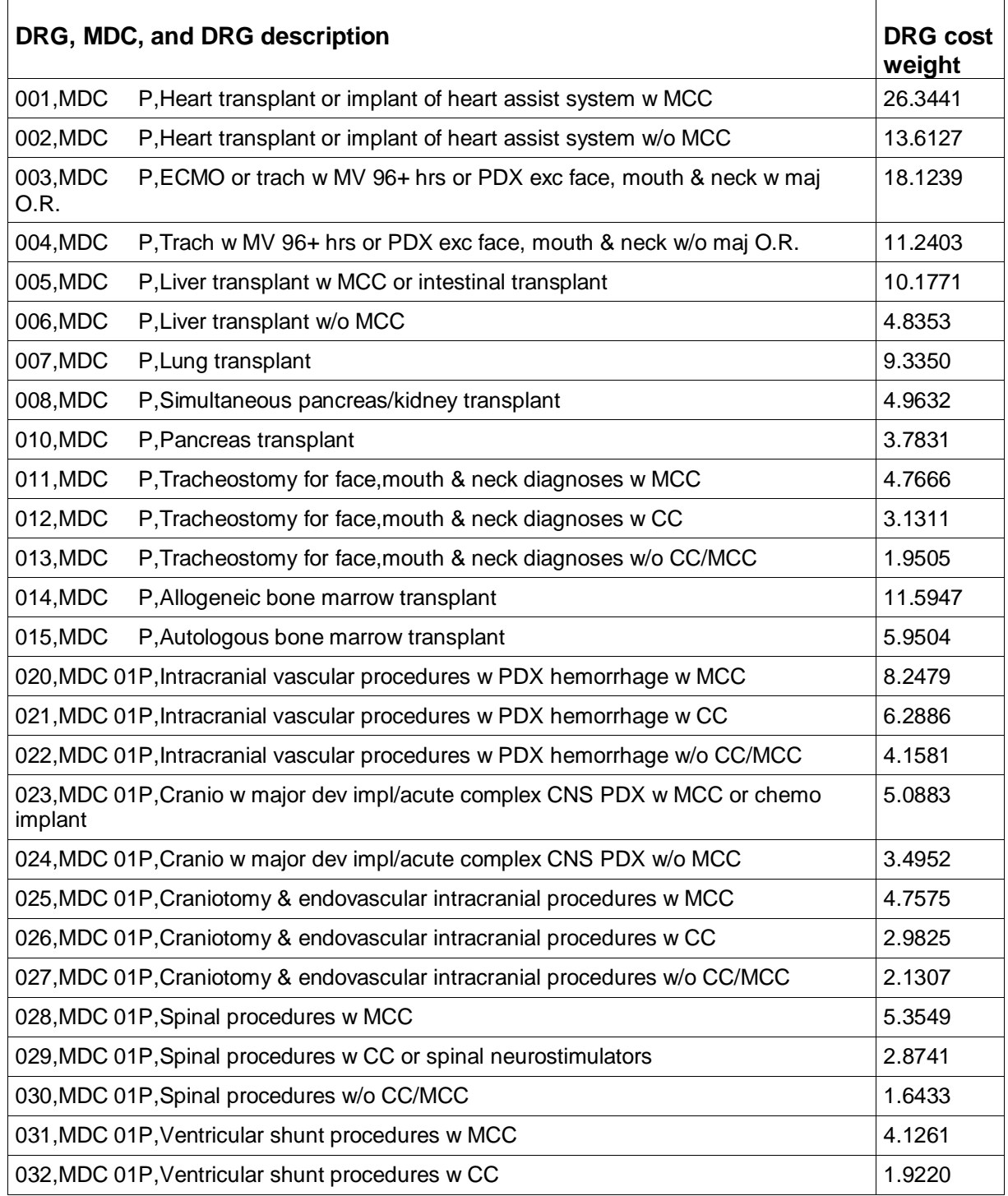

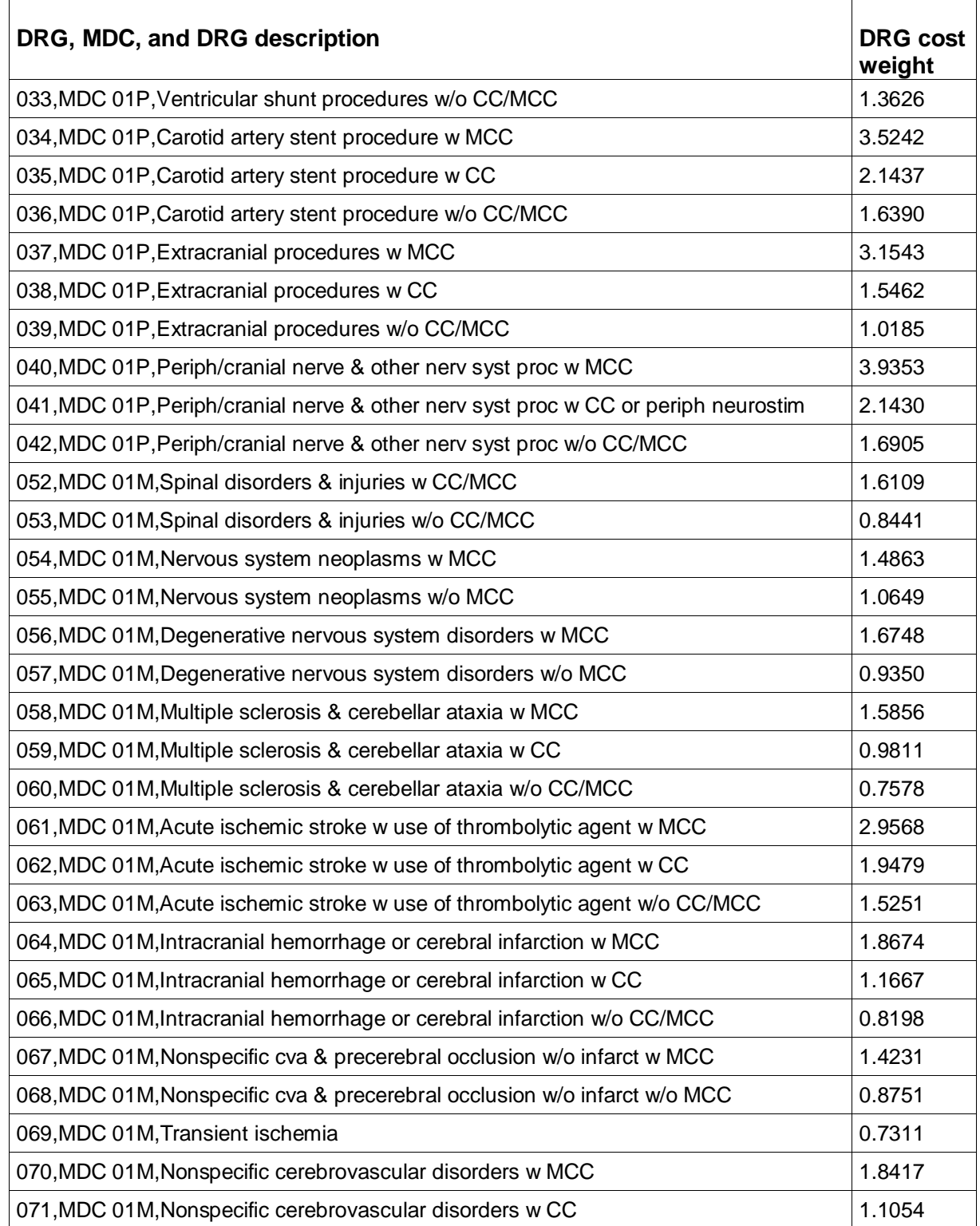

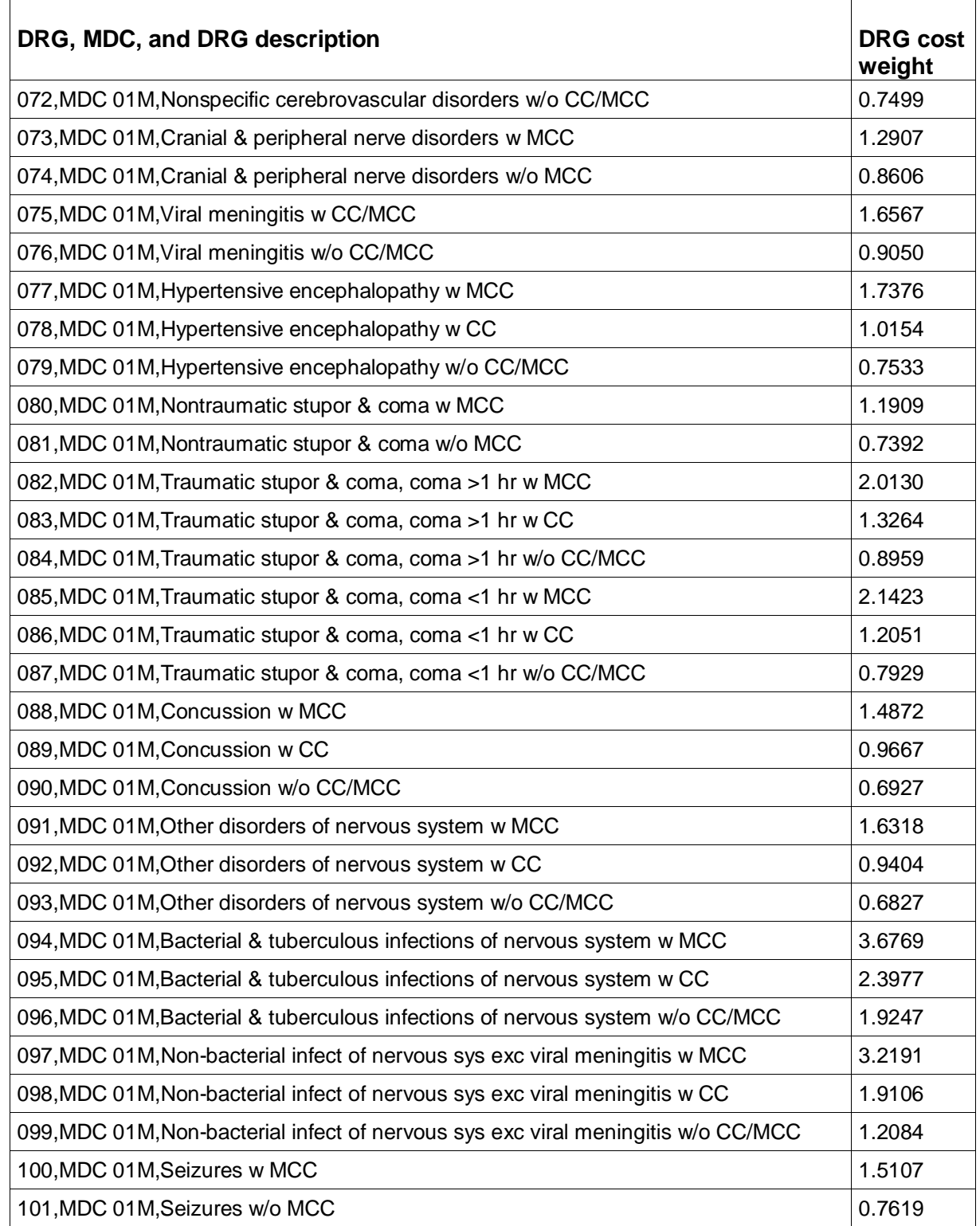

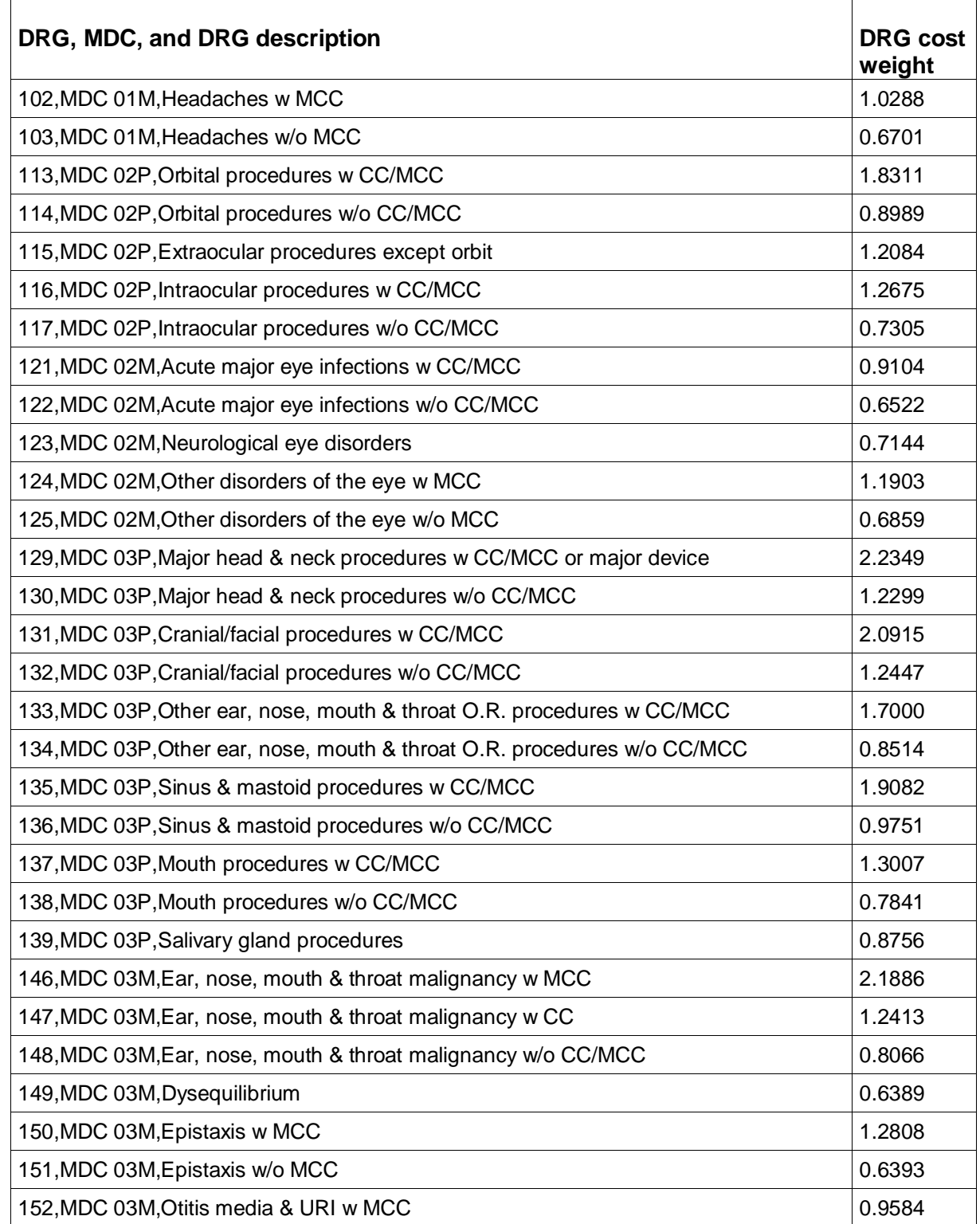

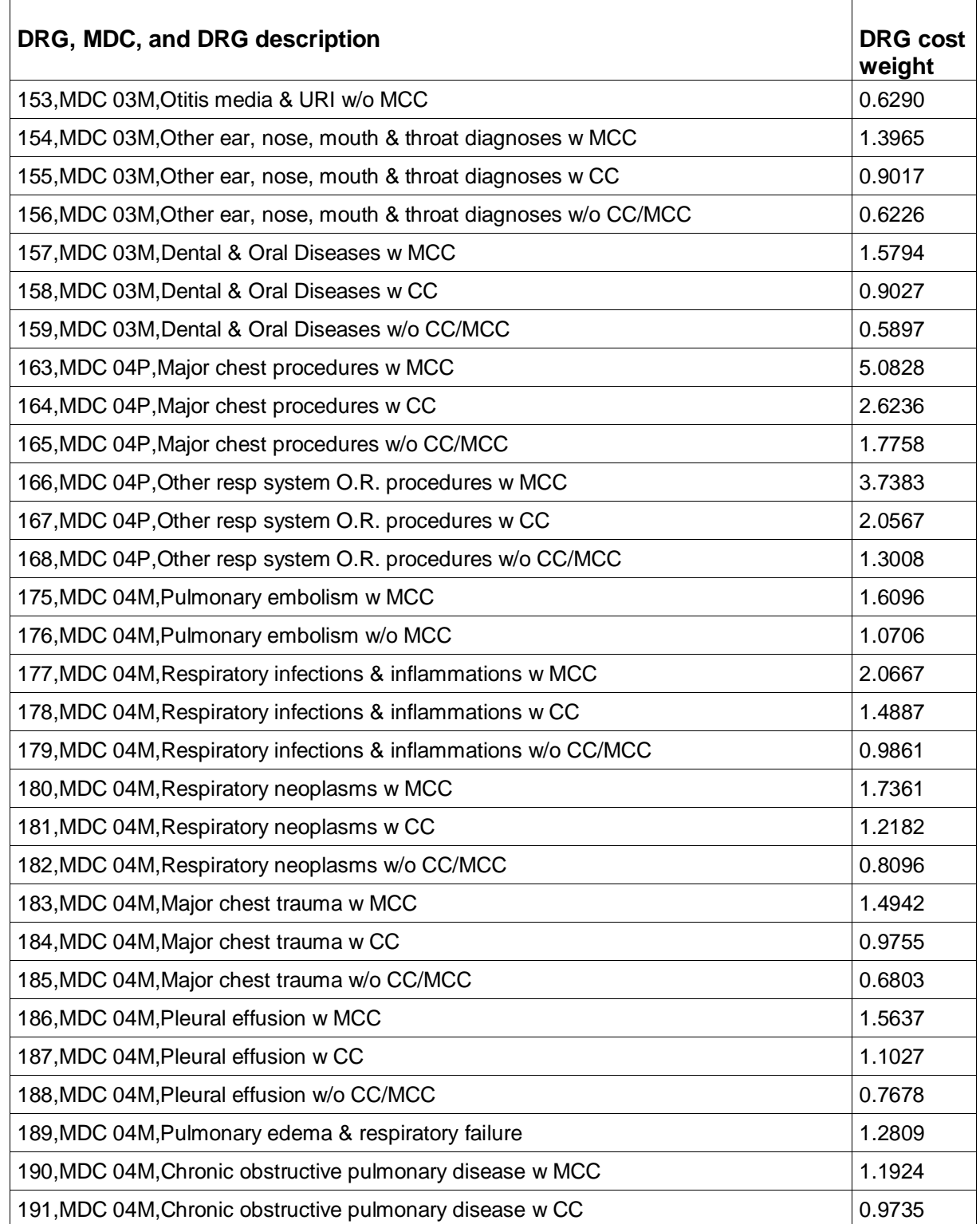

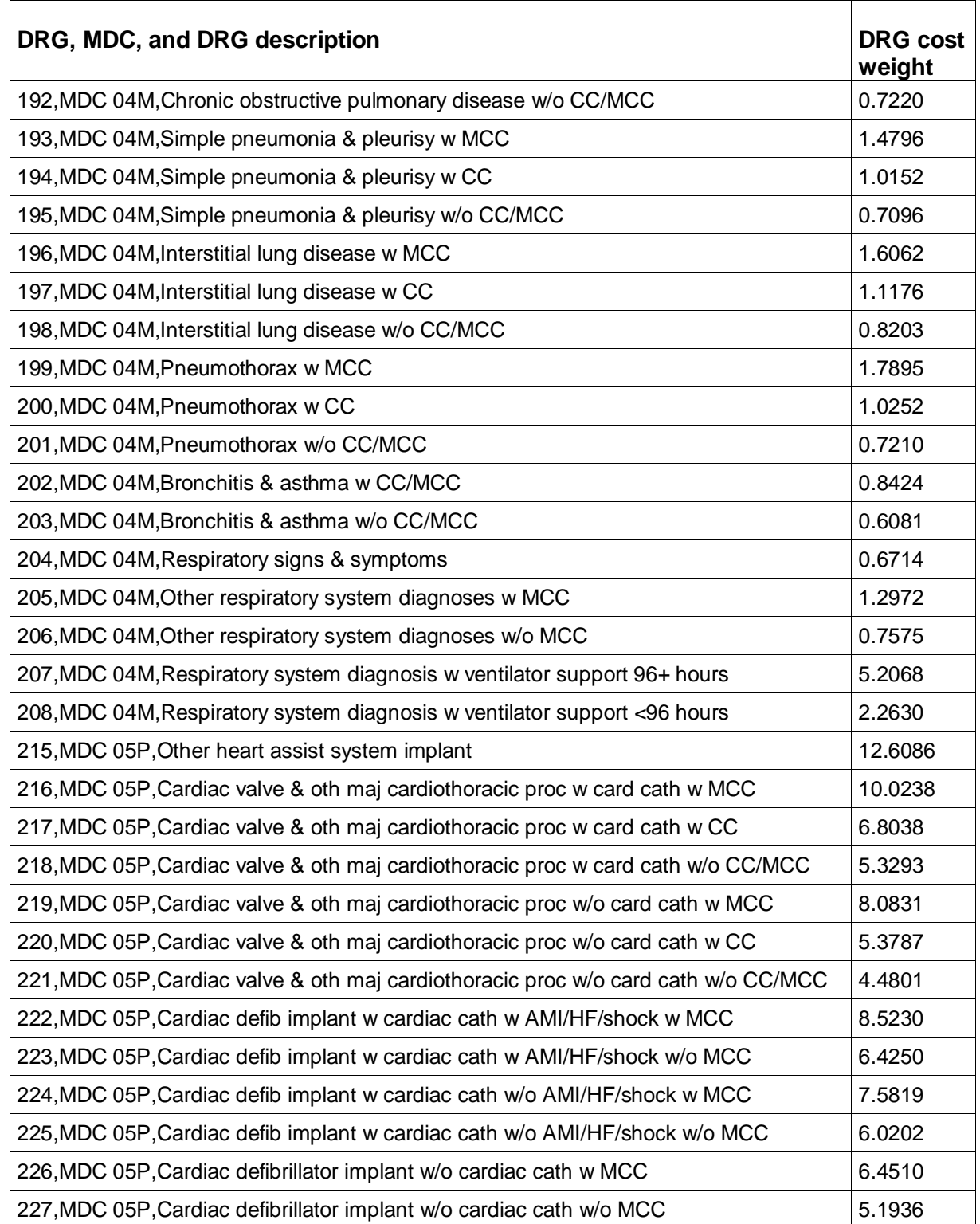

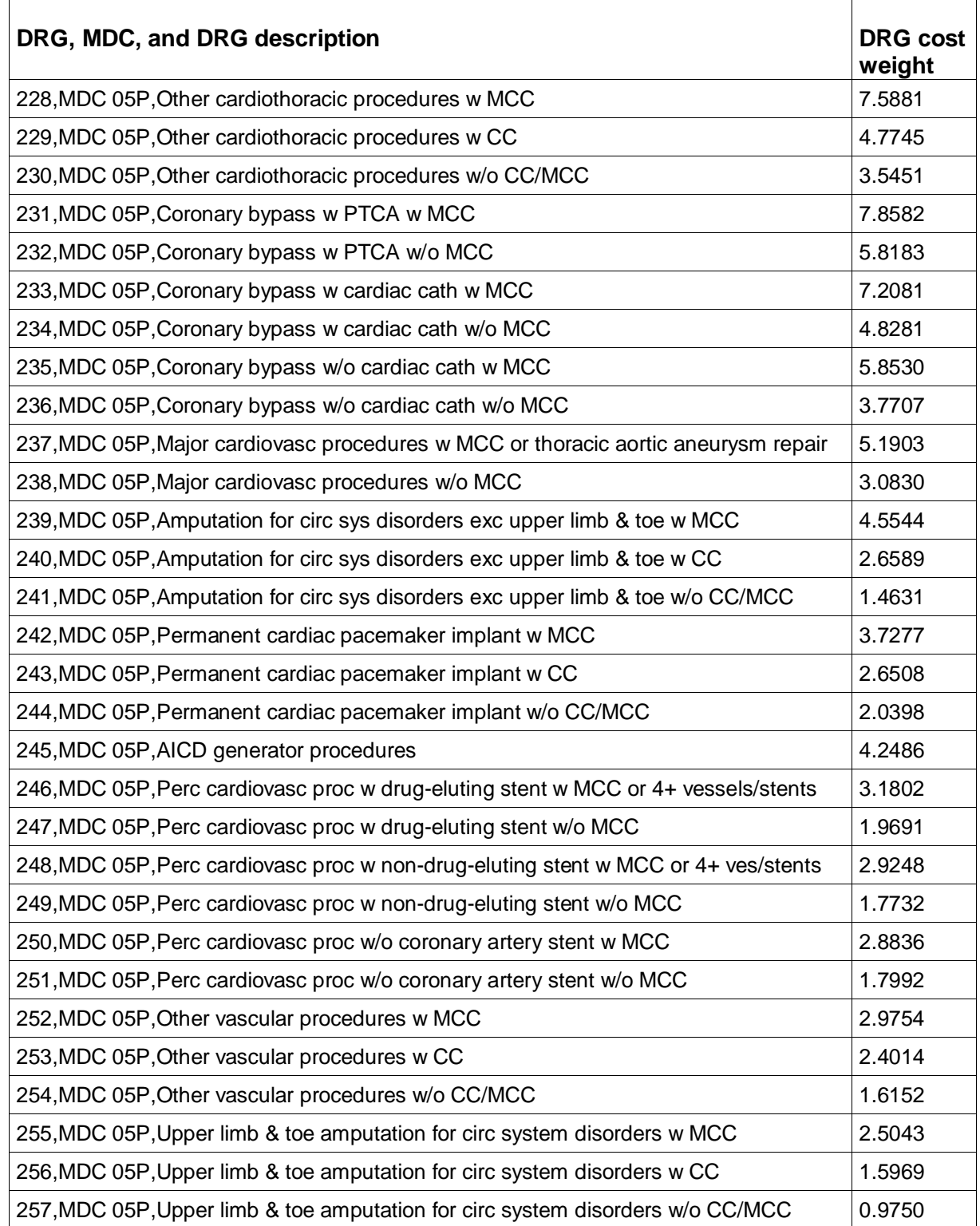

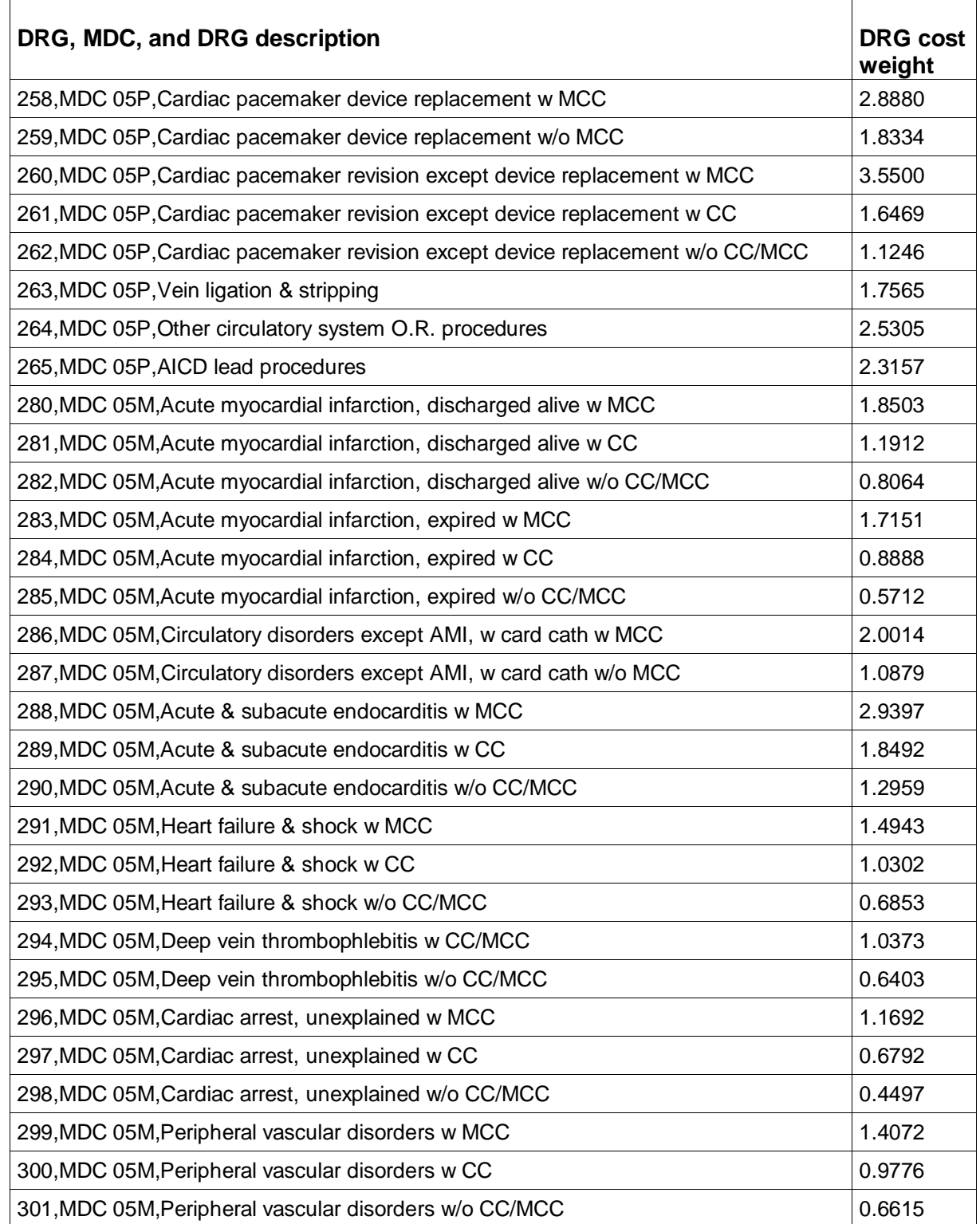

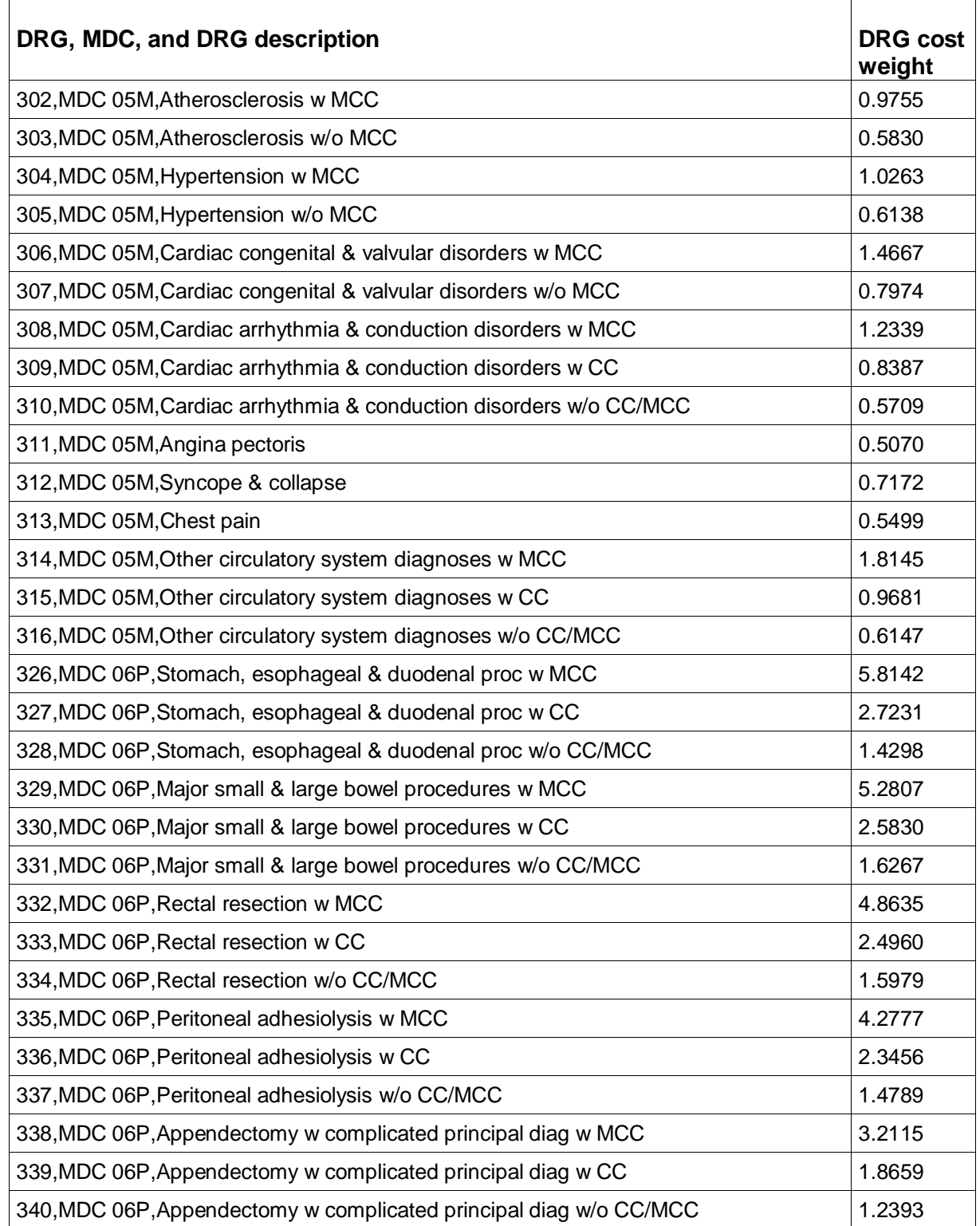

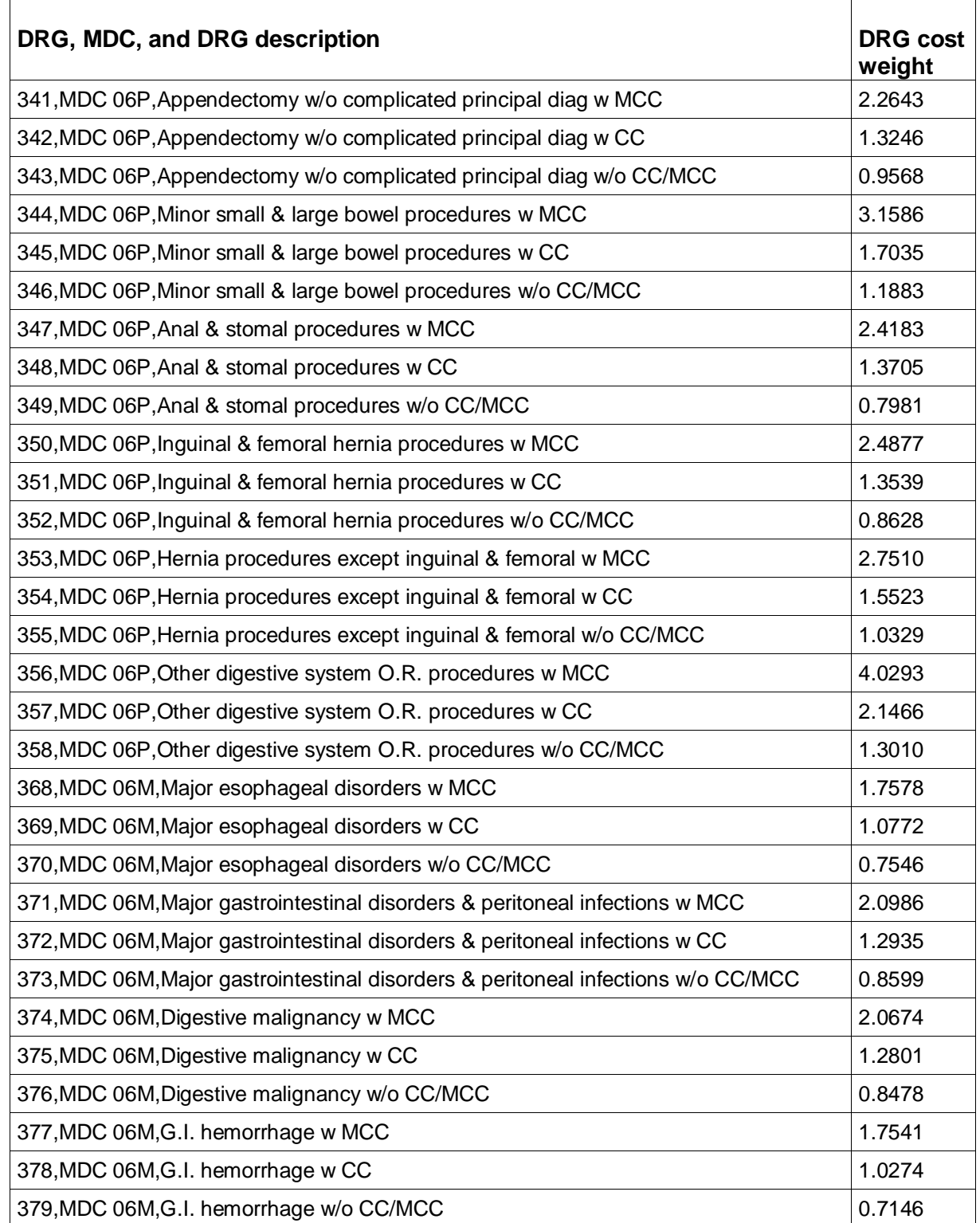

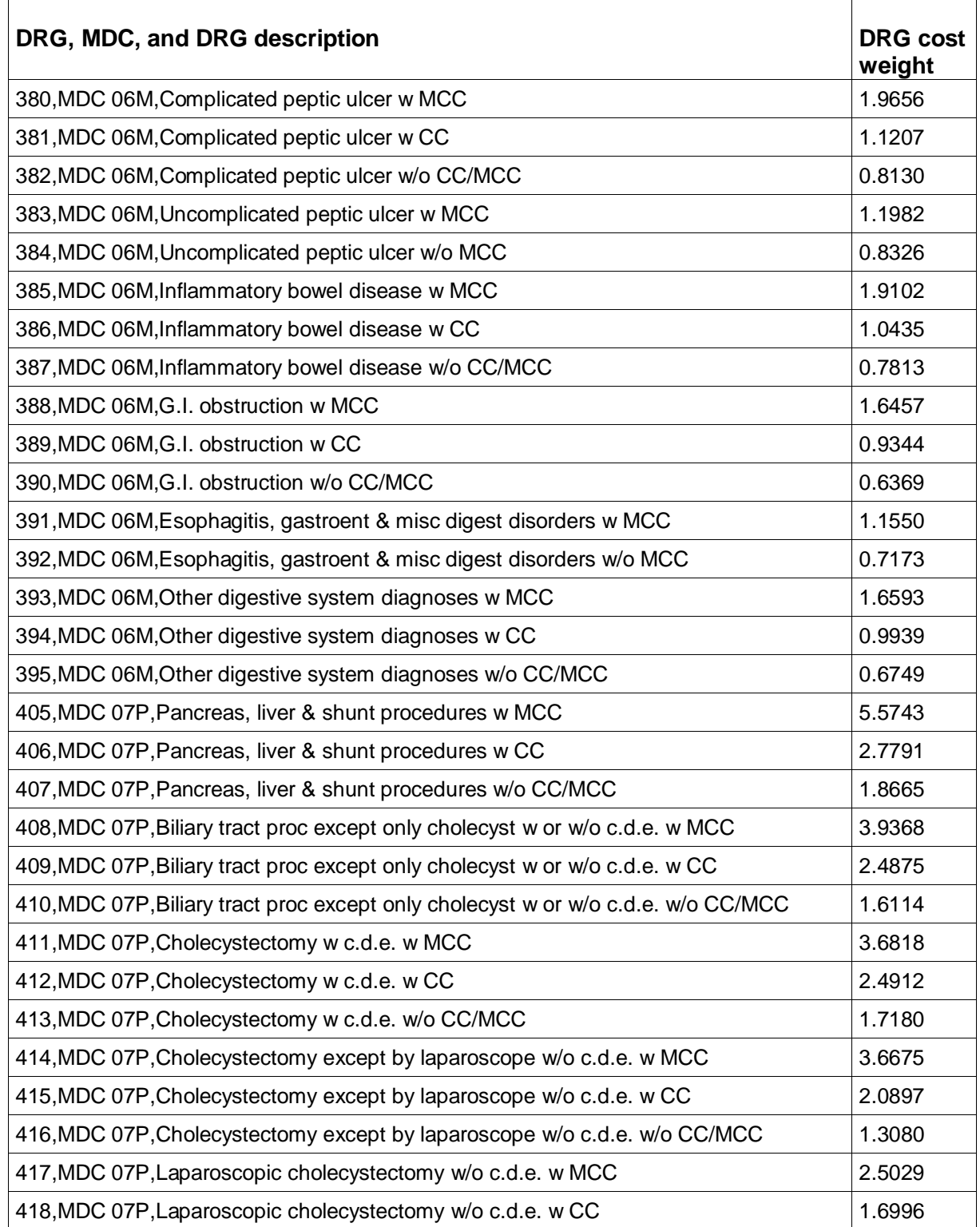

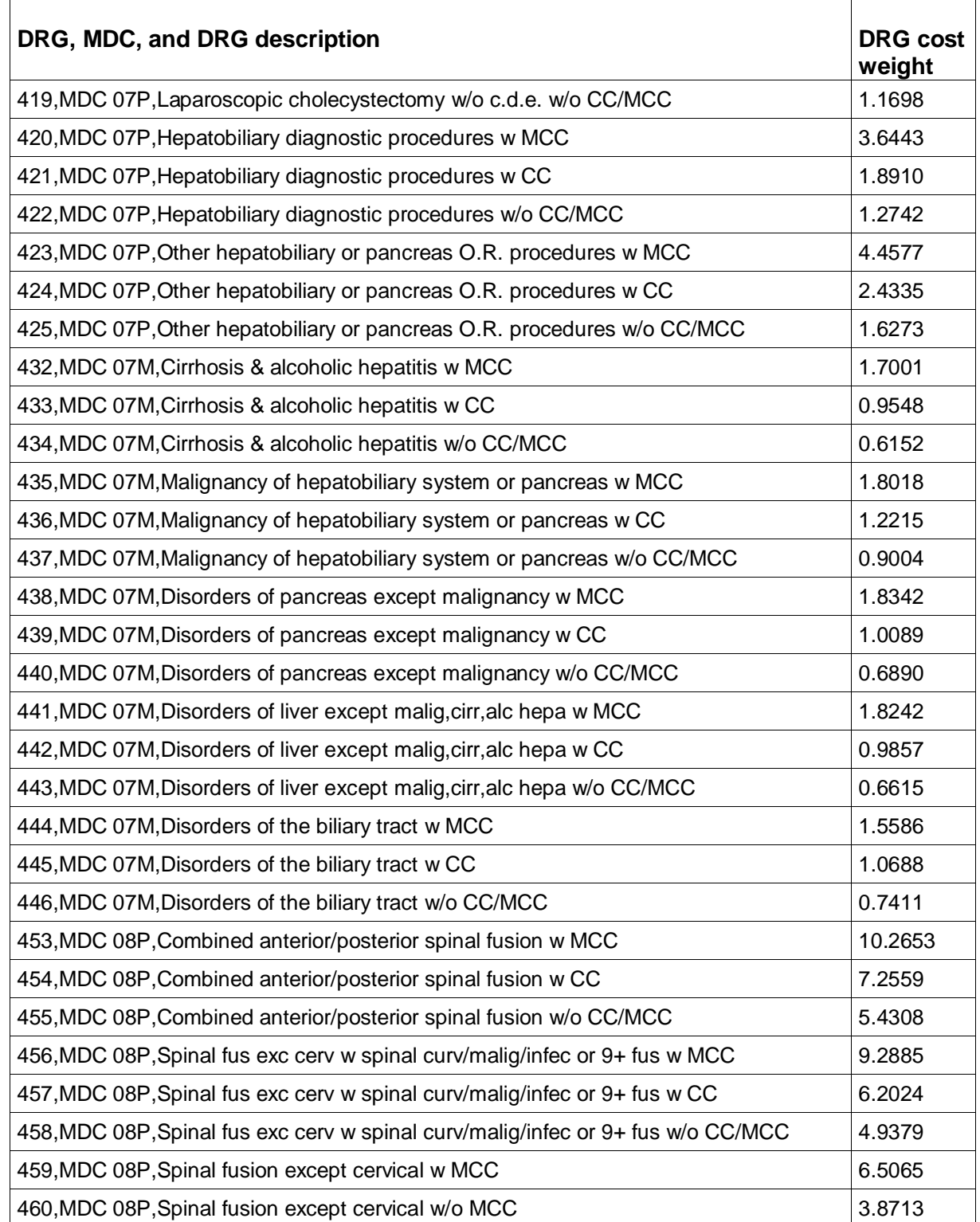

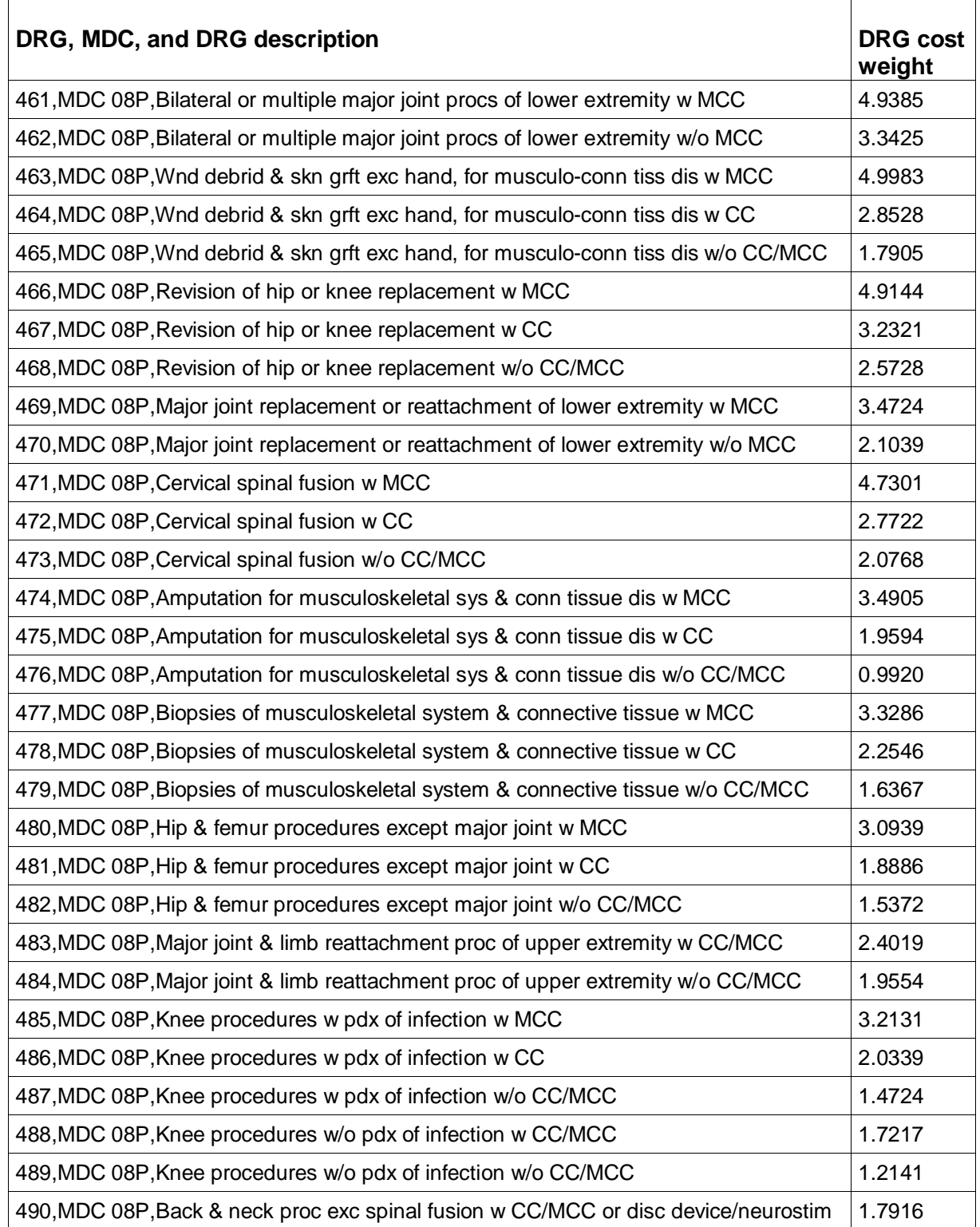

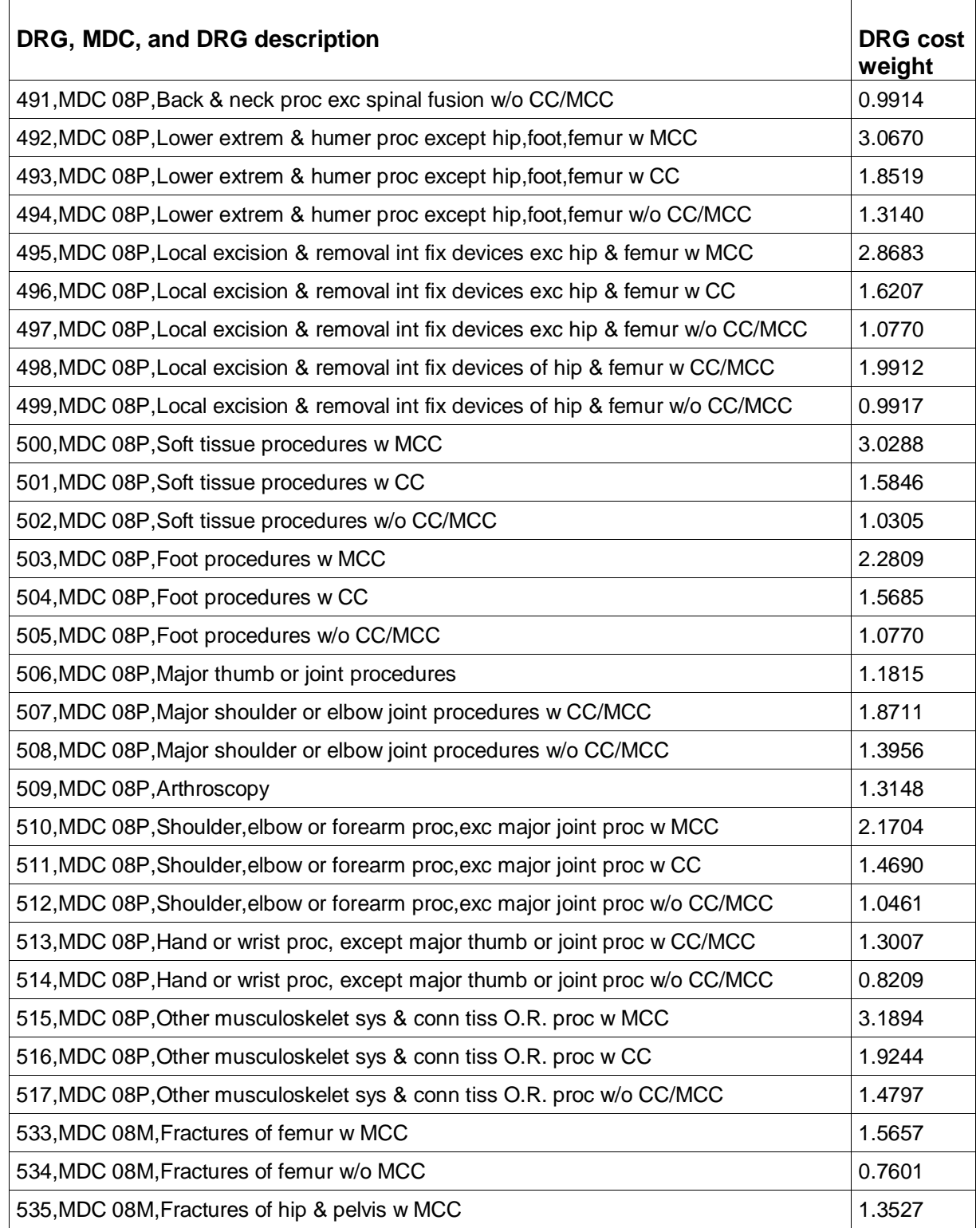

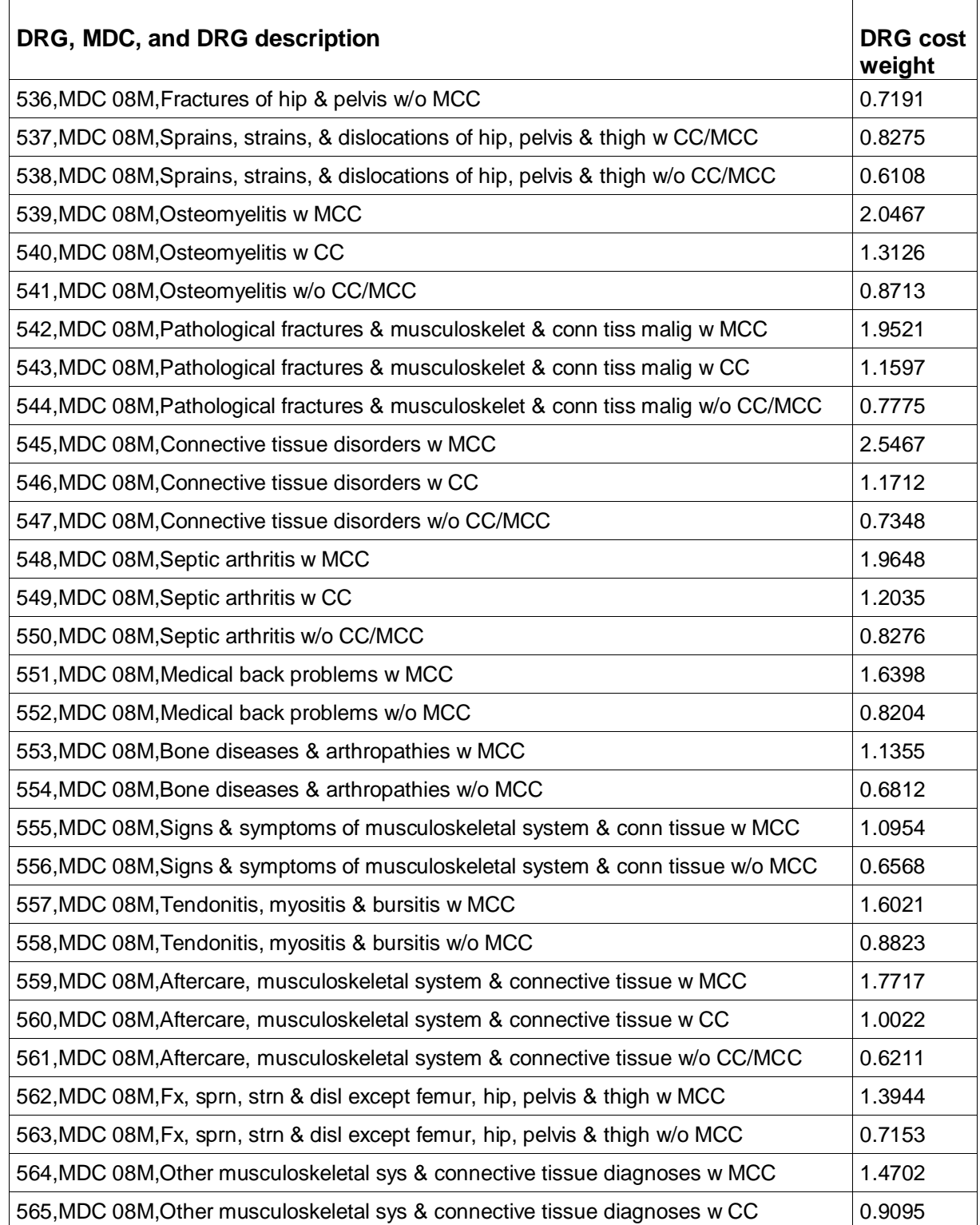

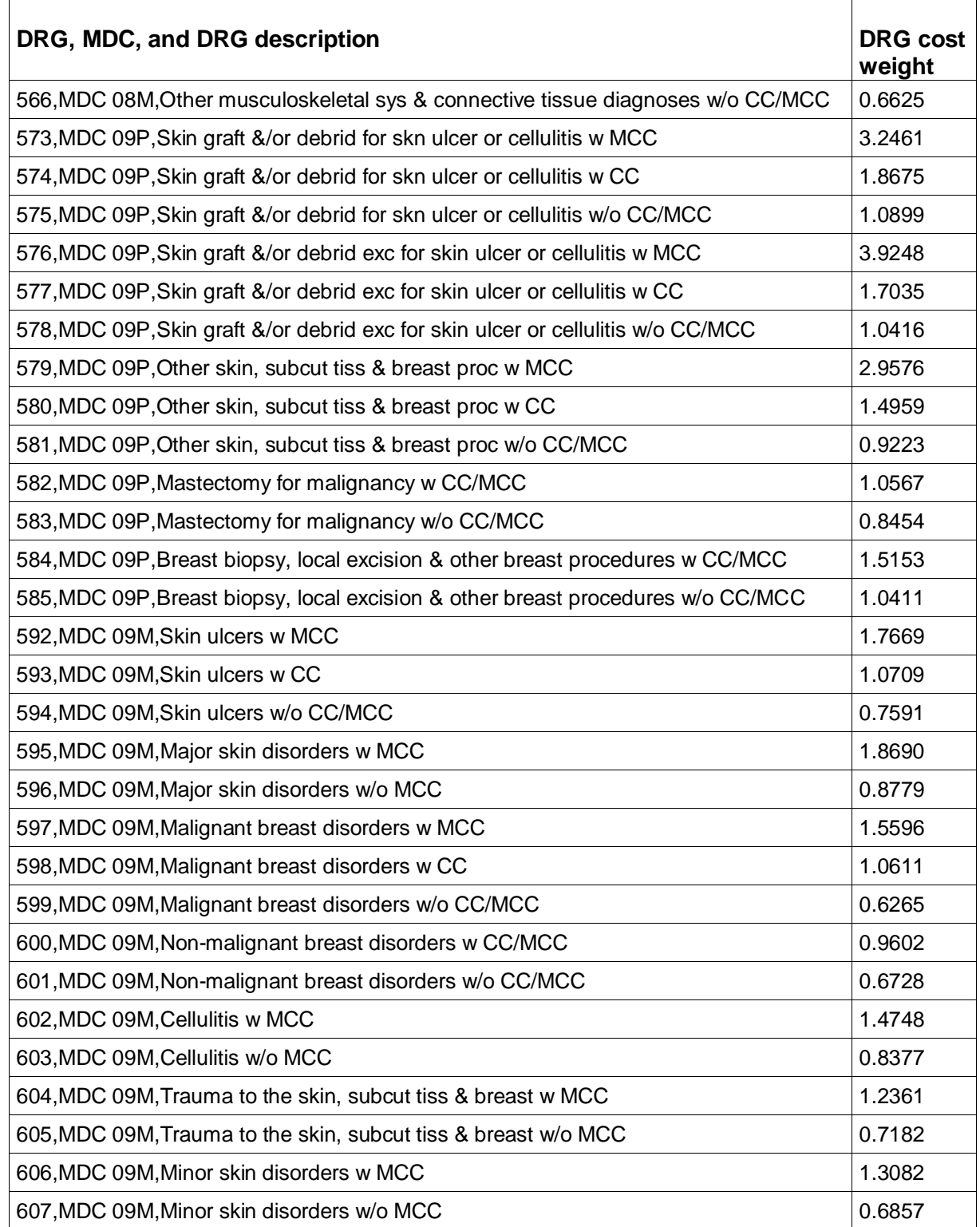

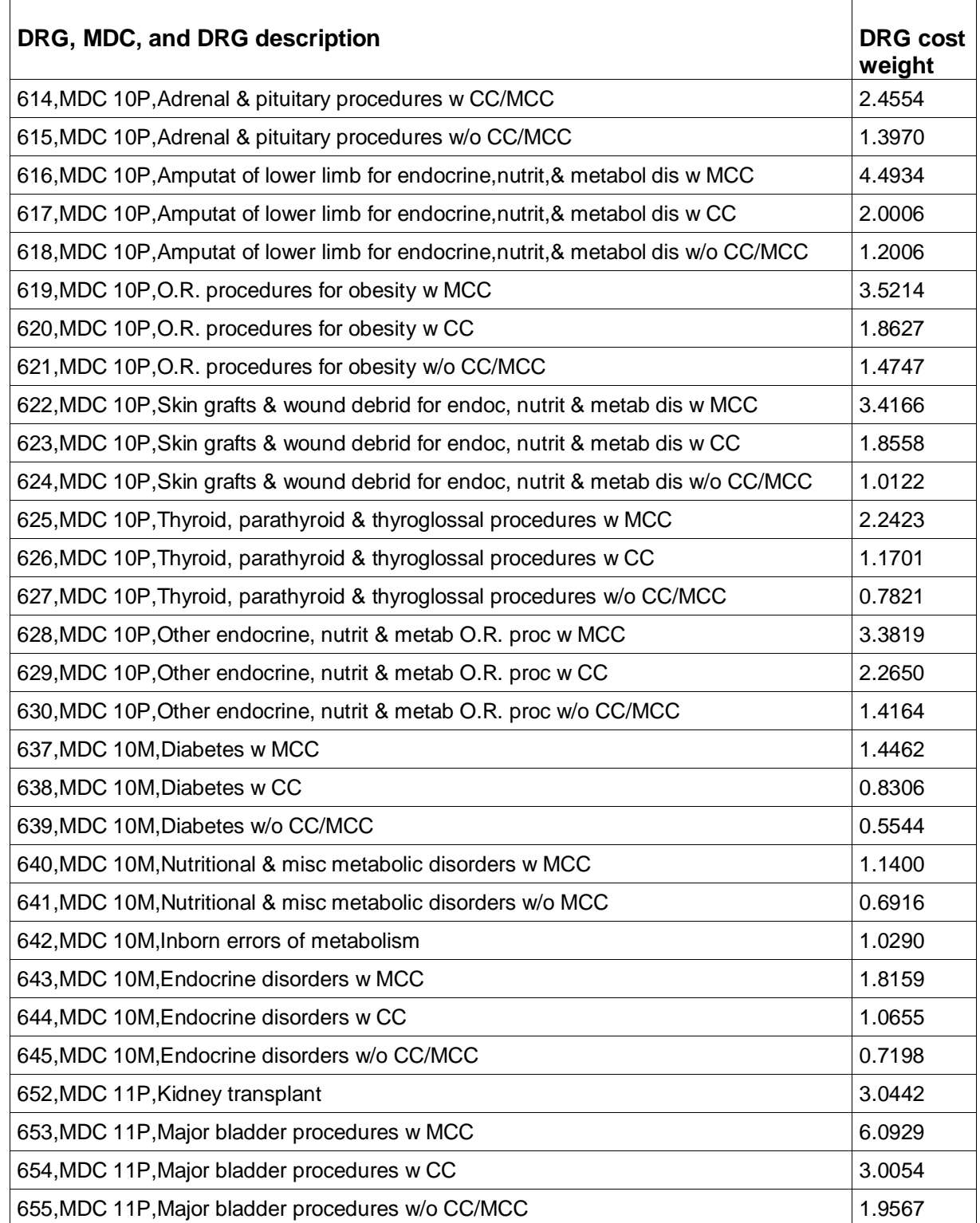

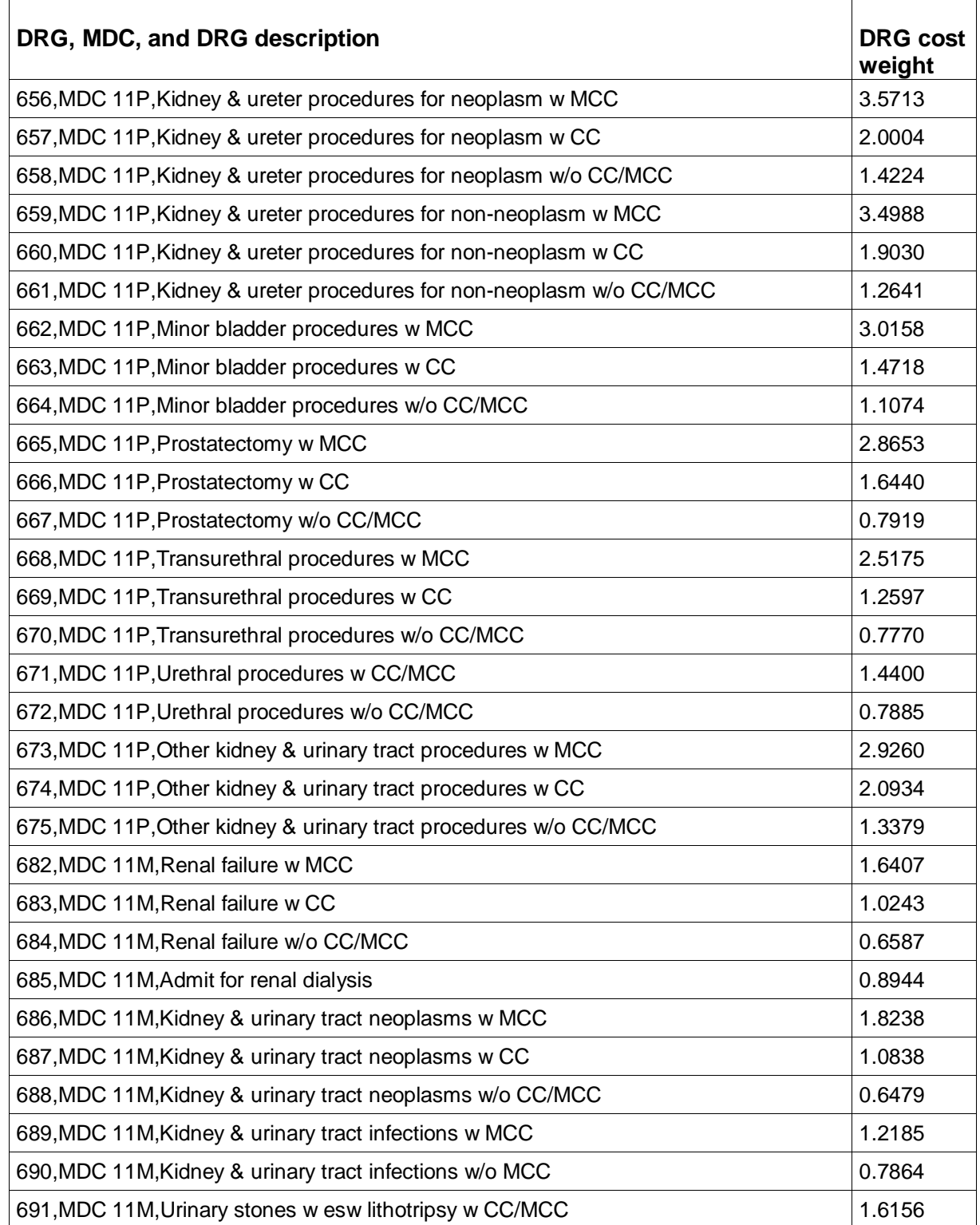

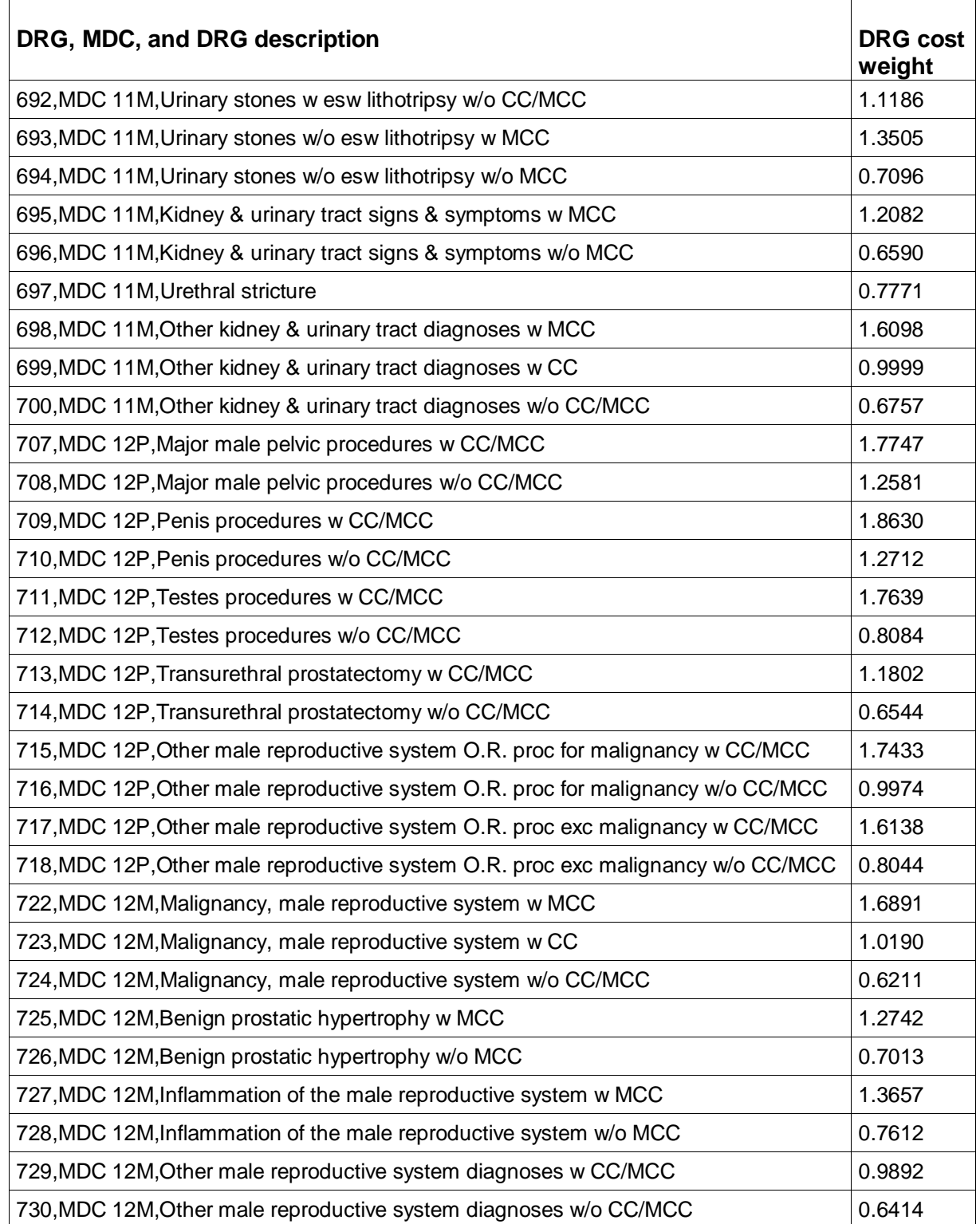

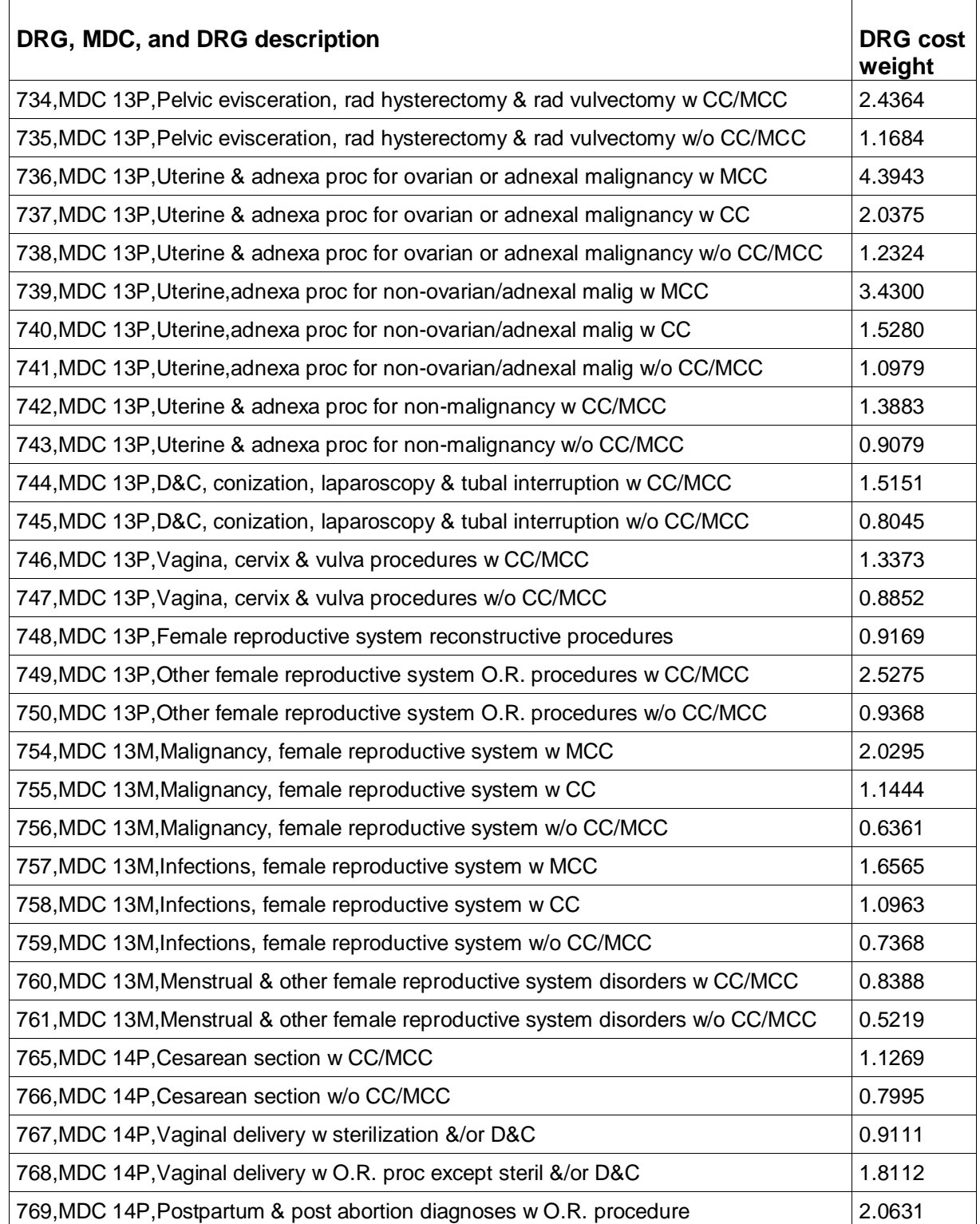

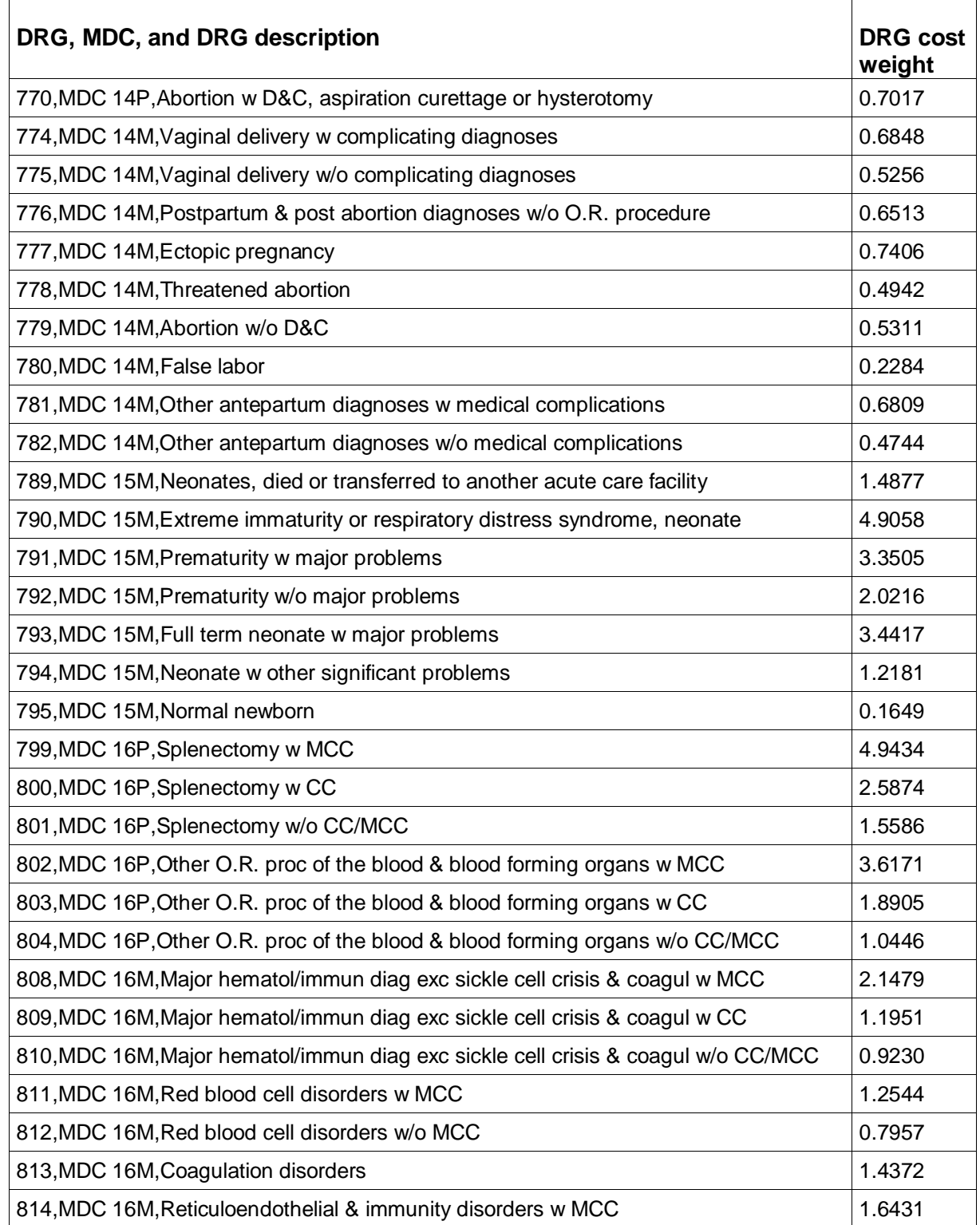

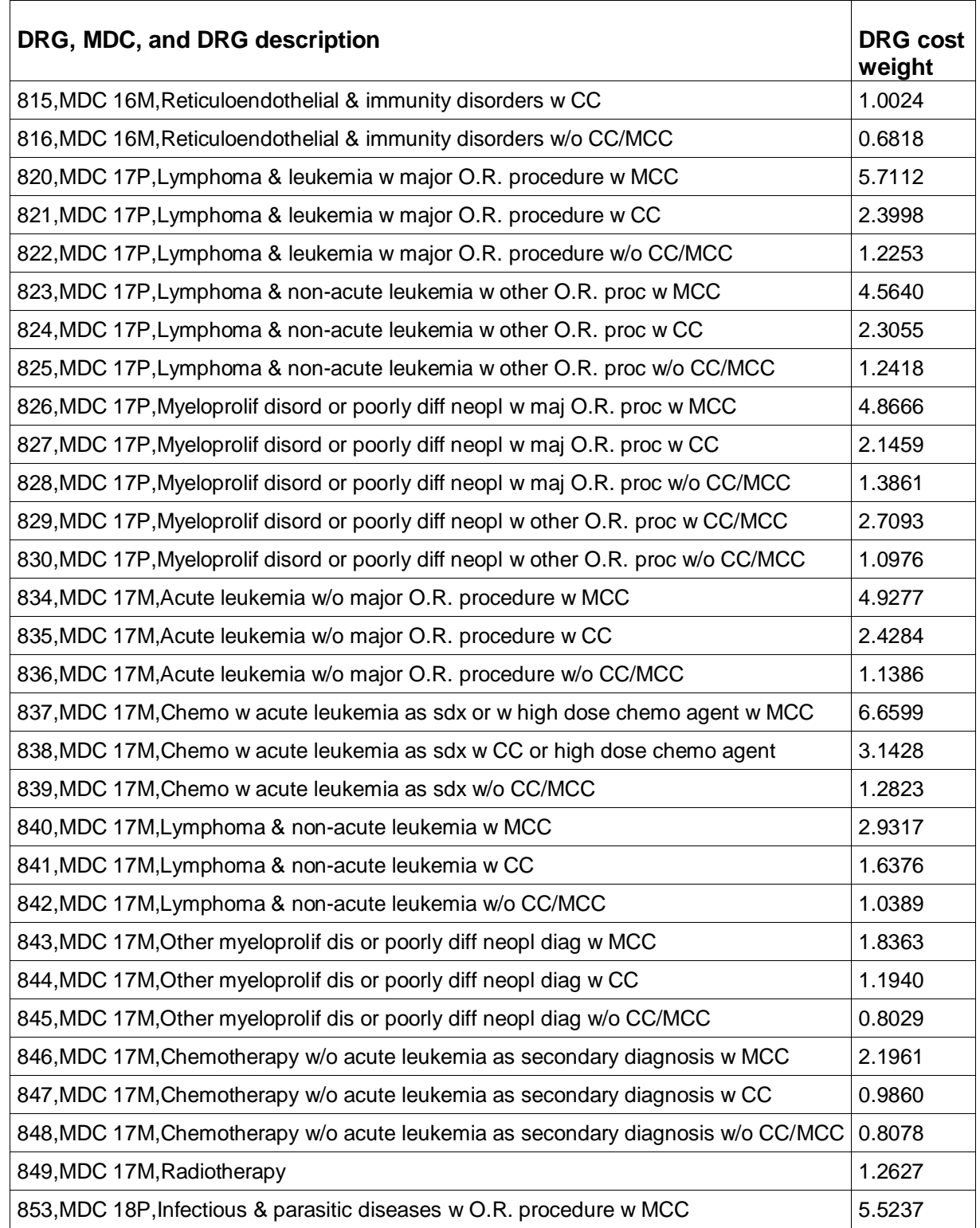

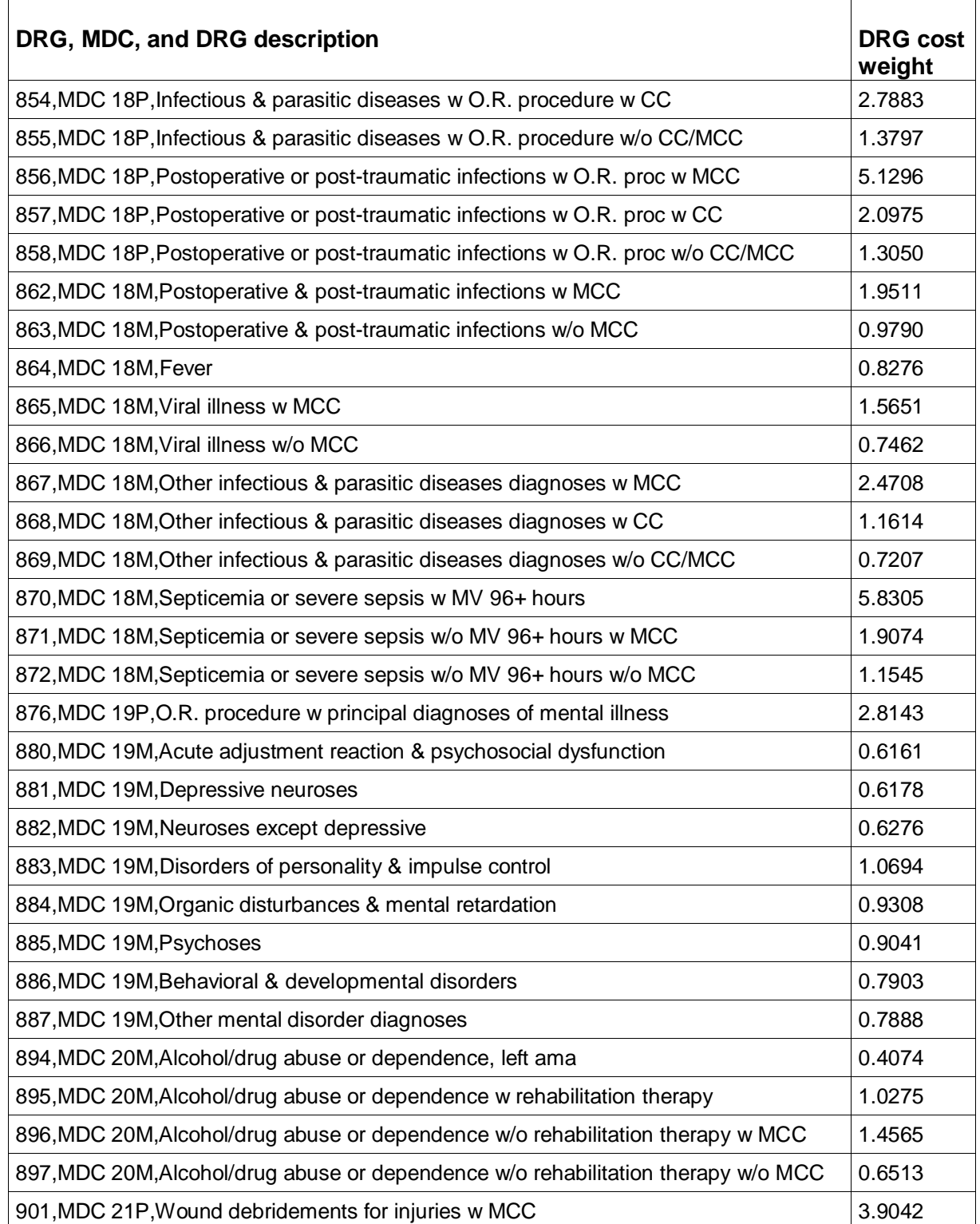

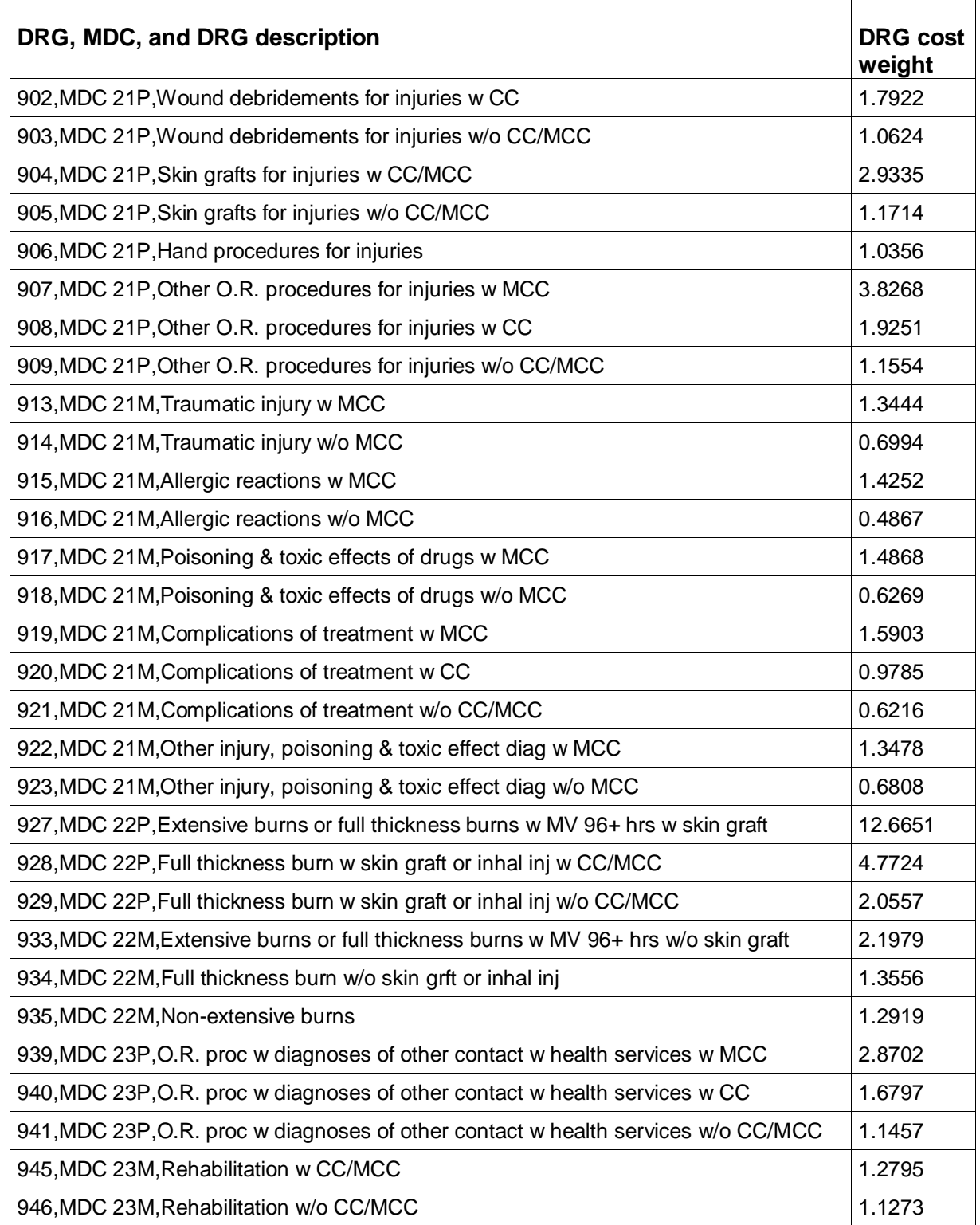

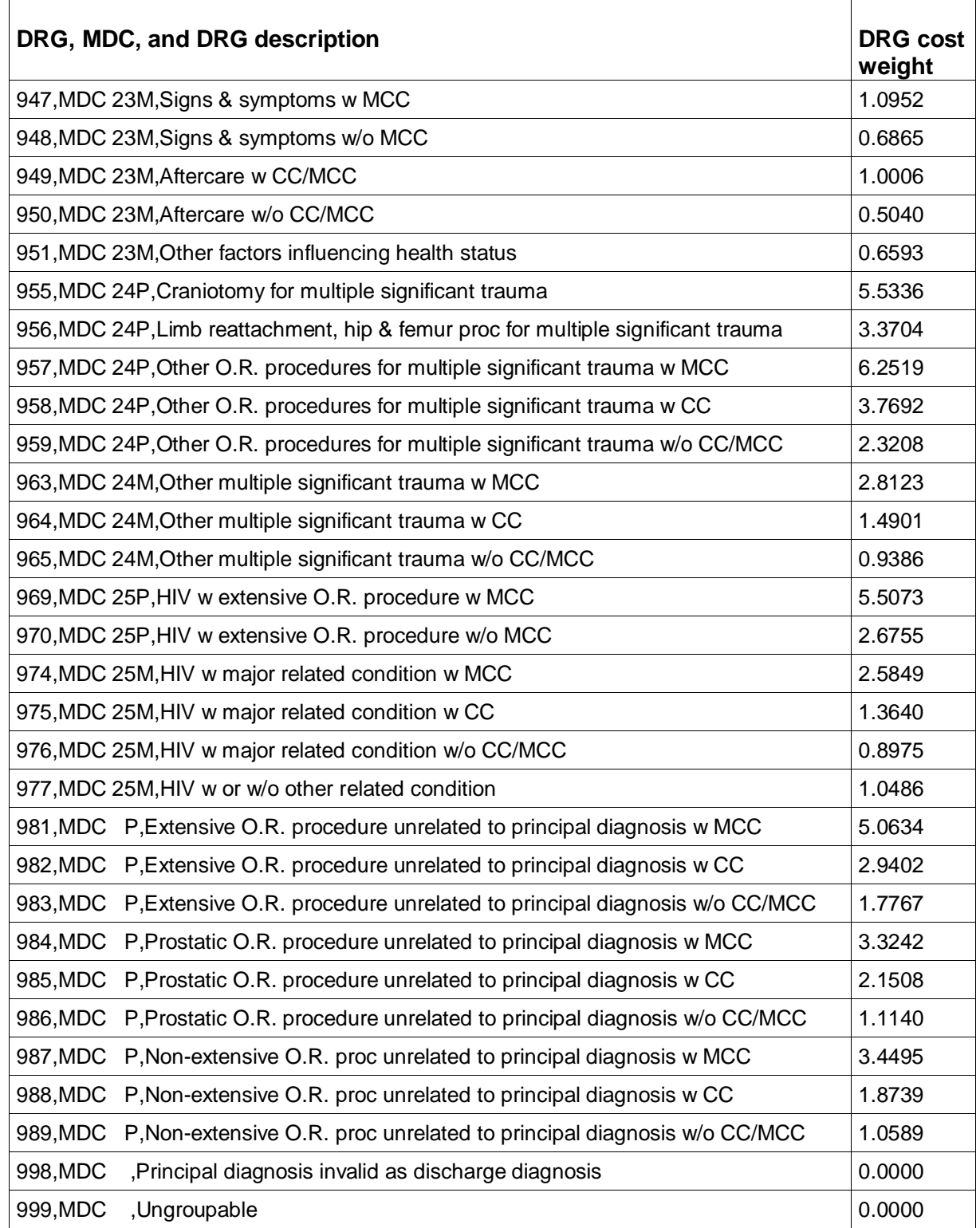
# Index

### **A**

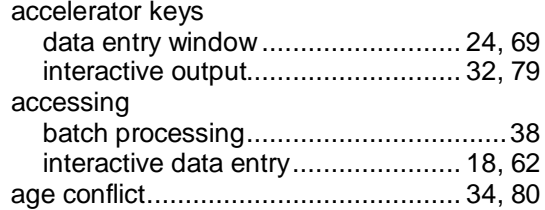

#### **B**

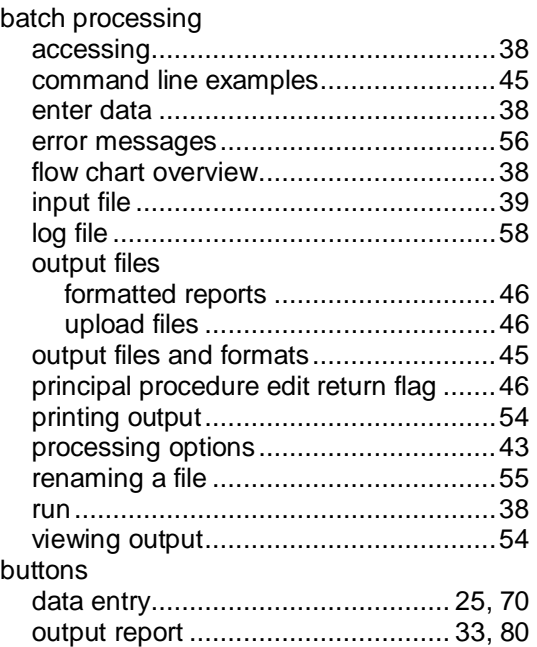

### **C**

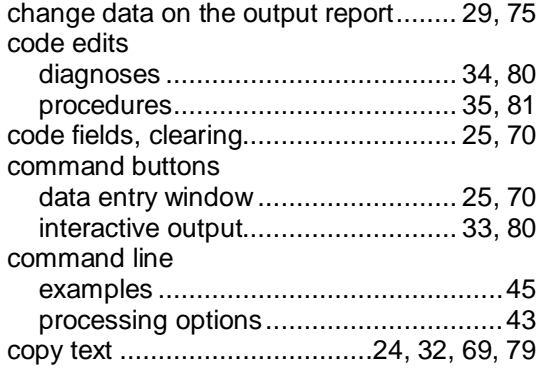

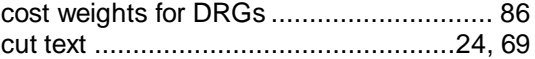

### **D**

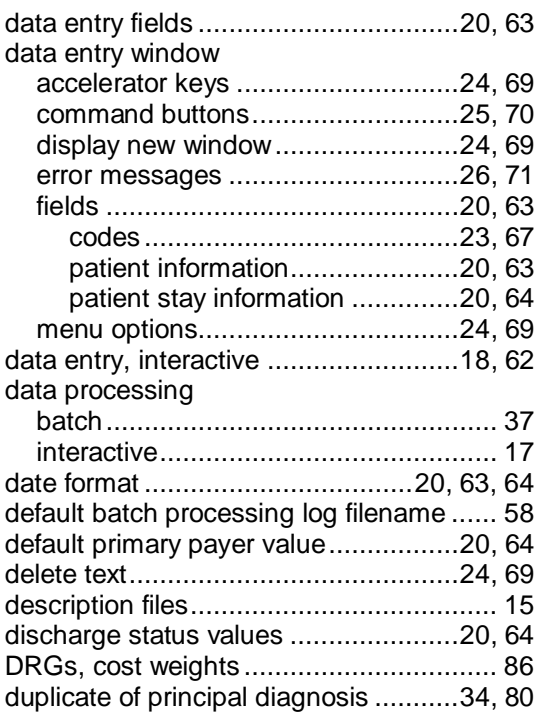

#### **E**

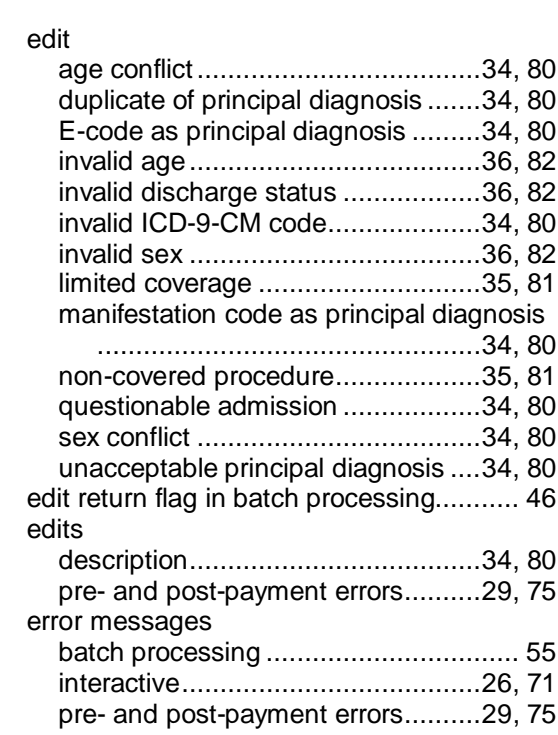

Medicare Severity Grouper with Medicare Code Editor Software Installation and User's Manual ICD-10 Pilot Version Page 109

#### Index

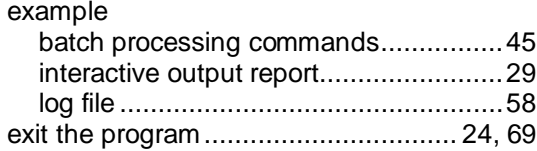

### **F**

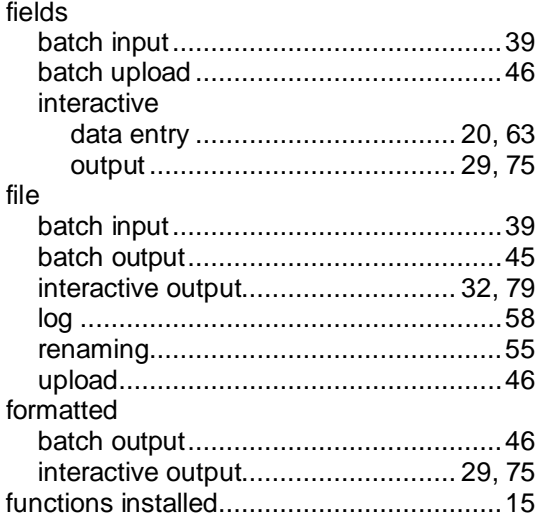

### **G**

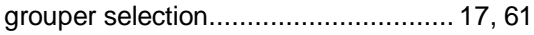

# **H**

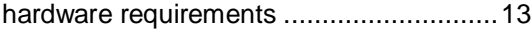

### **I**

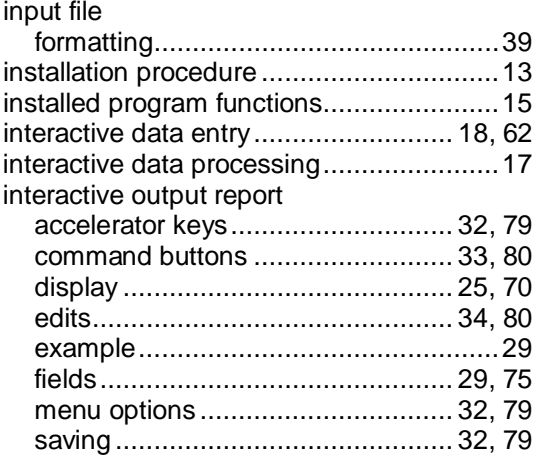

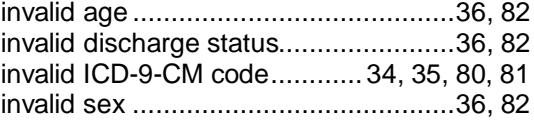

### **K**

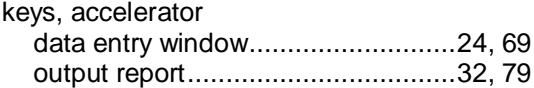

#### **L**

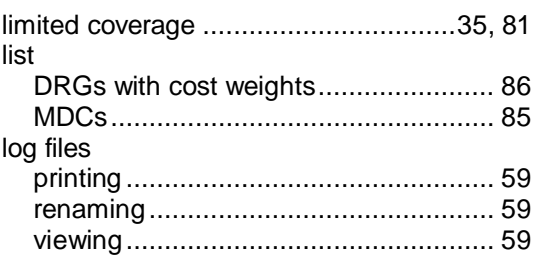

### **M**

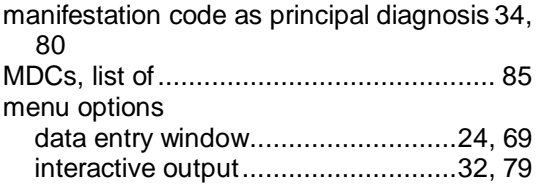

### **N**

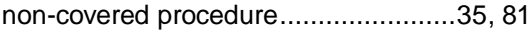

### **O**

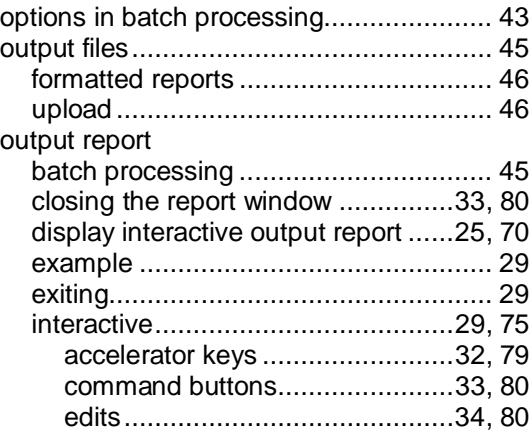

Medicare Severity Grouper with Medicare Code Editor Software Installation and User's Manual ICD-10 Pilot Version Page 110

#### Index

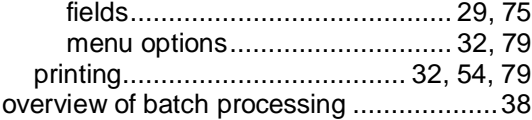

#### **P**

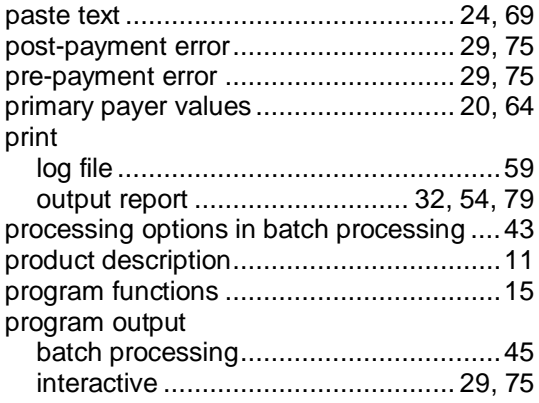

# **Q**

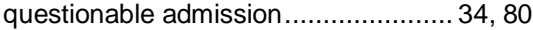

### **R**

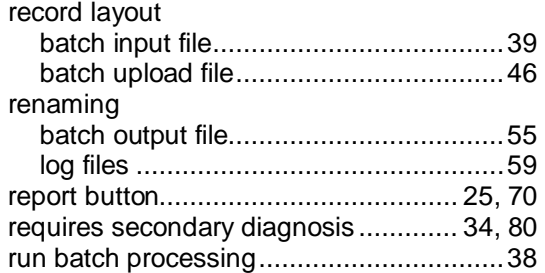

### **S**

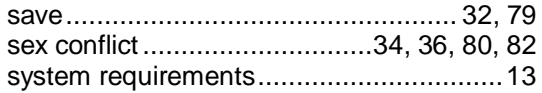

### **U**

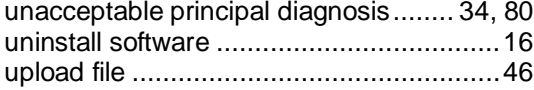

#### **V**

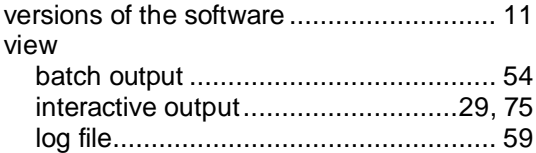